HRSA Electronic Handbooks

# NCC FY 2013 Progress Report User Guide for BPHC

## User Guide for Applicants

Last updated on: October 1, 2012

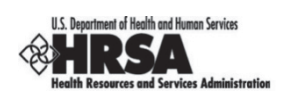

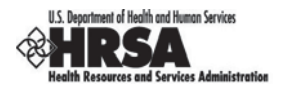

### **Table of Contents**

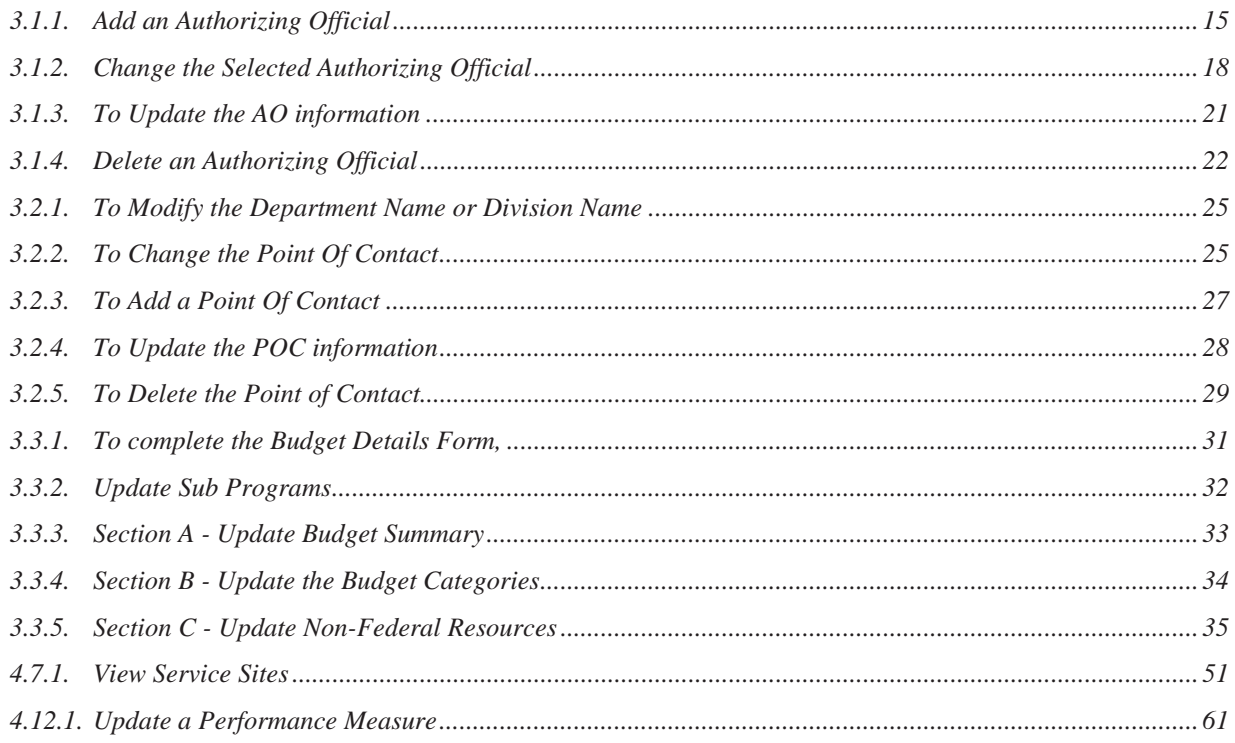

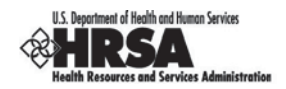

## **Table of Figures**

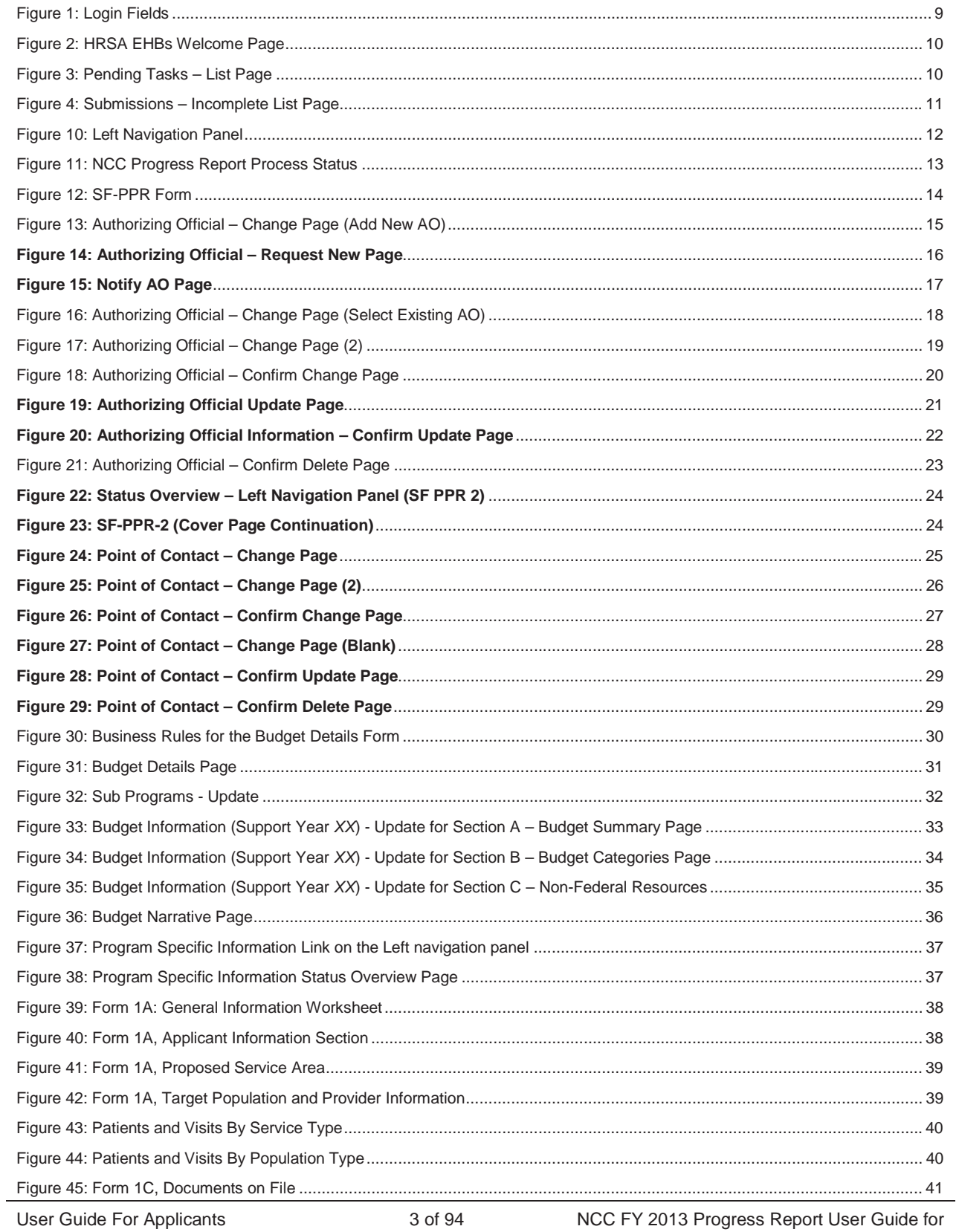

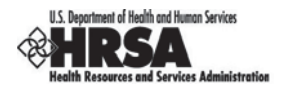

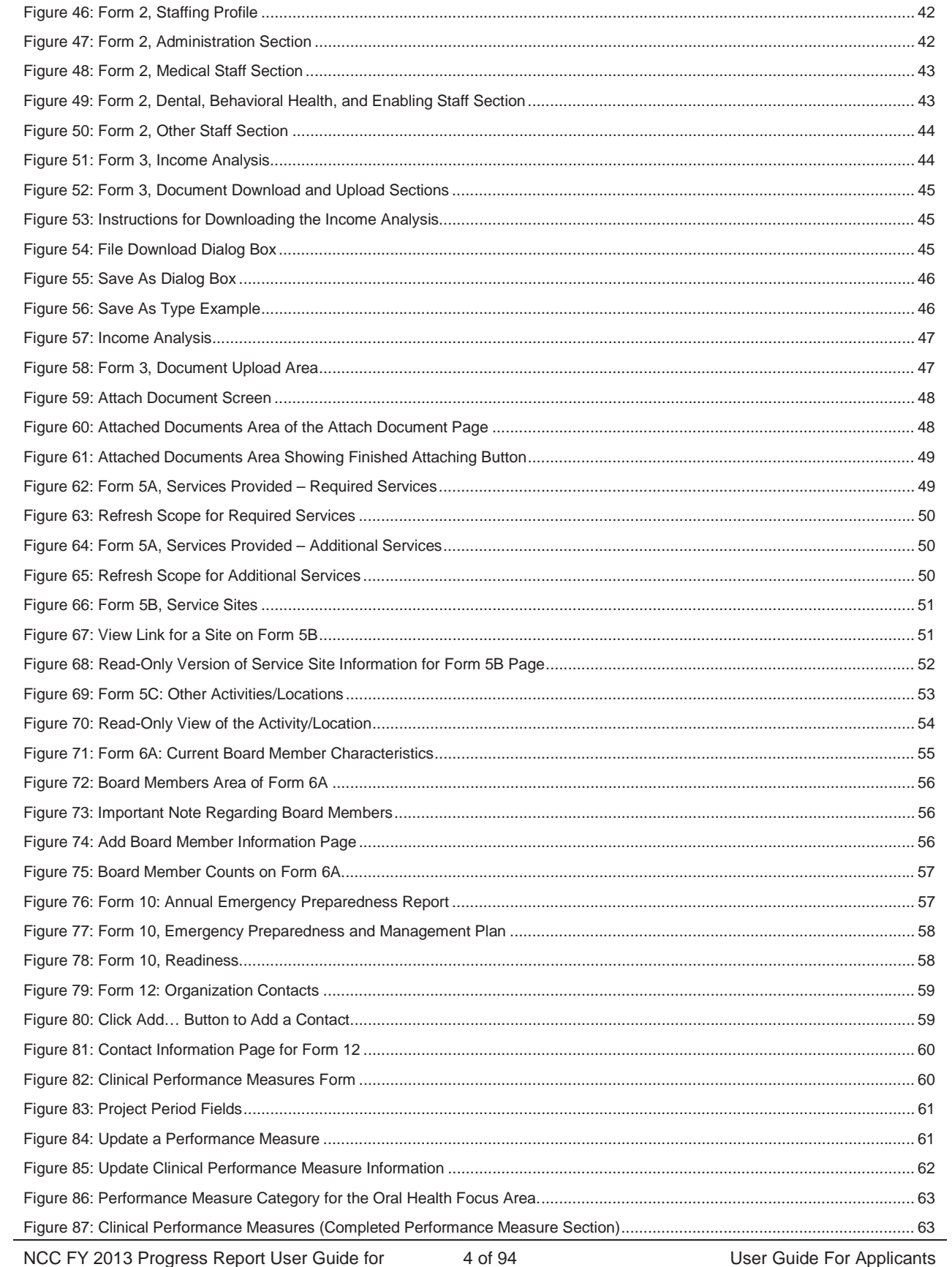

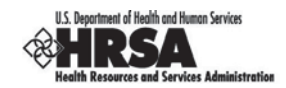

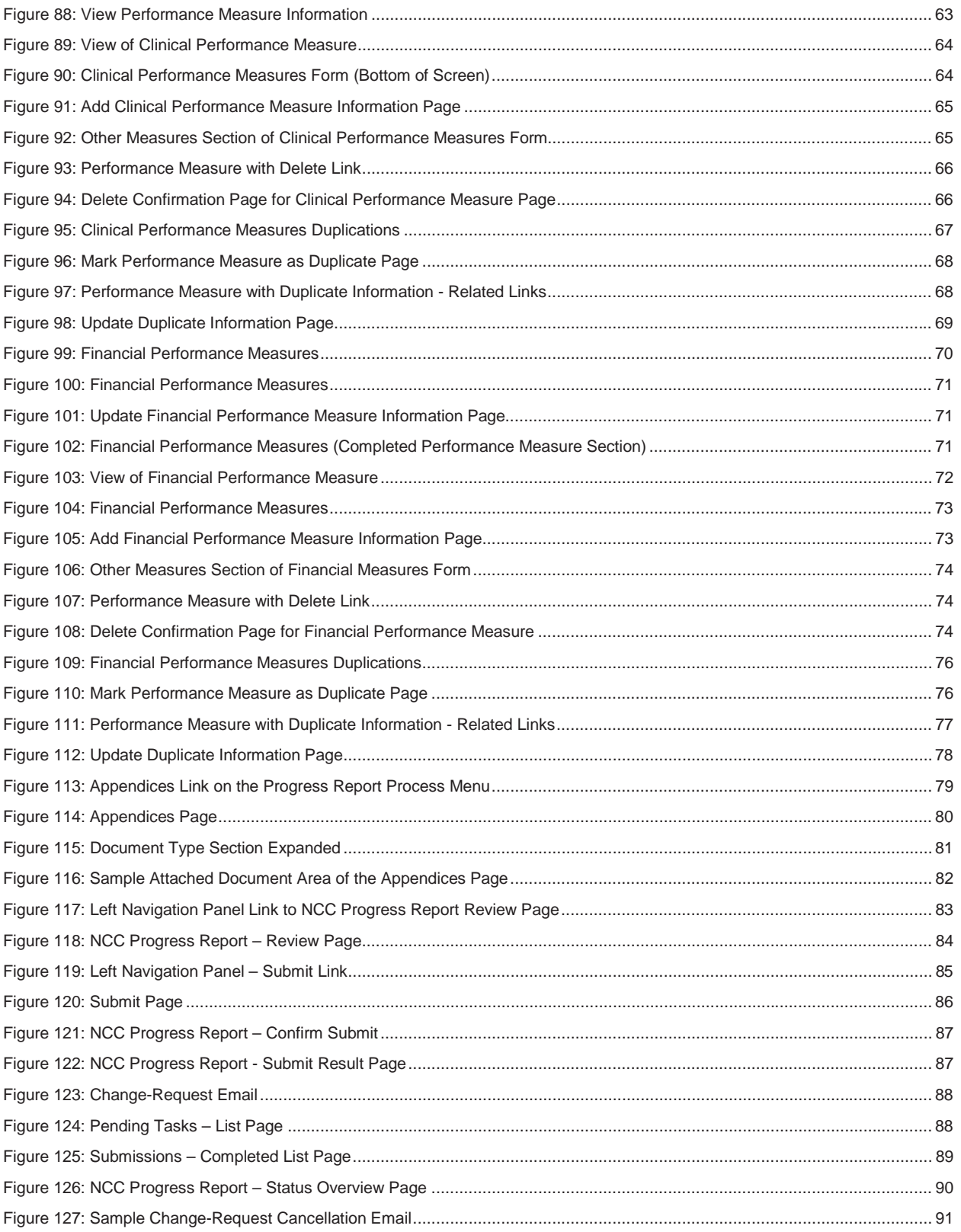

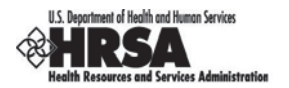

## **Revision History**

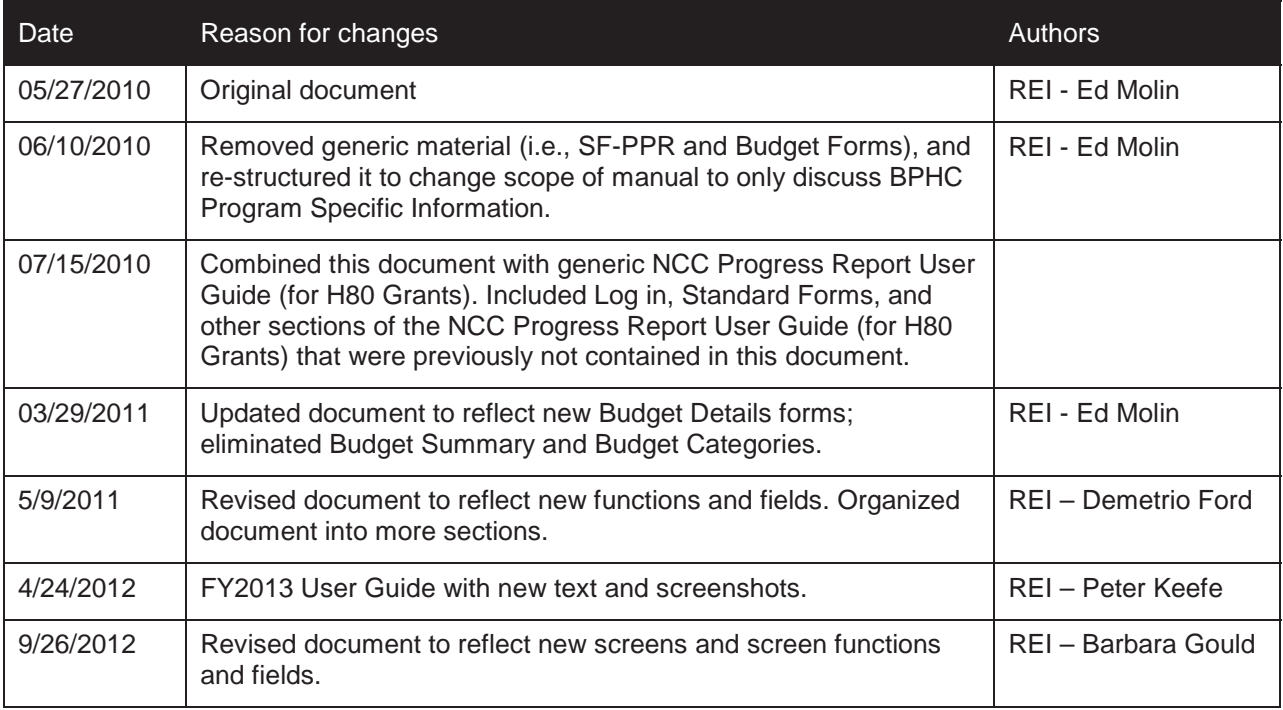

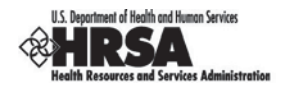

#### **1. Introduction**

#### **1.1. Document Purpose and Scope**

The purpose of this document is to provide applicants with detailed instructions for using the HRSA Electronic Handbook (EHB) to complete a Noncompeting Progress Report for their grant.

#### **1.2. Document Organization and Version Control**

This document contains the following sections:

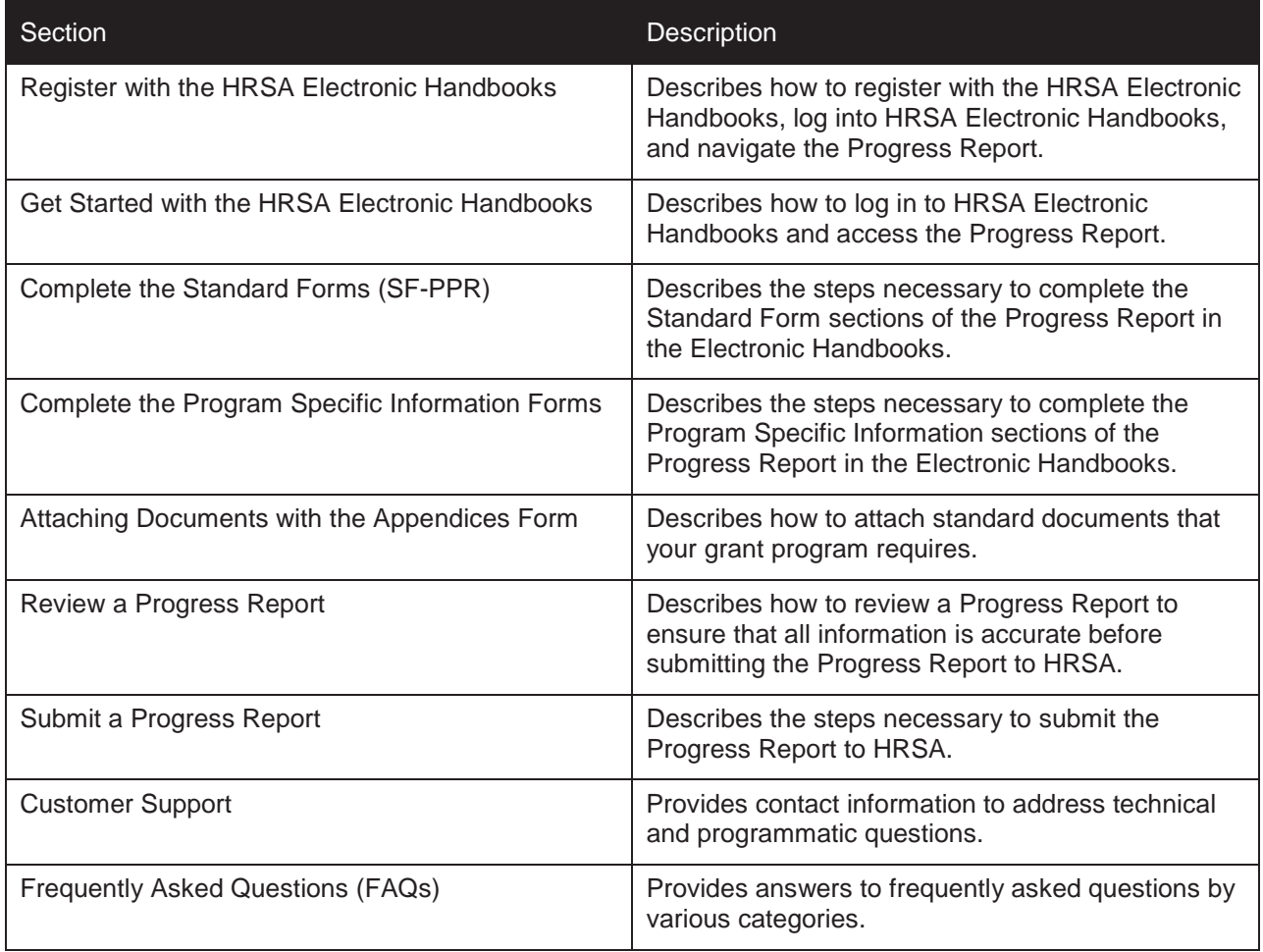

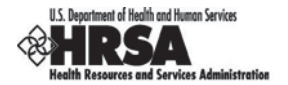

#### **1.3. Register with the HRSA Electronic Handbooks**

Before you begin your Progress Report, you need to register with the HRSA Electronic Handbooks (EHBs) to complete the Noncompeting Progress Report. Registration allows HRSA to collect consistent information from all users, avoid collection of redundant information, and identify each system user uniquely.

**Note:** You are required to register with HRSA EHBs *once* for each organization you represent.

For detailed registration information, see HRSA's *Electronic Submission User Guide* (http://www.hrsa.gov/grants/userguide.htm).

For assistance in registering with HRSA EHBs, call 877-GO4-HRSA (877-464-4772) between 9:00 am and 5:30 pm ET or email callcenter@hrsa.gov.

If you are a new user in a grantee organization, you need to:

1. Create an individual account in the system to get appropriate access.

Go to https://grants.hrsa.gov/webexternal/home.asp and click Registration in the left navigation panel for registration guidance.

2. Associate your account with your grantee organization.

Use your 10-digit grant number from Box 4b of the Notice of Award to search for your organization.

To work on and submit the Progress Report within the EHBs, request that your Project Director assign the following access rights as permitted by your role:

- Edit Noncompeting Continuation
- Submit Noncompeting Continuation

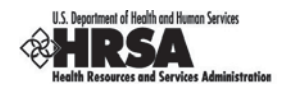

#### **2. Get Started with the HRSA Electronic Handbooks**

#### **2.1. Session Time Limit**

Your session will remain active for 30 minutes after your last activity. Save your work every five minutes to avoid losing information.

#### **2.2. Log In to the HRSA Electronic Handbooks**

- 3. Point your browser to https://grants.hrsa.gov/webexternal/login.asp.
- 4. Enter your username and password.

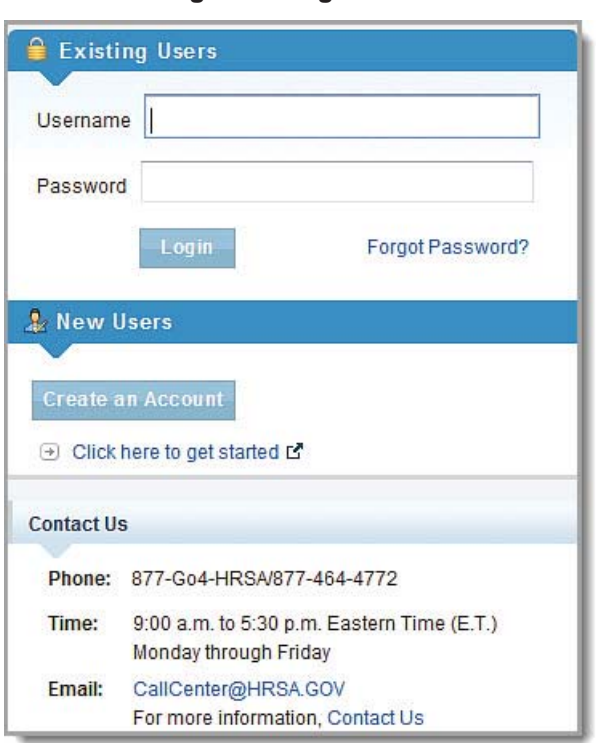

#### **Figure 1: Login Fields**

- 1. Click the Login button.
- 2. The **HRSA Electronic Handbooks Welcome** page opens (Figure 2).

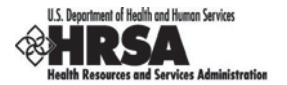

#### **Figure 2: HRSA EHBs Welcome Page**

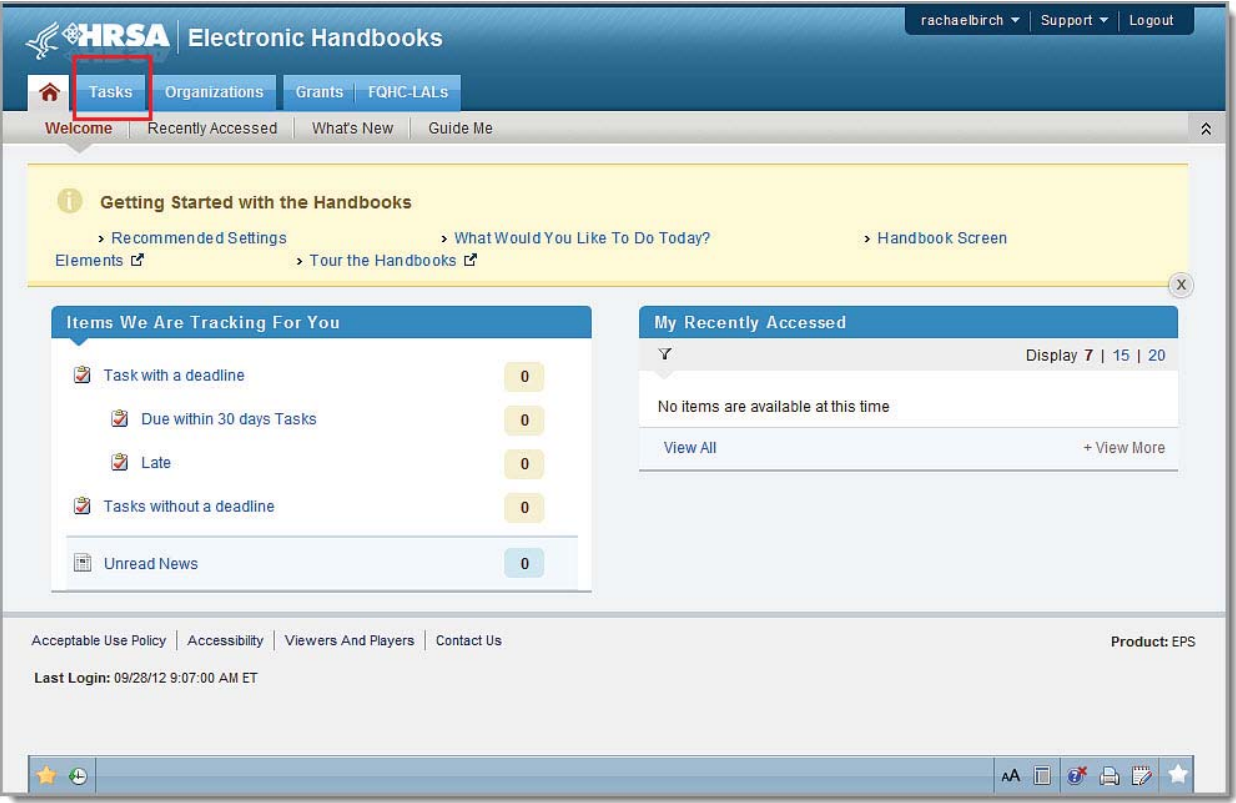

#### **2.3. How to Access the Progress Report**

To access the Progress Report:

1. On the **HRSA EHBs Welcome** page, click the Tasks tab (Figure 2). The **Pending Tasks – List** page opens.

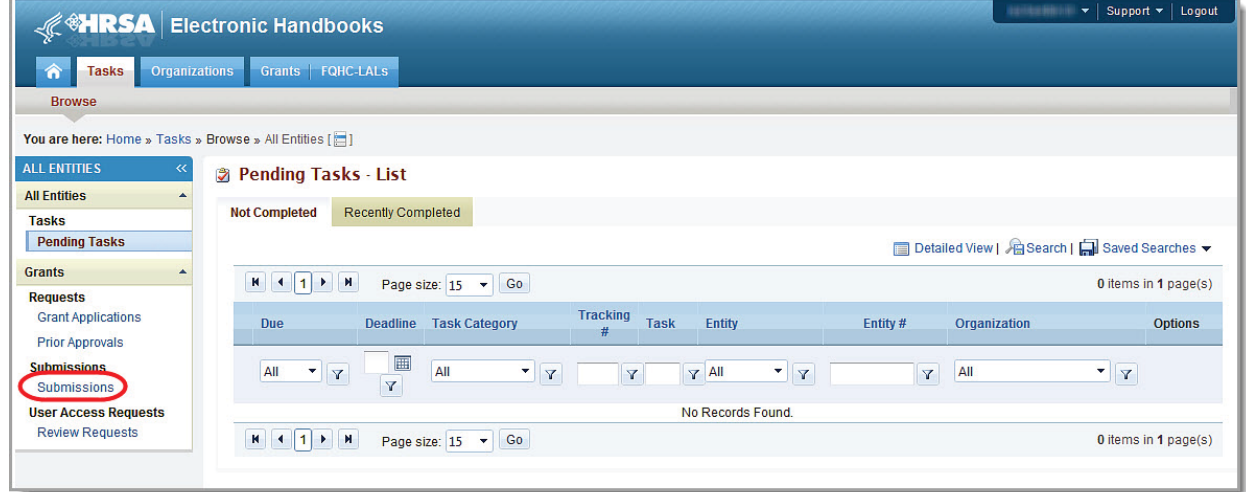

#### **Figure 3: Pending Tasks – List Page**

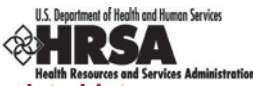

2. Click the Submissions link in the left navigation panel. The **Submissions – Incomplete List** page opens (Figure 4).

|                      | Submissions - Incomplete List                  |                                                        |                                  |                                            |            |                  |                             |                                             |                                                                      |
|----------------------|------------------------------------------------|--------------------------------------------------------|----------------------------------|--------------------------------------------|------------|------------------|-----------------------------|---------------------------------------------|----------------------------------------------------------------------|
| <b>Not Completed</b> |                                                | <b>Recently Completed</b><br><b>All</b>                |                                  |                                            |            |                  |                             |                                             |                                                                      |
|                      | Export To Excel                                |                                                        |                                  |                                            |            |                  |                             |                                             | Detailed View   2 Search   Saved Searches                            |
| $H$ 4                | M<br>$\overline{1}$<br>$\blacktriangleright$   | Go<br>Page size: 15<br>$\blacktriangledown$            |                                  |                                            |            |                  |                             |                                             | 5 items in 1 page(s)                                                 |
|                      | Due In                                         | <b>Submission Name</b>                                 | Submission<br>Type               | Organization                               | Grant#     | <b>Tracking#</b> | <b>Reporting</b><br>Period  | <b>Deadline</b>                             | <b>Status</b><br><b>Options</b>                                      |
|                      | All<br>$\blacktriangledown$<br>$\triangledown$ | $\mathbf V$                                            | All<br>Y<br>$\blacktriangledown$ | All<br>$\blacktriangledown$<br>$\mathbf Y$ | Y          | Y                |                             |                                             | Start or Edit drop-down                                              |
|                      | $\triangle$ Due: Late (1)                      |                                                        |                                  |                                            |            |                  |                             |                                             |                                                                      |
|                      | 177 Days                                       | <b>Audit Report</b><br>Submission                      | Other<br><b>Submissions</b>      | Monroe County Health<br>Center, WV         | H80CS00384 | ATA00003371      | 07/01/2010<br>06/30/2011    | 03/30/2012                                  | Change<br><b>DEdit</b><br>Requested                                  |
|                      | Due: In more than 30 Days (4)                  |                                                        |                                  |                                            |            |                  |                             |                                             |                                                                      |
| b.                   | 31 Days                                        | Noncompeting<br><b>Continuation Progress</b><br>Report | Noncompeting<br>Continuations    | Monroe County Health<br>Center, WV         | H80CS00384 |                  | Start or Edit drop-         | Q12                                         | ln <sub>1</sub><br><b>Action</b><br>2<br>Edit L'                     |
|                      | 310 Days                                       | (86399-01) Final<br><b>Budget Information</b>          | Other<br>Submissions             | Monroe County Health<br>Center, WV         | C12CS21899 | 001055           | down expanded<br>06/30/2013 | Submit L'<br><b>sti/2013</b><br>lnP<br>View |                                                                      |
| ь                    | 310 Days                                       | (86399-01) Project<br>Completion<br>Certification      | Other<br><b>Submissions</b>      | Monroe County Health<br>Center, WV         | C12CS21899 | 00105568         | 07/01/2011<br>06/30/2013    | 07/30/2013                                  | <b>Current Document</b><br>ln P<br>NCC Report L'<br>Action History C |
|                      | 370 Days                                       | SF-428                                                 | Other<br>Submissions             | Monroe County Health<br>Center, WV         | C12CS21899 | 00104500         | 07/01/2011<br>06/30/2013    | 09/28/2013                                  | 凬<br>Authorized Users L'<br>In                                       |
| $M$ $4$              | 1 <br>$\rightarrow$ $\rightarrow$              | Go<br>Page size: 15 -                                  |                                  |                                            |            |                  |                             |                                             | 5 items in 1 page(s)                                                 |

**Figure 4: Submissions – Incomplete List Page**

- 3. Use the filters just beneath the column headers to help you find your Submission. The **Submissions – Incomplete List** page refreshes showing only the Submissions that match your filters.
- 4. Click the Start or Edit drop-down for your Submission.
- 5. Click the Edit link. The **NCC Progress Report Status Overview** page opens.

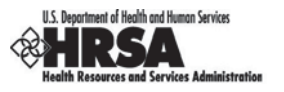

#### **2.4. Navigation**

Use the left navigation panel (Figure 10) to access the **Standard Forms** and the **Program Specific Information Forms**.

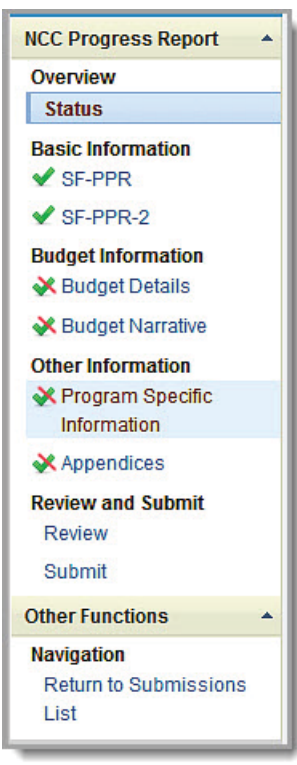

**Figure 5: Left Navigation Panel**

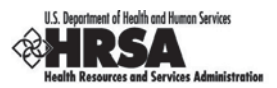

#### **3. Complete the Standard Forms (SF-PPR)**

When you open your Progress Report, the first screen that appears is the NCC Progress Report Process Status Page, which shows the sections of the SF-PPR (Figure 11).

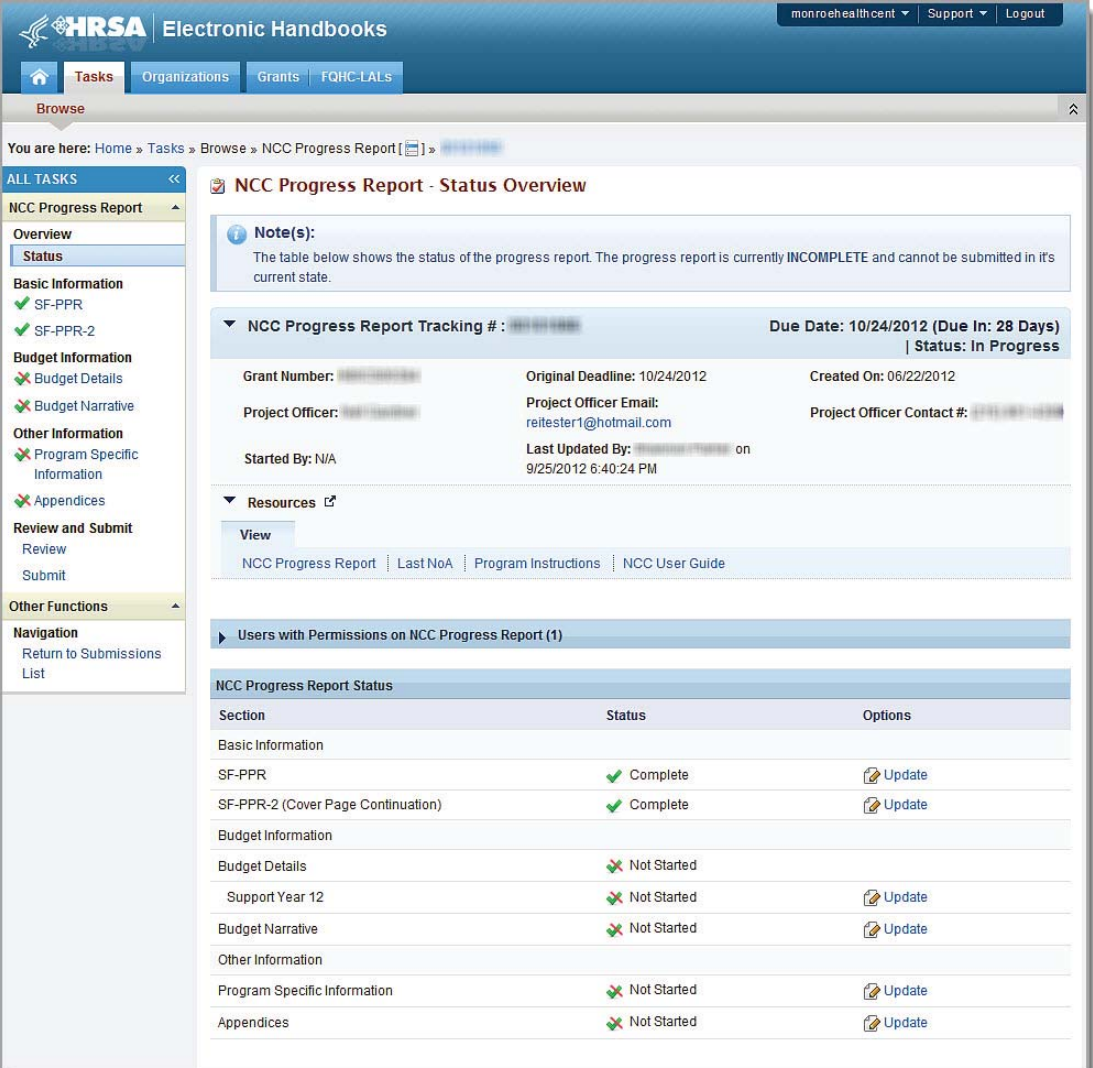

#### **Figure 6: NCC Progress Report Process Status**

The NCC Progress Report Process Status Page shows the status of:

- Each SF-PPR form
- The Budget forms
- The Program Specific Information forms
- Appendices

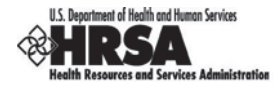

#### **Notes:**

- You cannot submit your Progress Report until you complete all forms in all sections.
- For the purpose of this document, the left navigation panel will be used to access each form. However, as noted above, you can access any SF-PPR or budget form by returning to the Status Page (for Progress Report), and clicking its Update link.

#### **3.1. Basic Information: SF-PPR**

The SF-PPR Form contains basic information about your grantee organization and is the cover page for the progress report. By default, the information will be prepopulated from the information in the application that started the last budget period, including the Authorizing Officials designated for the grant.

1. Click the SF-PPR link on the Progress Report left navigation panel to access the SF-PPR Form (Figure 12).

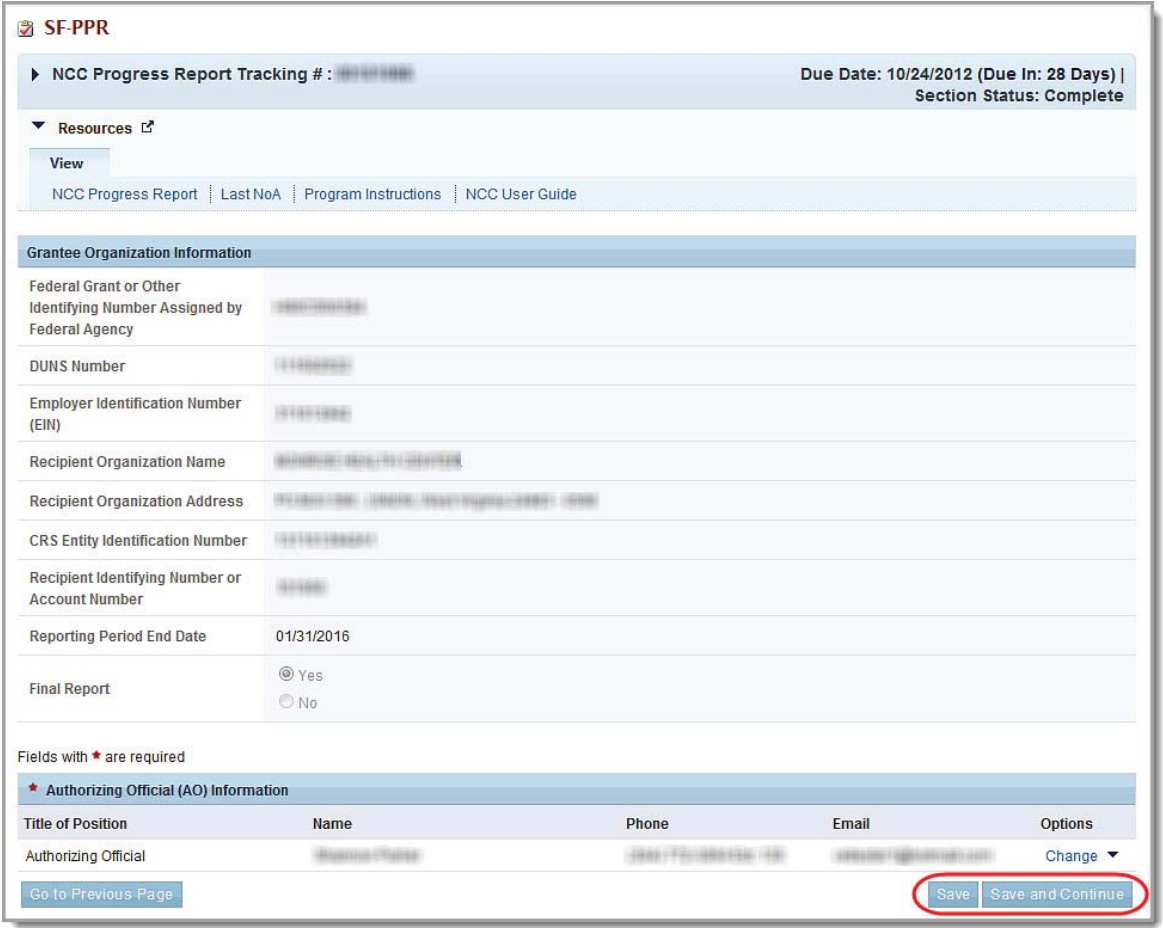

#### **Figure 7: SF-PPR Form**

You can perform the following functions on the screen:

- x Change/Add an Authorizing Official (AO)
- Update AO information
- Delete an AO

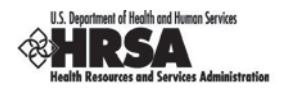

#### **3.1.1. Add an Authorizing Official**

To add a new person to the list of available AOs:

- 1. On the **NCC Progress Report Status Overview** page, click the SF-PPR link on the left navigation panel or the Update drop-down on the **SF-PPR** row. The **SF-PPR** page opens.
- 2. On the **SF-PPR** page, in the **Authorizing Official (AO) Information** section, click the Change drop-down for an AO and then select the Change link from the drop-down. The **Authorizing Official – Change** page opens (Figure 13), and is populated with all the AOs registered for the grant.

#### **Figure 8: Authorizing Official – Change Page (Add New AO)**

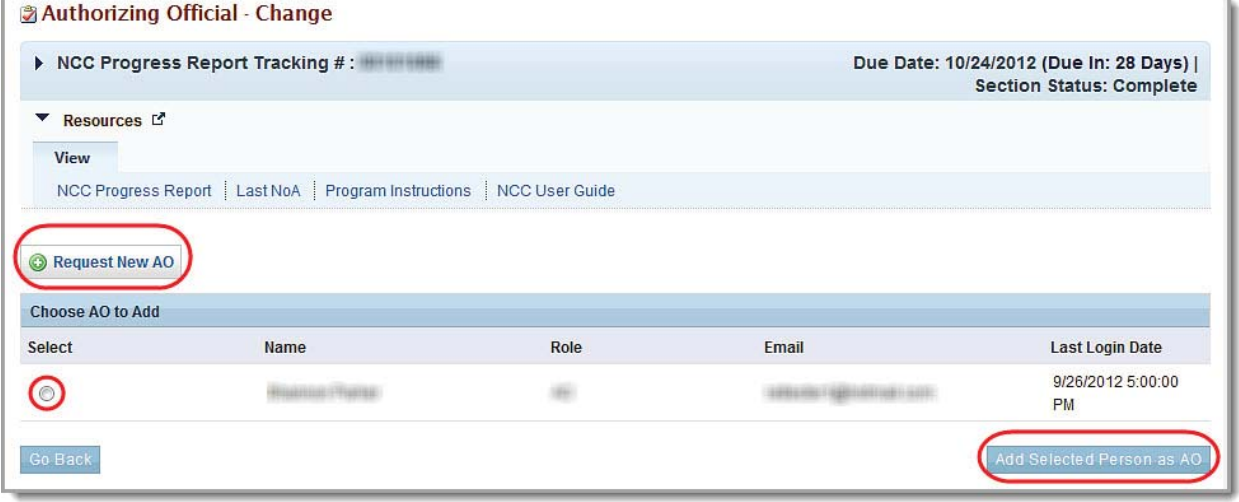

3. Click the Request New AO button. The **Authorizing Official – Request New** page opens (**Figure 14**).

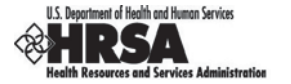

#### **Figure 9: Authorizing Official – Request New Page**

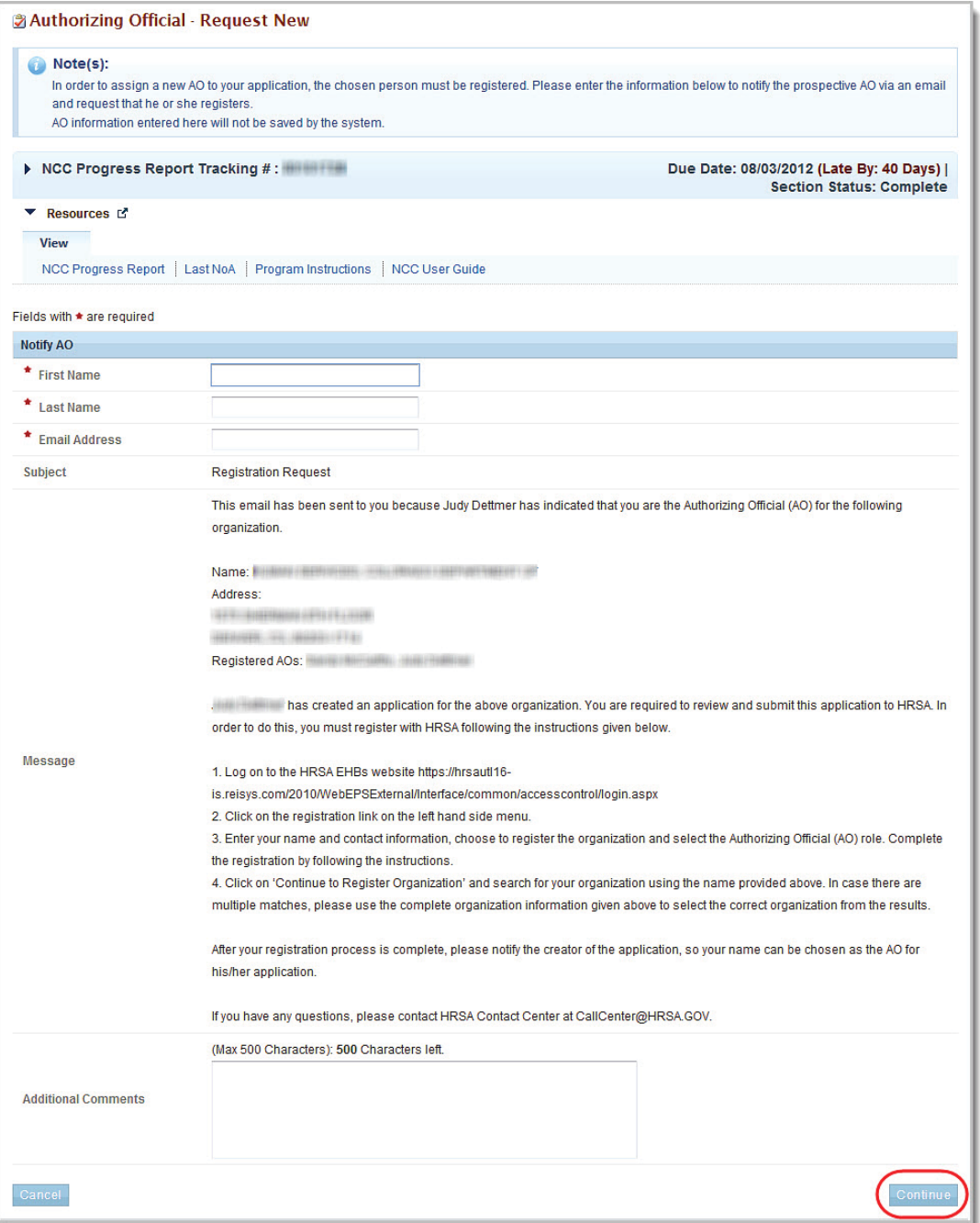

- 4. Enter the First Name, Last Name, and Email Address of the person you are requesting as a new Authorizing Official.
- 5. Enter any Additional Comments you may have.
- 6. Click the Continue button. The **Authorizing Official Confirm Request** page opens.

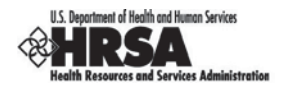

#### **Figure 10: Notify AO Page**

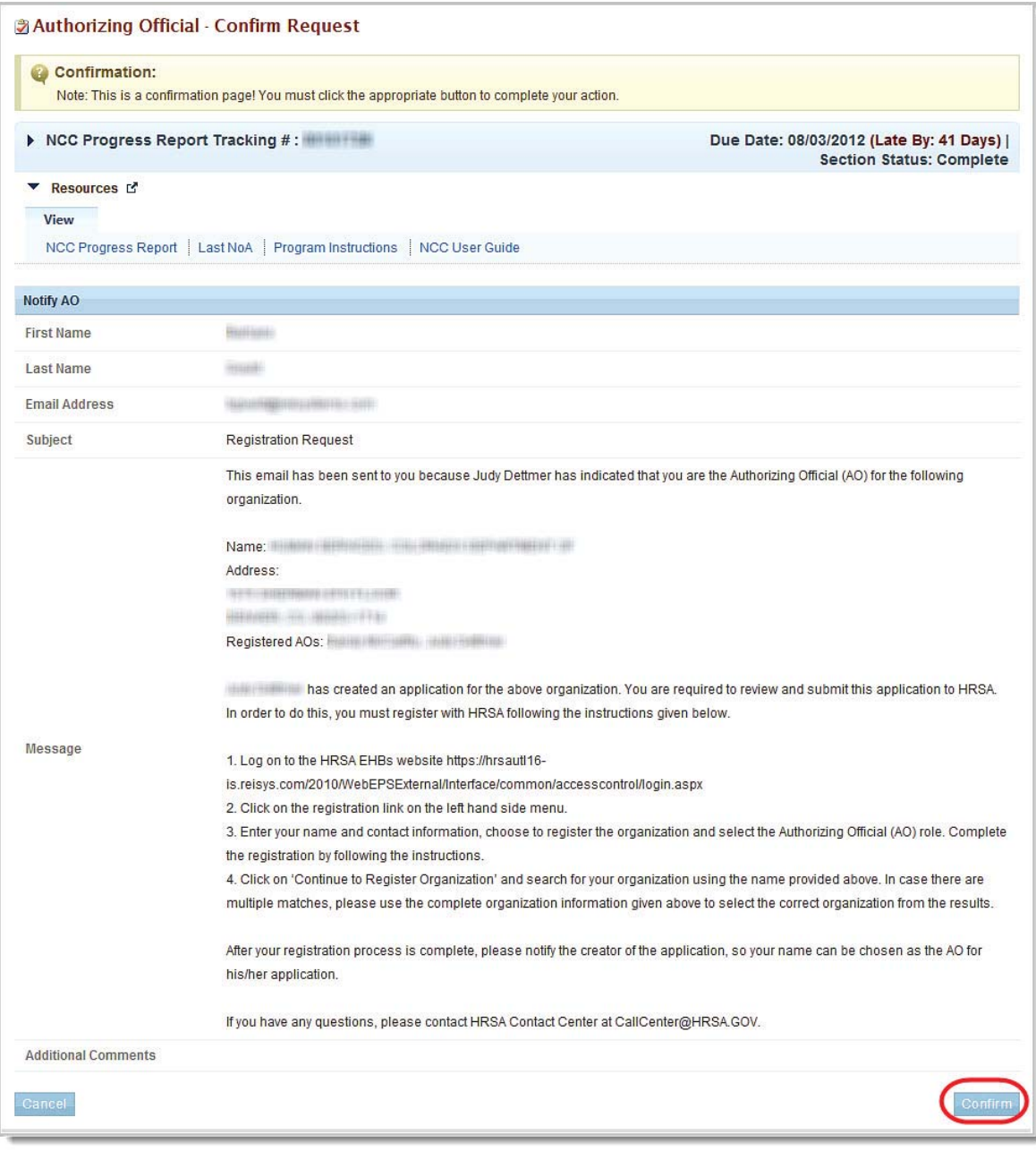

7. Click the Confirm button. The **SF-PPR** page re-opens (Figure 11) with a green Success banner at the top of the page. An email will be sent to ask the requested HRSA employee to register in the HRSA EHB.

**Note:** If the HRSA employee requested has not already done so, he or she must register for the HRSA e EHBs. After the HRSA employee registers within the EHB, you must return to the **SF-PPR** page (**Figure 12**) to select the newly registered person as an AO. The HRSA employee will be listed on the screen and may be selected as an AO.

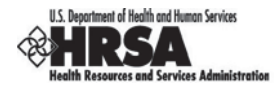

#### **3.1.2. Change the Selected Authorizing Official**

To change the selected Authorizing Official,

- 1. On the **NCC Progress Report Status Overview** page, click the SF-PPR link on the left navigation panel or the Update drop-down on the **SF-PPR** row. The **SF-PPR** page opens.
- 2. On the **SF-PPR** page, in the **Authorizing Official (AO) Information** section, click the Change drop-down for the AO and then select the Change link from the drop-down. The **Authorizing Official – Change** page opens (Figure 16), and is populated with all the AOs registered for the grant.

**Figure 11: Authorizing Official – Change Page (Select Existing AO)**

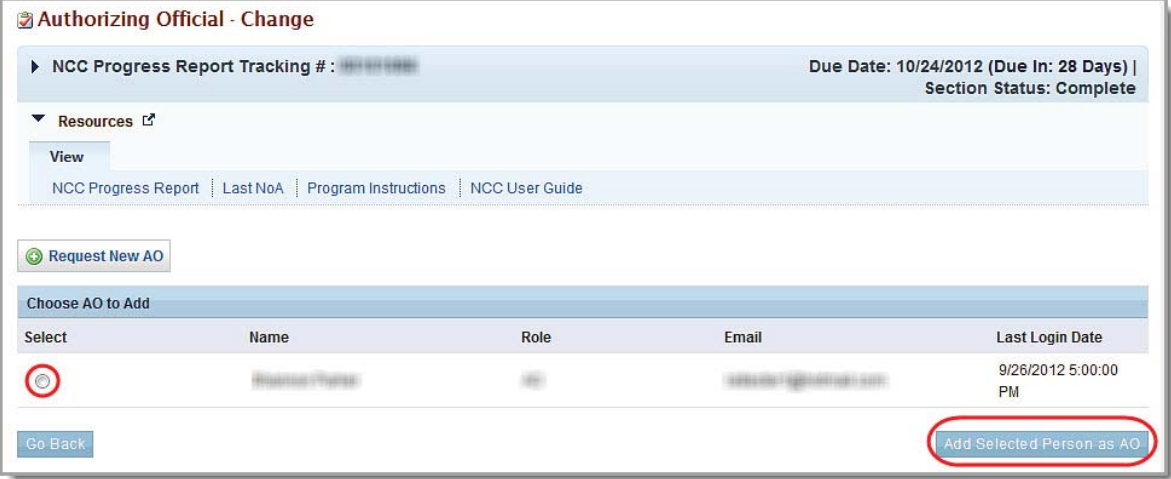

- 3. Click the radio button for the user to be designated as the AO.
- 4. Click the Add Selected Person as AO button. The second **Authorizing Official Change** page (containing personal information about the requested AO) opens (Figure 17).

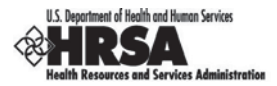

#### **Figure 12: Authorizing Official – Change Page (2)**

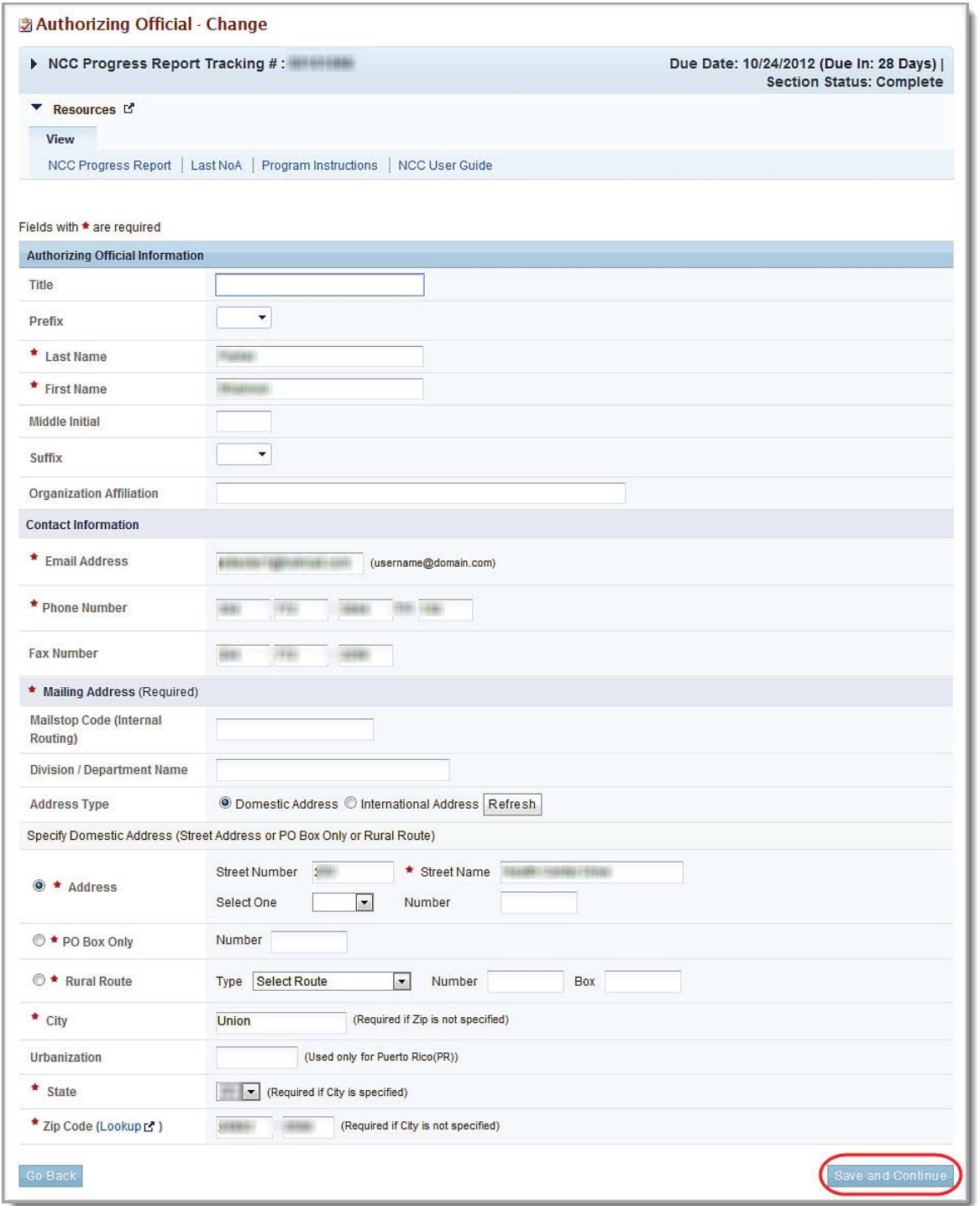

- 5. Revise the contact information, if necessary. Fields marked with an asterisk (**\***) are required.
- 6. Click the Save and Continue button to save your information and open the **Authorizing Official – Confirm Change** page (Figure 18.

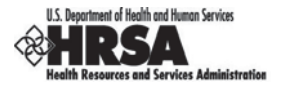

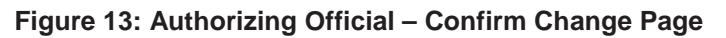

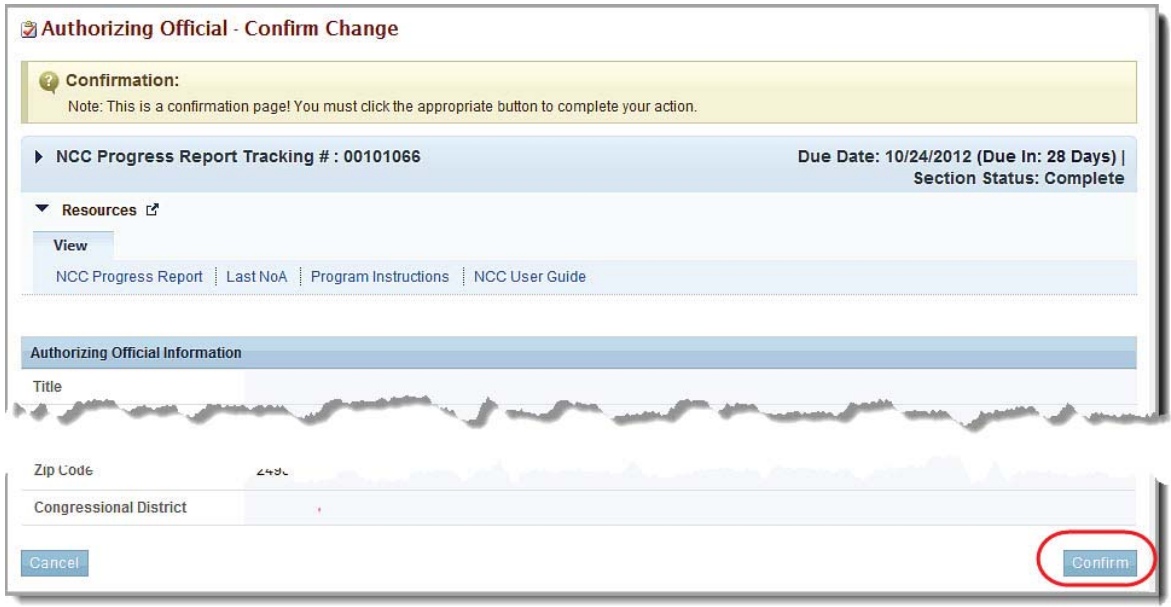

7. Click the Confirm button. The **SF-PPR** page re-opens. The user that you added will be listed as the **Authorizing Officia**l.

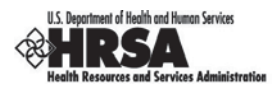

#### **3.1.3. To Update the AO information**

1. On the **SF-PPR** page (Figure 12), click the Change link for an AO and then select Update from the drop-down. The **Authorizing Official Information – Update** page opens (**Figure 19**), and is populated with the information for the selected AO.

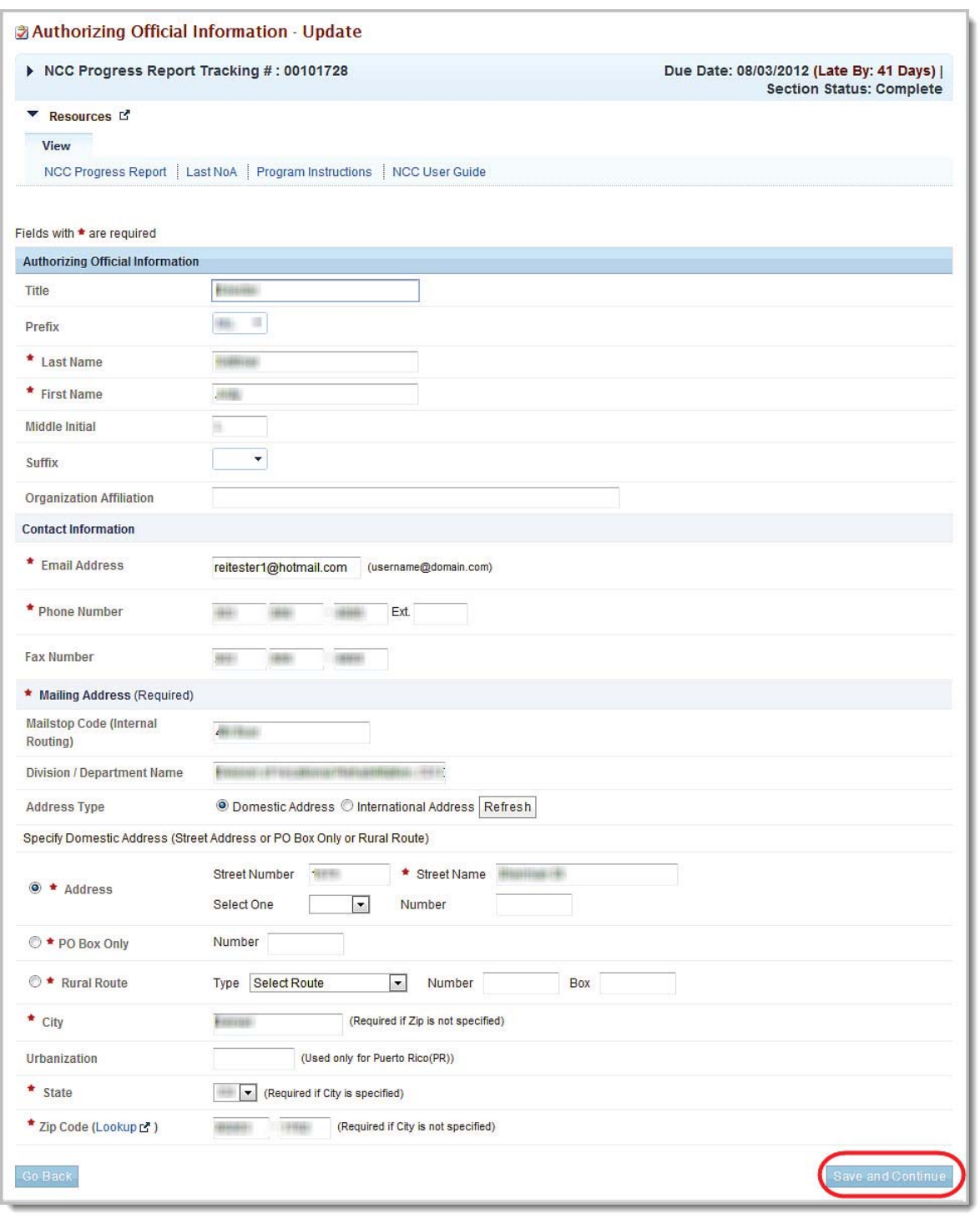

#### **Figure 14: Authorizing Official Update Page**

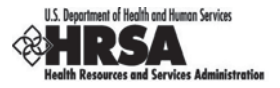

- 2. Verify and revise the contact information, as necessary.
- 3. Click the Save and Continue button to save your information and open the **Authorizing Official Information – Confirm Update** page.

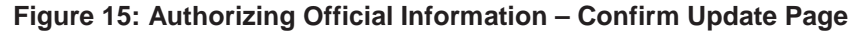

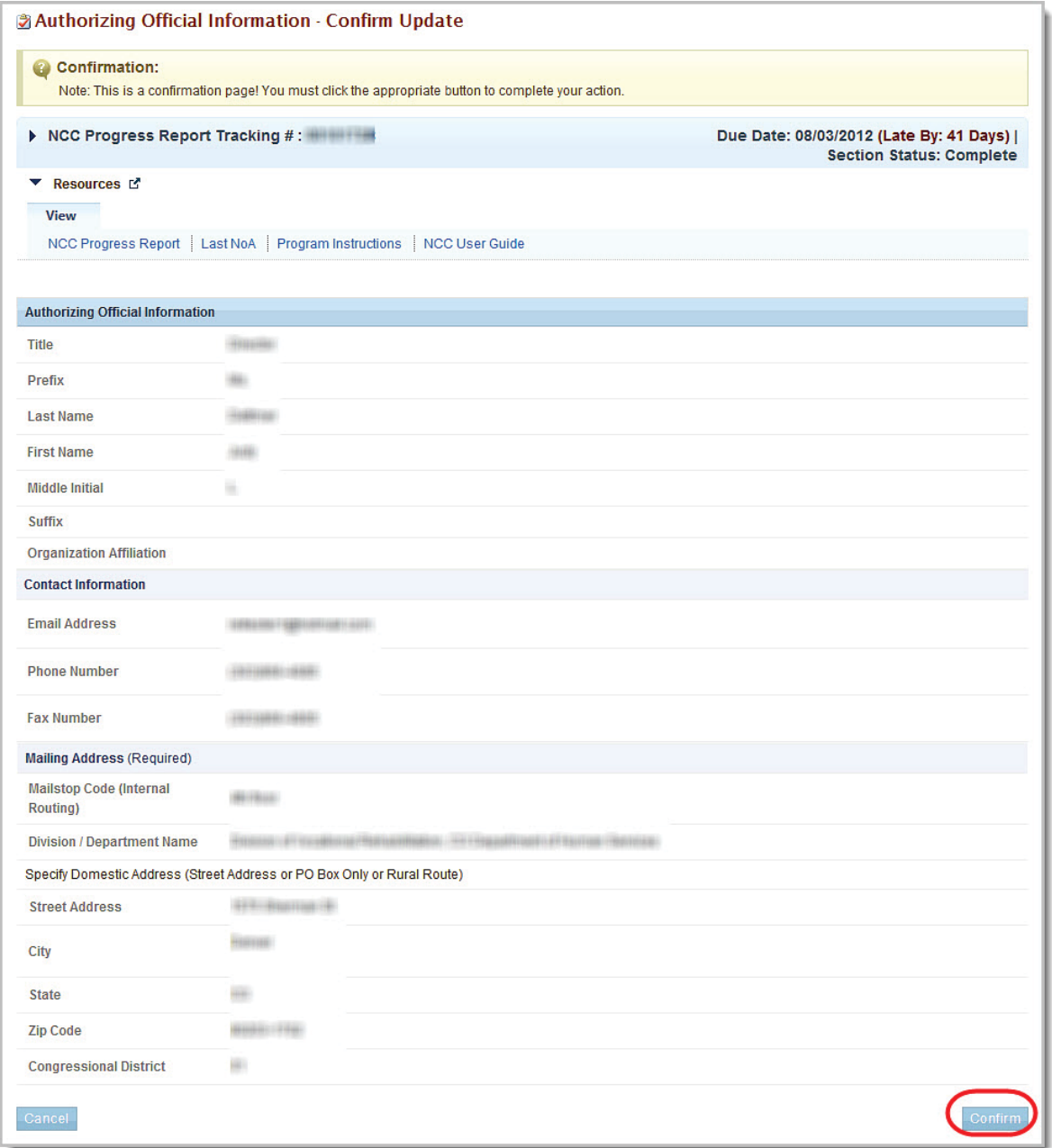

4. Click the Confirm button. The **SF-PPR** page re-opens (Figure 12) with a green Success banner at the top of the page.

#### **3.1.4. Delete an Authorizing Official**

To Delete an AO:

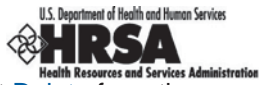

1. On the **SF-PPR** page (Figure 12), click the Change link for an AO and then select Delete from the drop-down. The **Authorizing Official – Confirm Delete** page opens.

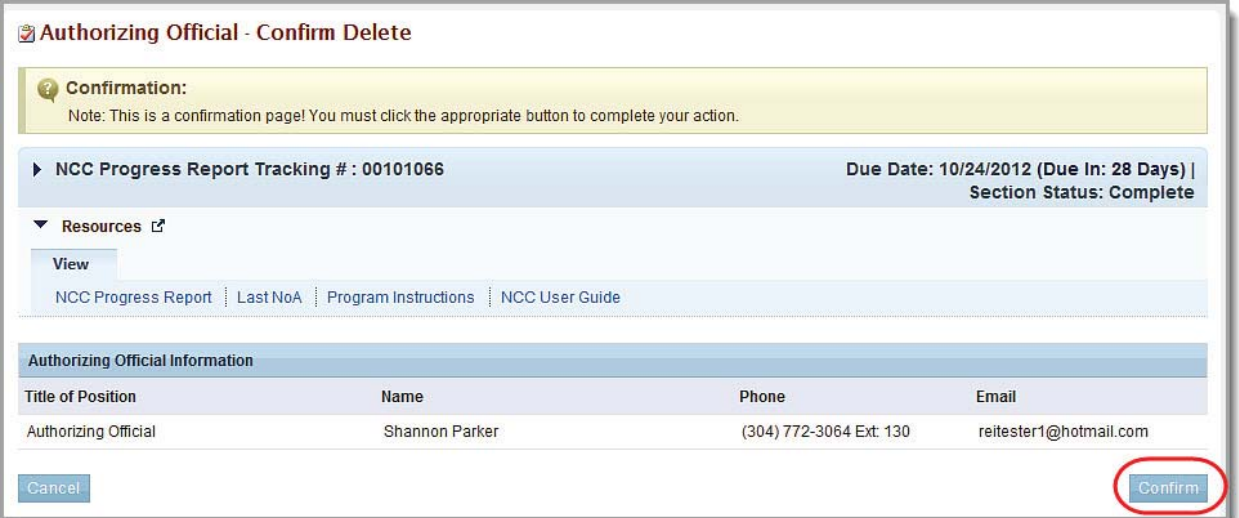

#### **Figure 16: Authorizing Official – Confirm Delete Page**

- 2. Click the Confirm button. The **SF-PPR** page (Figure 12) re-opens and the AO that you deleted is not listed under the **Name** column in the **Authorizing Official (AO) Information** section. (However it will still be listed in the **SF-PPR Add Authorizing Official Form** (On the **NCC Progress Report – Status Overview** page, click the SF-PPR link on the left navigation panel or the Update drop-down on the **SF-PPR** row. The **SF-PPR** page opens.
- 3. On the **SF-PPR** page, in the **Authorizing Official (AO) Information** section, click the Change drop-down for the AO and then select the Change link from the drop-down. The **Authorizing Official – Change** page opens (Figure 16), and is populated with all the AOs registered for the grant.
- 4. )**.**

If you are satisfied with the information on the **SF-PPR** page (Figure 11), click the Save and Continue button to save your work and proceed to the next form.

#### **3.2. Basic Information: SF-PPR-2**

The SF-PPR-2 Form is a continuation of the SF-PPR Form. It contains information about the grant for which you are creating or updating the progress report. By default, the information will be prepopulated from the information in the application that started the last budget period. This includes the Department Name, Division Name, and the Point of Contact (POC) registered for the grant.

If a Point of Contact (POC) was not added in the application that initiated the last budget period, the system will list the Project Director (PD), Business Official (BO), and Authorizing Official (AO) from the application, so that one of them can be selected as a POC (see Add/Change POC below).

In addition, the system will pre-populate the list of areas affected from all the awarded applications in the last budget period.

1. Click the SF-PPR-2 link on the **NCC Progress Report – Status Overview** page left navigation panel to access the **SF-PPR-2 (Cover Page Continuation)** page (Figure 23), if it is not already displayed.

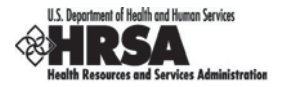

#### **Figure 17: Status Overview – Left Navigation Panel (SF PPR 2)**

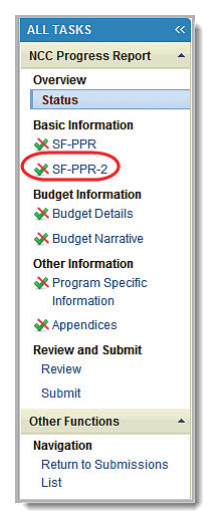

#### **Figure 18: SF-PPR-2 (Cover Page Continuation)**

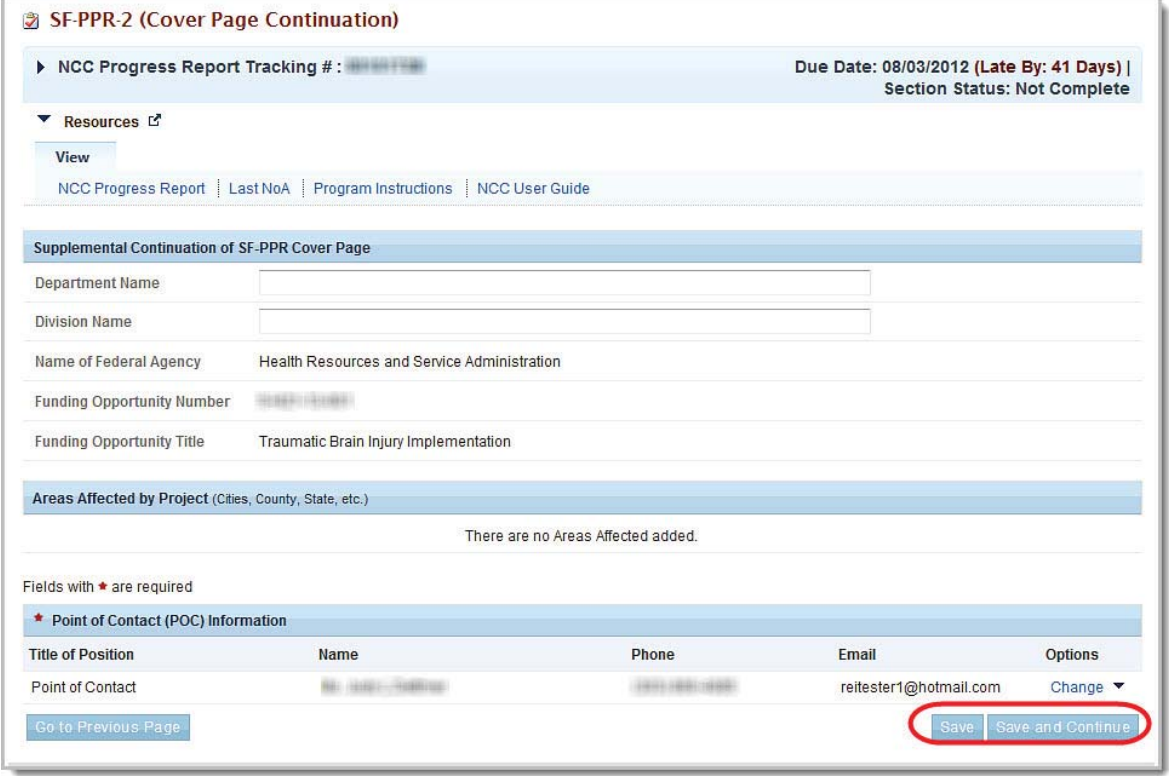

By default, the information will be pre-populated from the information in the application which started the last budget period. This includes the Department Name, Division Name, and the Point of Contact (POC) registered for the grant.

If a POC was not added in the application that initiated the last budget period, the system will list the Project Director (PD) , Business Official (BO), and Authorizing Official (AO) from the application, so that one of them can be selected as a POC (see section 3.2.3, To Add a Point Of Contact).

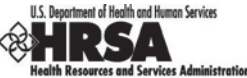

In addition, the system will pre-populate the list of areas affected from all the awarded applications in the last budget period.

You can perform the following functions on the screen:

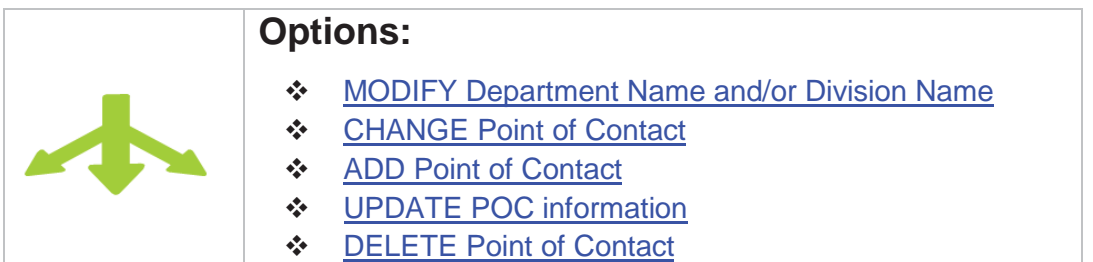

#### **3.2.1. To Modify the Department Name or Division Name**

- 1. On the **SF-PPR-2 (Cover Page Continuation)** page (Figure 23), replace the text in the appropriate text boxes.
- 2. Click the Save and Continue button.

#### **3.2.2. To Change the Point Of Contact**

1. On the **SF-PPR-2 (Cover Page Continuation)** page click the Change link for a POC and then select Change from the drop-down. The **Point of Contact – Change** page (Figure 24) will be displayed, and will be populated from the list of contacts proposed in the awarded application which started the last budget period.

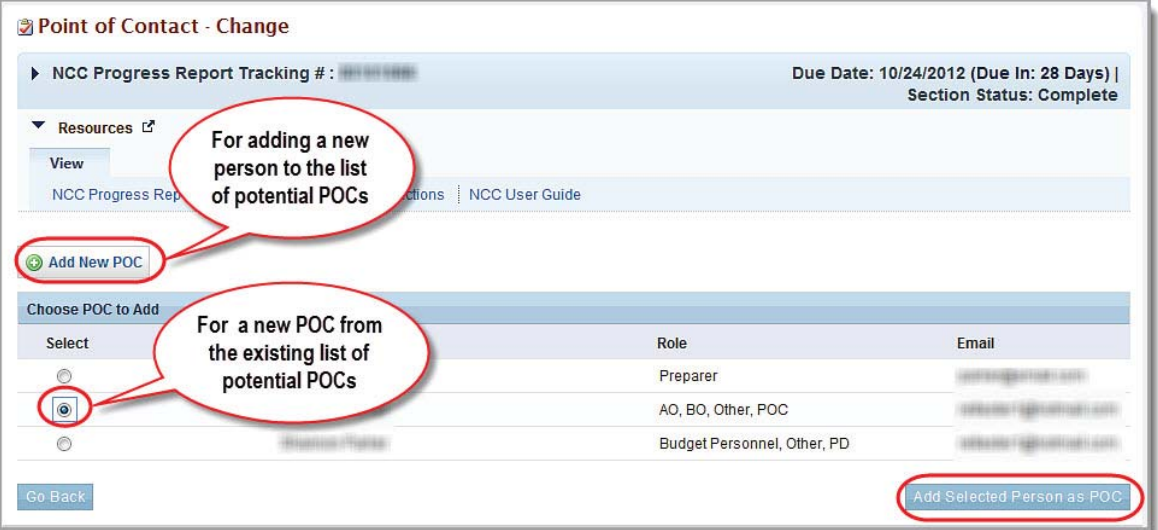

#### **Figure 19: Point of Contact – Change Page**

- 1. Select the person to be designated as the POC, if more than one user is listed.
- 2. Click the Add Selected Person as POC button. The second **Point of Contact Change** page opens (**Figure 25**) opens, listing the current contact information for the newly selected contact.

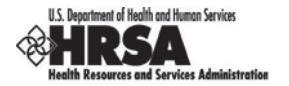

**Figure 20: Point of Contact – Change Page (2)**

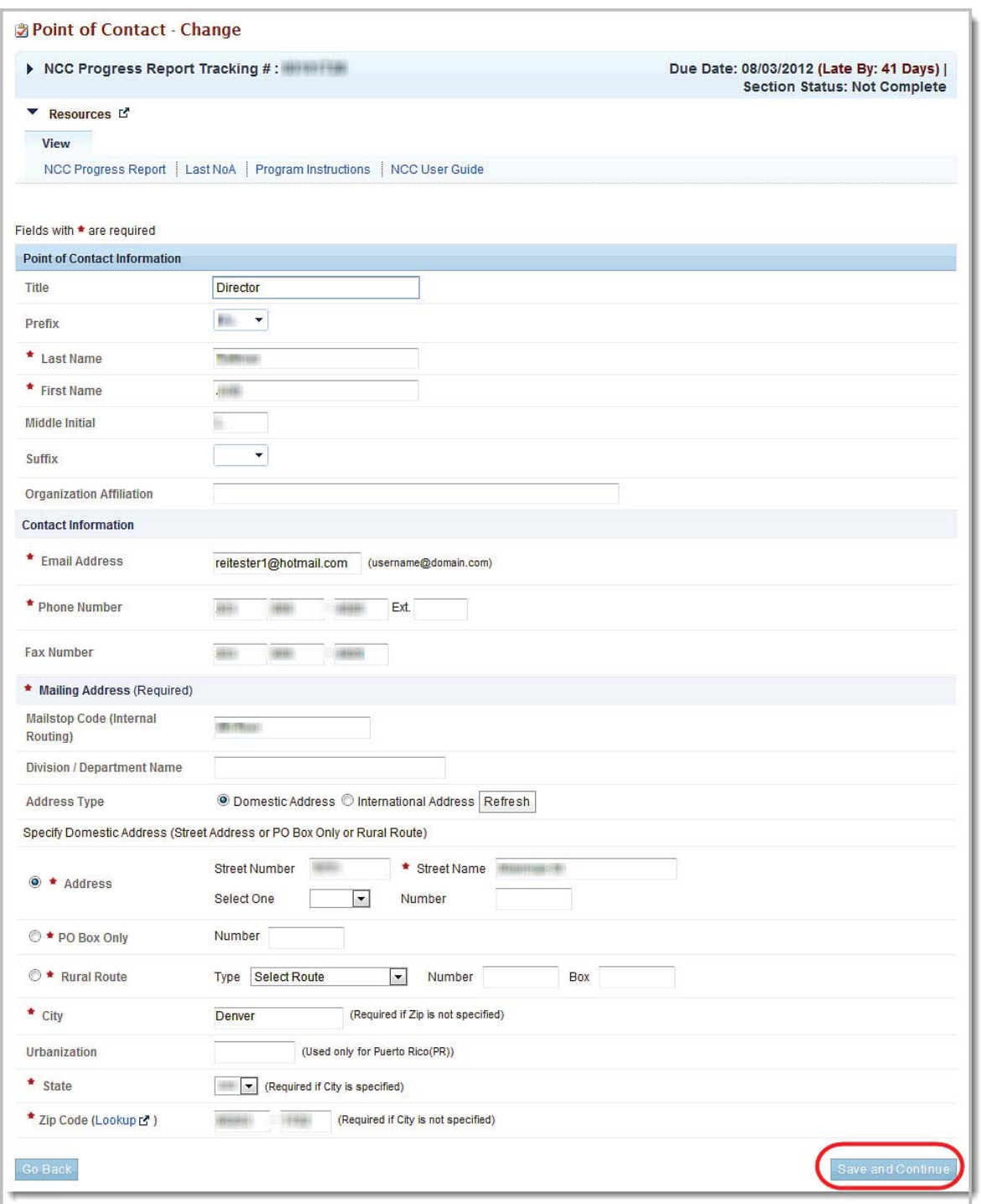

- 3. Verify and revise the contact information, as necessary.
- 4. Click the Save and Continue button to save your information. The **Point of Contact Confirm Change** page opens.

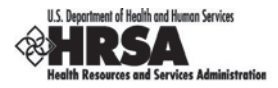

#### **Figure 21: Point of Contact – Confirm Change Page**

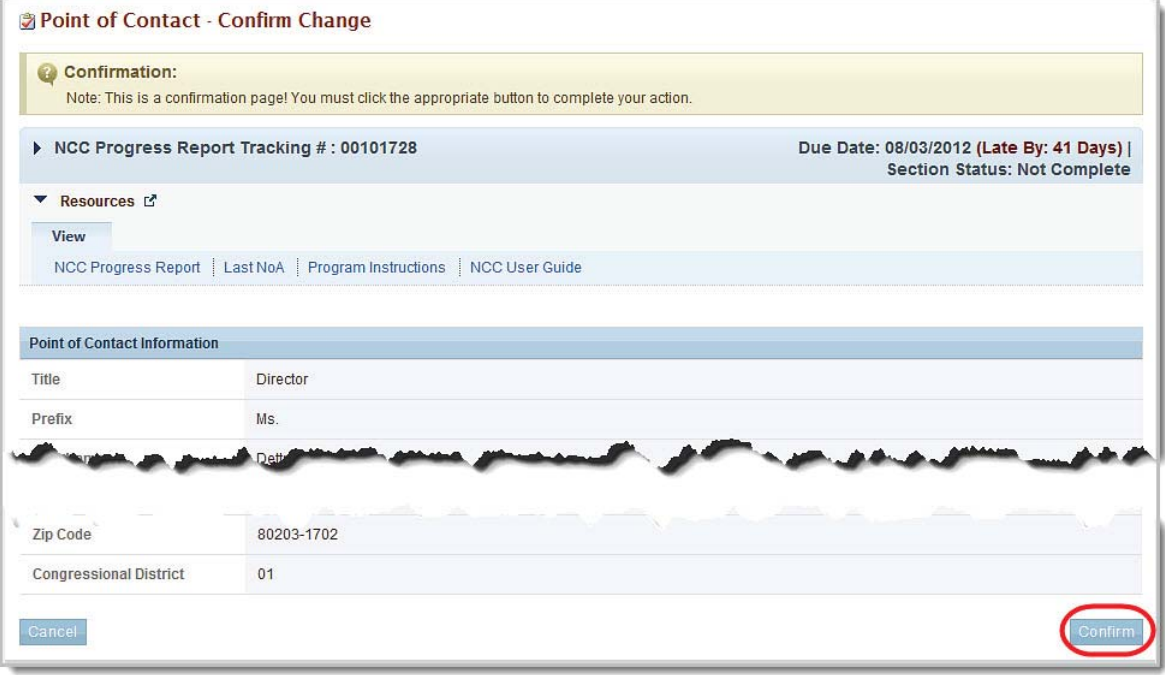

5. Click the Confirm button. The **SF-PPR-2** page opens with a Success banner at the top of the page.

#### **3.2.3. To Add a Point Of Contact**

- 1. On the **SF-PPR-2 (Cover Page Continuation)** page click the Change link for a POC and then select Change from the drop-down. The first **Point of Contact – Change** page (**Figure 24**) will open.
- 2. Click the Add New POC button. The second **Point of Contact Change** page opens opens, with all contact information fields blank (**Figure 27**).

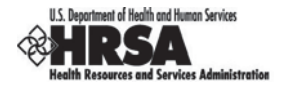

#### **Figure 22: Point of Contact – Change Page (Blank)**

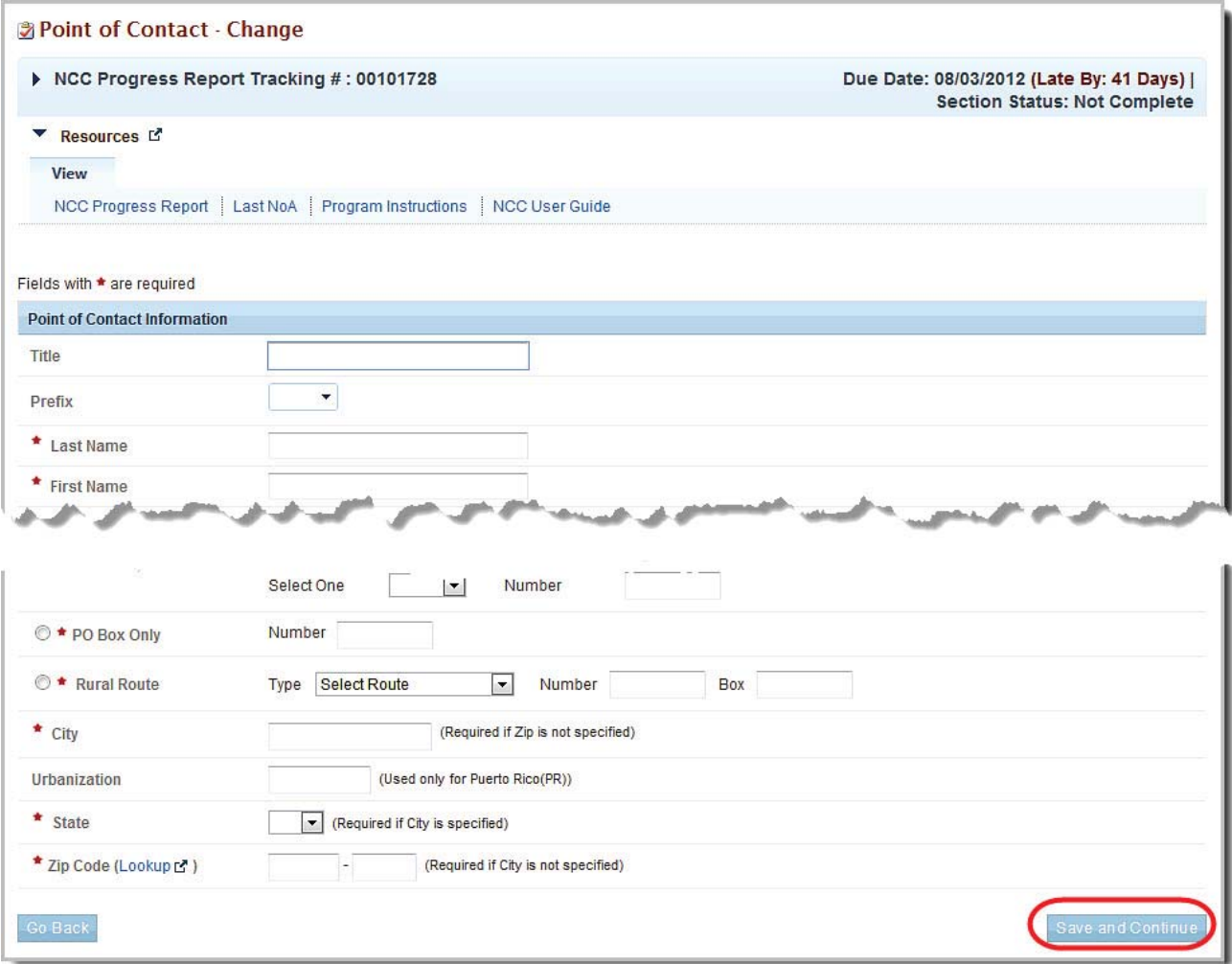

- 3. Enter all required information and the optional information of your choosing.
- 4. Click the Save and Continue button.
- 5. The **Point of Contact Confirm Change** page opens (**Figure 26**).
- 6. Click the Confirm button. The **SF-PPR-2 (Cover Page Continuation)** page opens with a green Success banner at the top of the page.

#### **3.2.4. To Update the POC information**

- 1. On the **SF-PPR-2 (Cover Page Continuation)** page click the Change link for a POC and then select Update from the drop-down. The first **Point of Contact – Change** page (**Figure 24**) will open.
- 2. Verify or revise the contact information, as necessary.
- 3. Click the Save and Continue button to save your information. The **Point of Contact Information – Confirm Update** page opens.

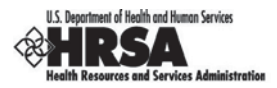

#### **Figure 23: Point of Contact – Confirm Update Page**

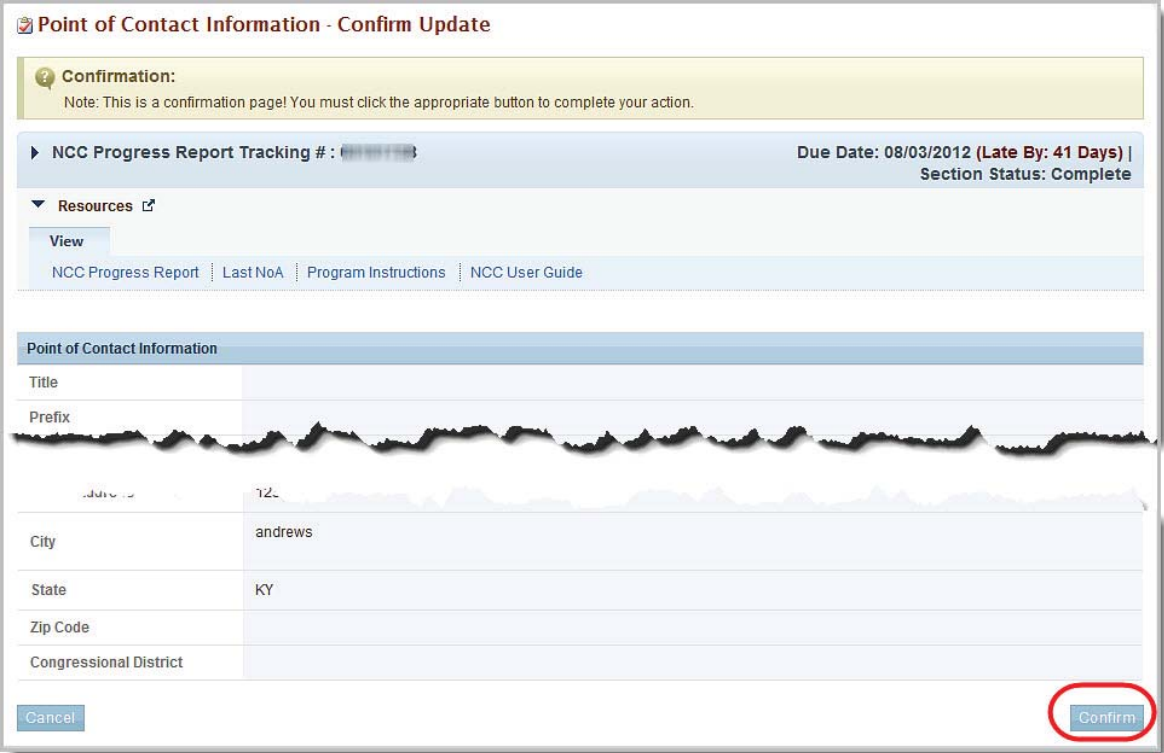

4. Click the Confirm button. The **SF-PPR-2 (Cover Page Continuation)** page opens with a green Success banner at the top of the page.

#### **3.2.5. To Delete the Point of Contact**

1. On the **SF-PPR-2 (Cover Page Continuation)** page click the Change link for a POC and then select Delete from the drop-down. The **Point of Contact – Confirm Delete** page (**Figure 29**) will open.

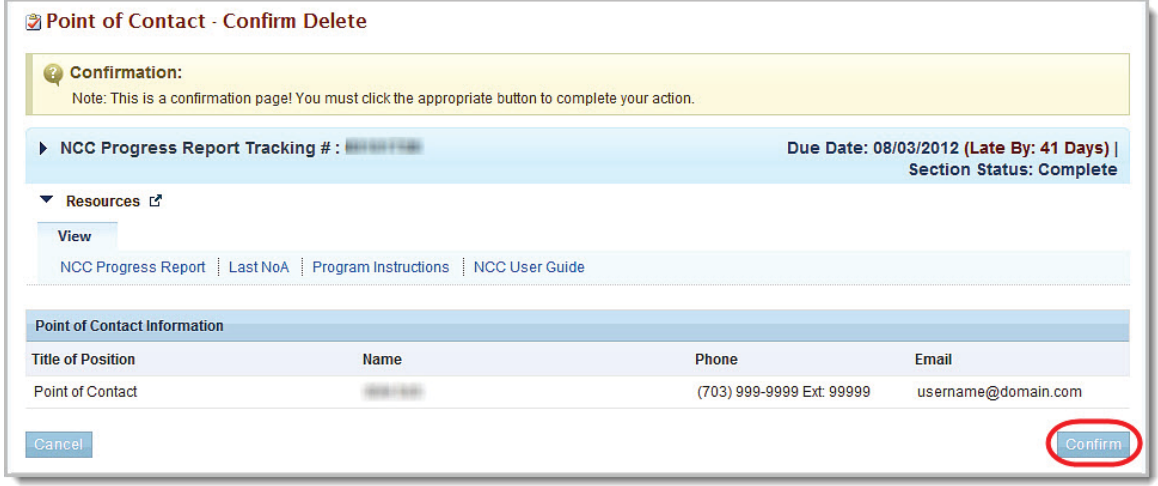

**Figure 24: Point of Contact – Confirm Delete Page**

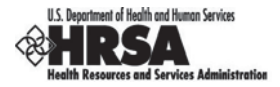

- 2. Click the Confirm button
- 3. The **SF-PPR-2 (Cover Page Continuation)** page opens with a green Success banner at the top of the page.

**Note:** The POC that you deleted will not be listed under the **Name** column

4. If you are satisfied with the information on the **SF-PPR-2 (Cover Page Continuation) Form**  (**Figure 23**), click the Save and Continue button to save your work and proceed to the next form.

#### **3.3. Budget Information: Budget Details**

The Budget Details Form allows you to specify the budget information for the upcoming budget period (future Support Year) of the grant. The Budget Details Form consists of the following sections:

- $\bullet$  Section A Budget Summary
- Section B Budget Categories
- Section C Non-Federal Resources

The Recommended Federal Budget portion of the total budget for the future Support Year of the grant is prepopulated from Section 13 of the last Notice of Award, which lists the recommended future Federal funding support amounts. The Federal portion of the budget for the future Support Year cannot be updated to an amount that is different from the recommended amount in the last Notice of Award.

Observe the following business rules (Figure 30) to complete the Budget Details Form for the future Support Year:

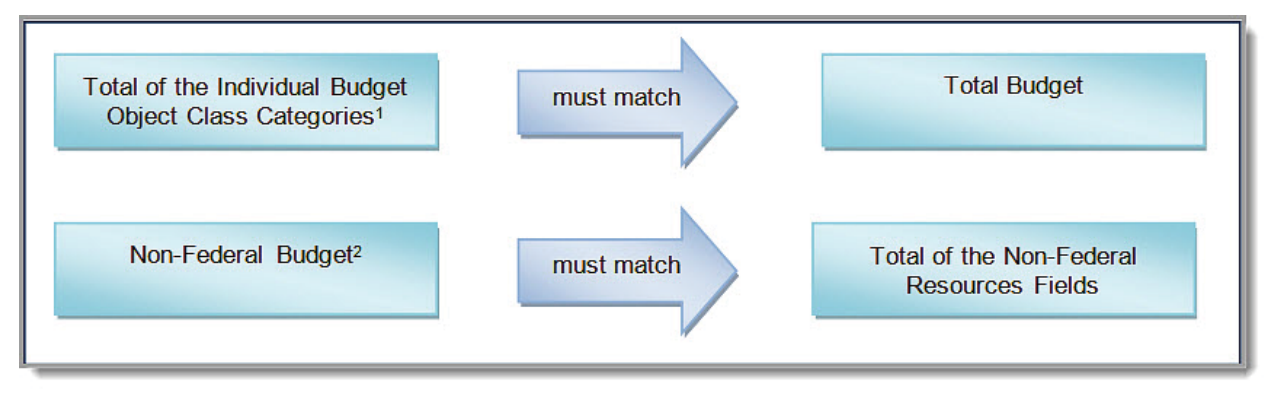

#### **Figure 25: Business Rules for the Budget Details Form**

 $1$ The total of the individual Budget Object Class Categories in Section B (Budget Categories) must match the Total Budget specified in Section A (Budget Summary).

<sup>2</sup> Non-Federal Budget must match Total of the Non-Federal Resources Fields.

Complete Section A first in case you need to make any changes to the types of funding (CHC, MHC, HCH, or PHPC).

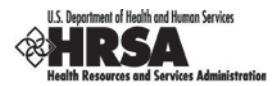

#### **3.3.1. To complete the Budget Details Form,**

1. Click Budget Details on the Progress Report left navigation panel to access the **Budget Details** page for future Support Year 1 (Figure 31), if it is not already displayed.

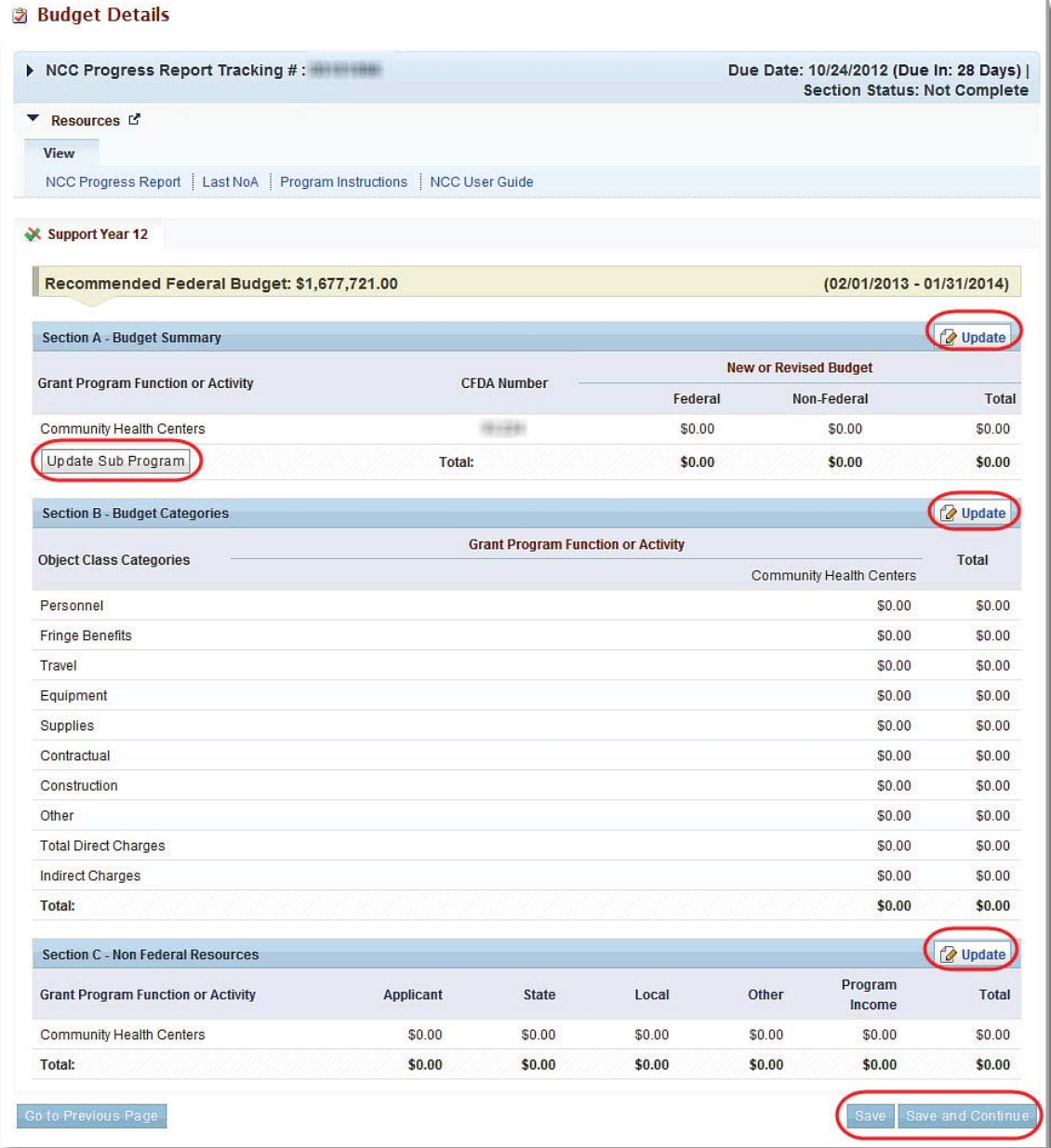

#### **Figure 26: Budget Details Page**

Use this form to update:

- Sub Programs Budget Summary
- Budget Categories Non-Federal Resources
- 

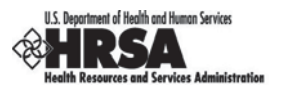

#### **3.3.2. Update Sub Programs**

To update Sub Programs,

1. Click the **Update Sub Program** button in the **Budget Summary (Section A)** area of the **Budget Details** page (Figure 31). The **Sub Programs - Update** page (Figure 32) will be displayed.

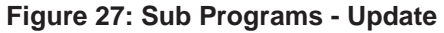

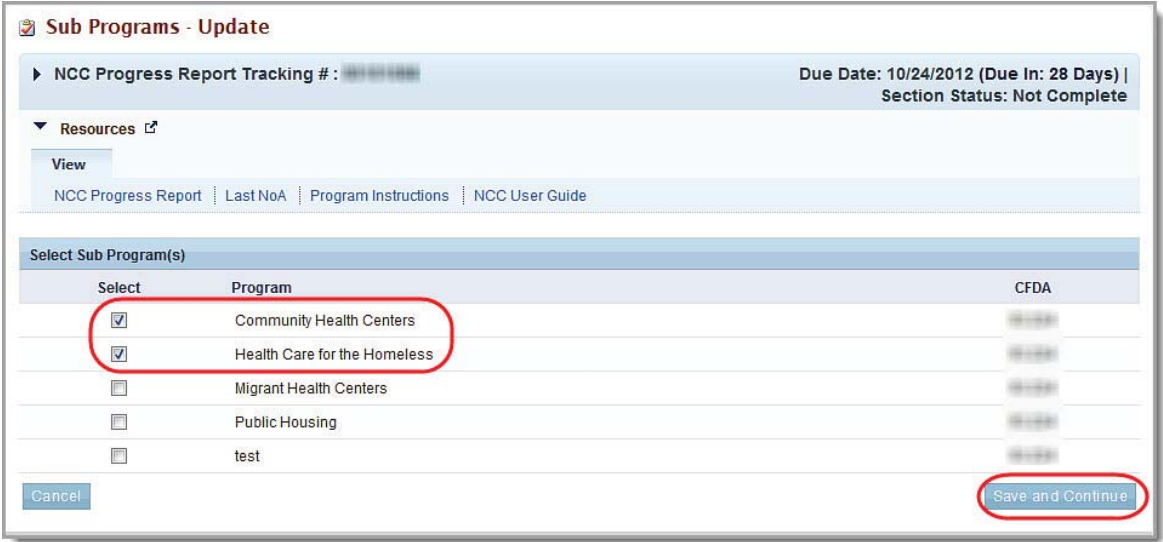

2. Select or deselect the checkboxes for the sub programs, as necessary.

In the progress report, grantees should not seek funding for any sub program for which they are not receiving federal funds.

3. Click the Save and Continue button. You will be returned to the **Budget Details** page (Figure 31) for the selected Support Year. The sub programs listed in Section A, Section B, and Section C will reflect your changes.

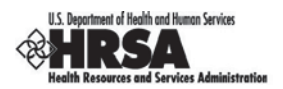

#### **3.3.3. Section A - Update Budget Summary**

To update the Budget Summary:

1. On the **Budget Details** page (Figure 31), click the Update button on the **Section A**. The **Budget Information (Support Year** *XX***) - Update** for **Section A – Budget Summary** page (Figure 33) will be displayed for the selected Support Year.

**Figure 28: Budget Information (Support Year** *XX***) - Update for Section A – Budget Summary Page**

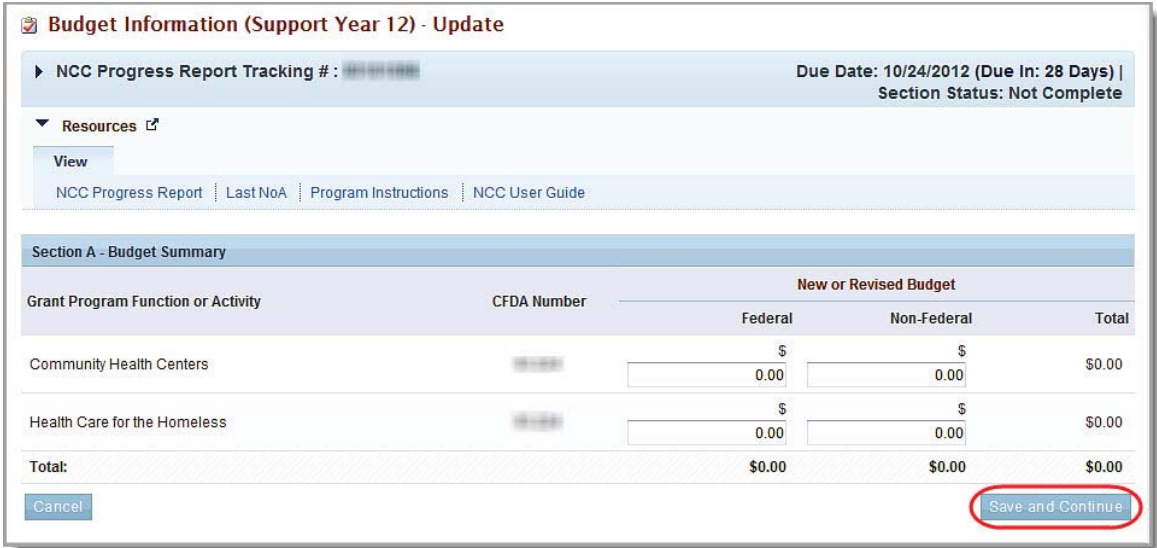

- 2. Update the **Federal** or the **Non-Federa**l information, as allowed.
- 3. Click the Save and Continue button. You will be returned to the Budget Details Form. The **Budget Summary** information will reflect your changes.

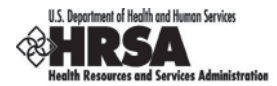

#### **3.3.4. Section B - Update the Budget Categories**

To update the budget categories,

1. On the **Budget Details** page (Figure 31), click the Update button on the **Section B – Budget Categories** header. The **Budget Information (Support Year** *XX***) - Update** for **Section B – Budget Categories** page (Figure 34) opens.

**Figure 29: Budget Information (Support Year** *XX***) - Update for Section B – Budget Categories Page**

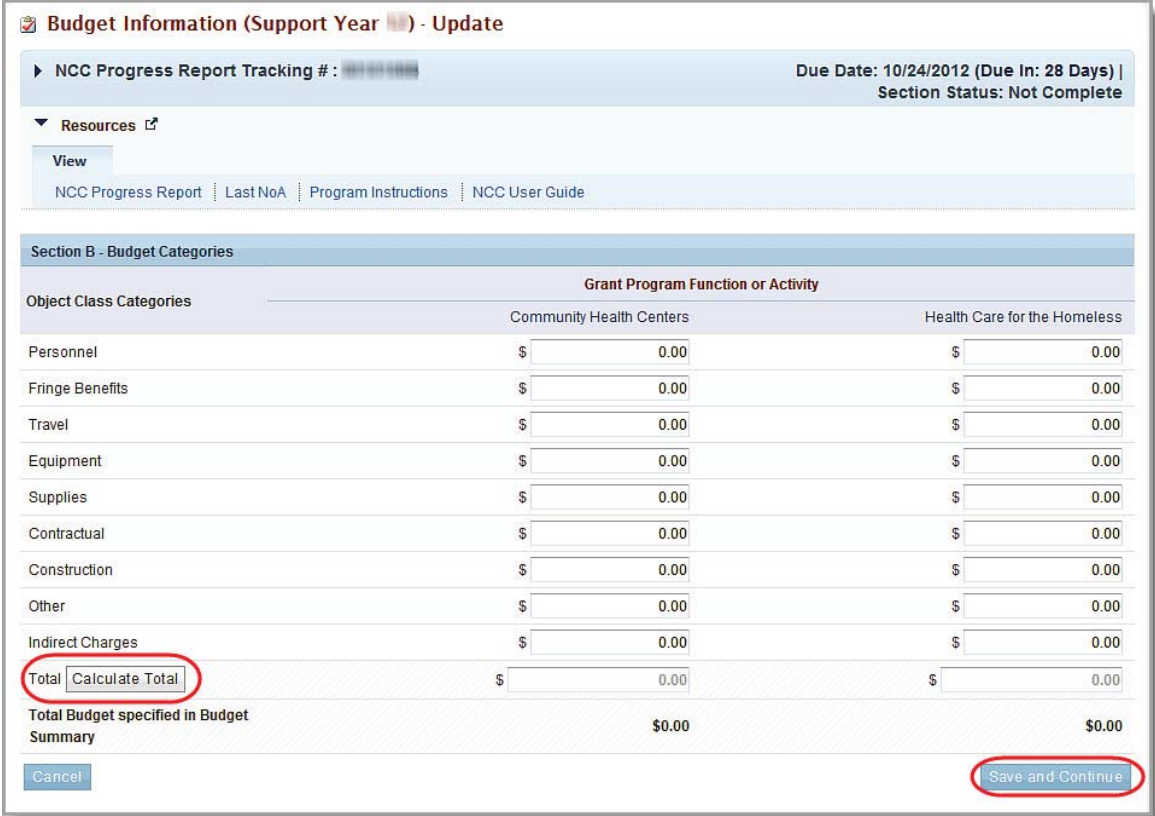

You **must** enter information for the **Object Class Categories**, so that the total of all the categories equals the amount in the **Total Budge**t specified in the **Budget Summary**.

2. Click the Save and Continue button. You will be returned to the **Budget Details** page (Figure 31). The **Budget Categories** information will reflect your changes.

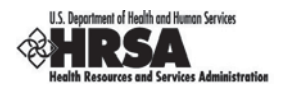

#### **3.3.5. Section C - Update Non-Federal Resources**

To update Non-Federal Resources,

1. On the **Budget Details** page (Figure 31), click the Update button on the **Section C – Non-Federal Resources** header. The **Budget Information (Support Year** *XX***) - Update** for **Section C – Non-Federal Resources** page (Figure 35) opens.

**Figure 30: Budget Information (Support Year** *XX***) - Update for Section C – Non-Federal Resources**

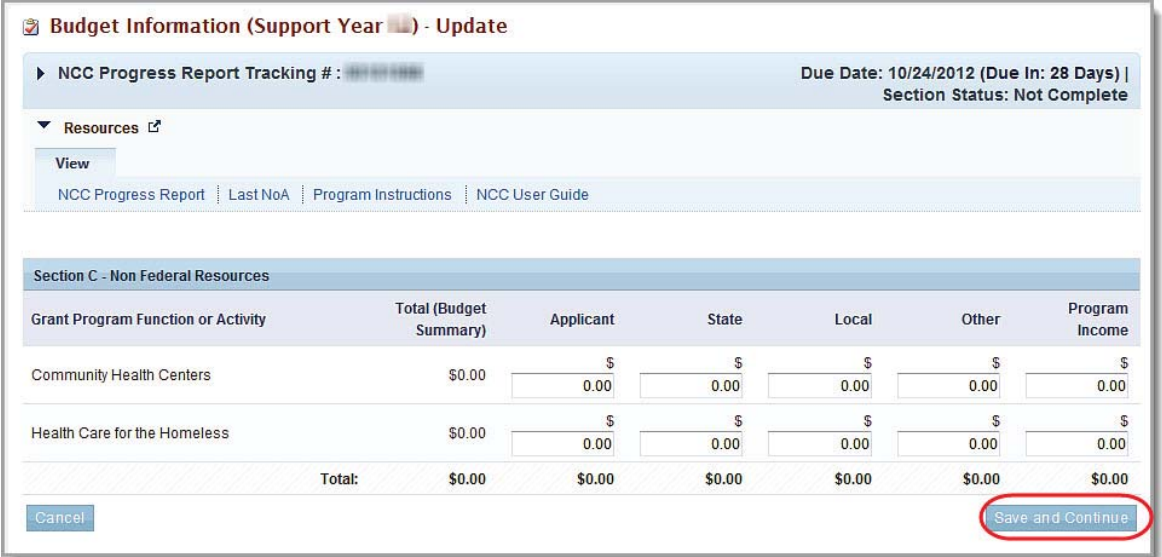

- 2. Update the Non-Federal funding resource fields, as appropriate.
- 3. Click the Save and Continue button. You will be returned to the **Budget Details** page (Figure 31). The **Non-Federal Resources** information will reflect your changes.
- 4. When you are finished updating the **Budget Details** page (Figure 31) for the selected Support Year, click the Save and Continue button to save your work and proceed to the next form.

You are required to provide budget details for all remaining Support years in your project period.

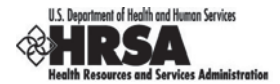

#### **3.4. Budget Information: Budget Narrative**

The Budget Narrative Form allows you to upload attachments (maximum of two) that provide a justification for your budget. (For more information regarding the budget narrative description, refer to the Instructions for Preparing and Submitting the FY 2013 Health Center Program Budget Period Progress Report.)

1. Click the Budget Narrative link on the Progress Report Process left navigation panel (Figure 10) to access the **Budget Narrative** page (Figure 36), if it is not already displayed.

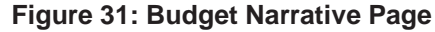

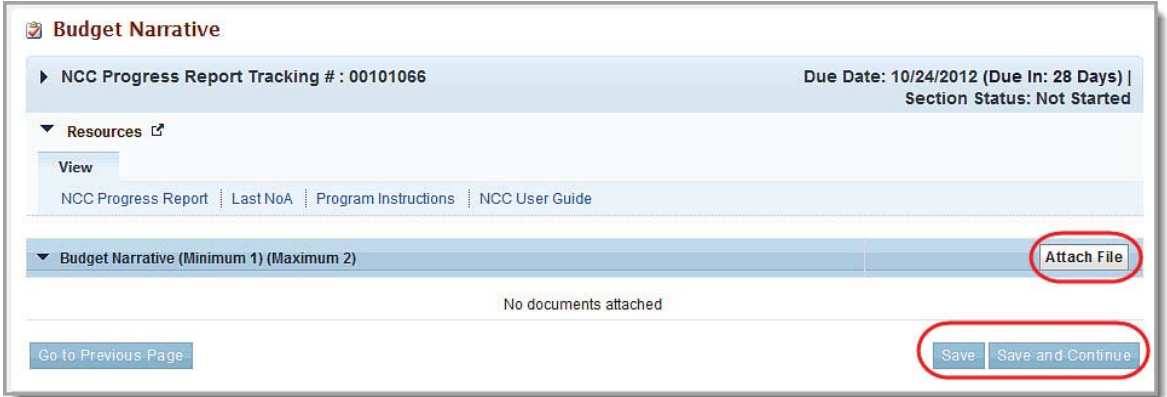

- 2. To attach a budget narrative document, click the **Attach File** button. The **Budget Narrative** section expands to show the entry fields for the document file name and a description.
- 3. Enter or select a file name and path. You may also enter a description if, appropriate.
- 4. Click the **Attach** button. The **Budget Narrative** page refreshes listing the file you just attached.
- 5. When you are finished attaching the documents, click the Save and Continue button to save your work and proceed to the next form.

**Note:** You must attach at least **one**, but no more than **two** Budget Narrative documents.
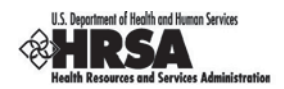

# **4. Complete the Program Specific Information Forms**

To enter or revise Program Specific Information,

1. Click the Program Specific Information link on the left navigation panel (Figure 37) or click the Program Specific Information Update link, under Other Information, on the NCC Progress Report Process Status page (Figure 38). The **Program Specific Information Status Overview** page opens (Figure 38).

**Figure 32: Program Specific Information Link on the Left navigation panel**

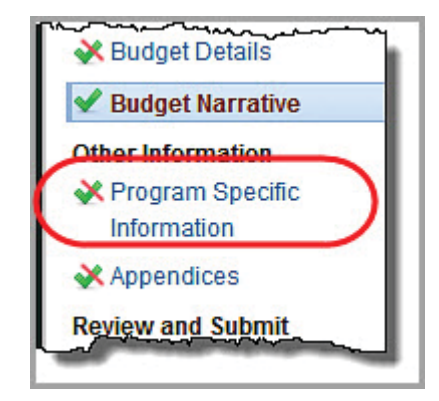

## **Figure 33: Program Specific Information Status Overview Page**

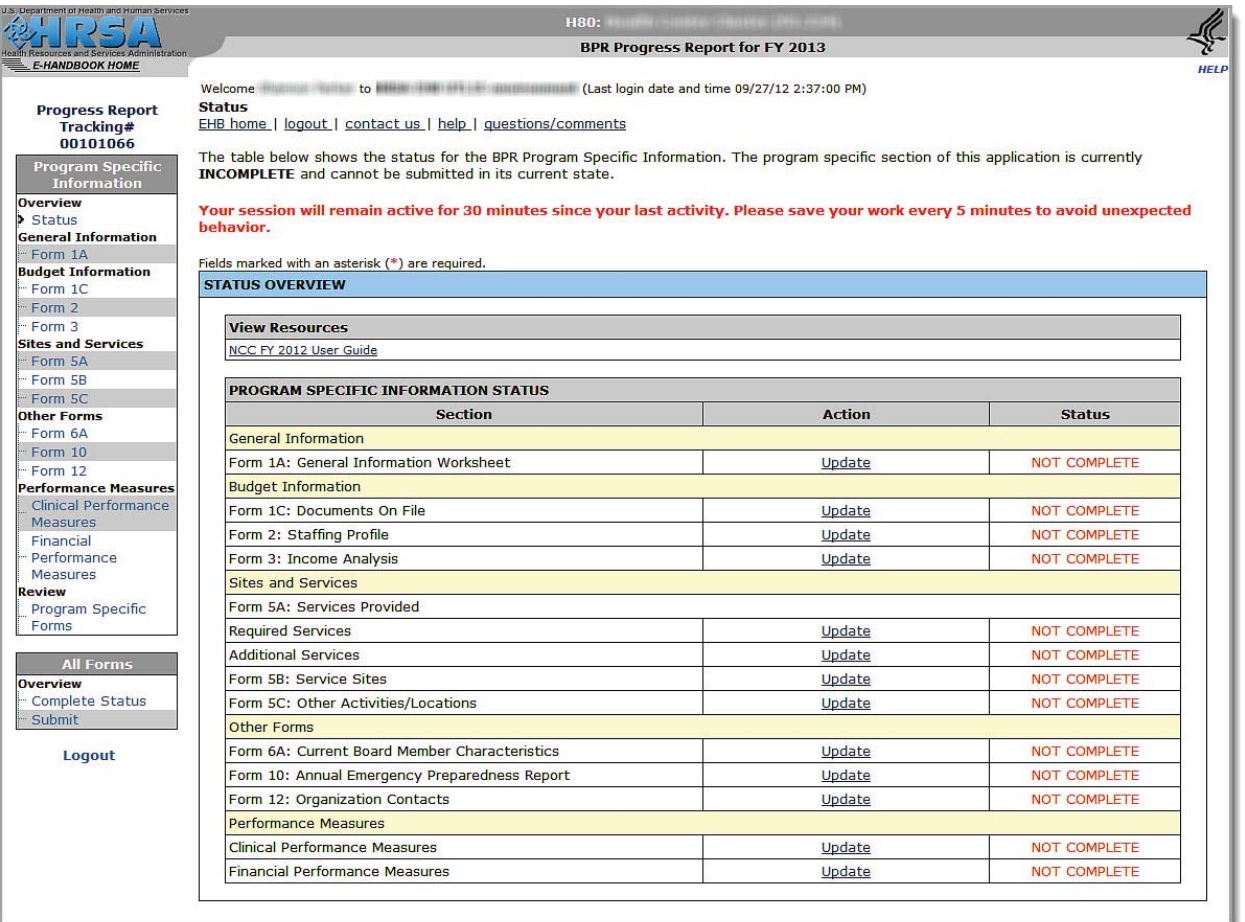

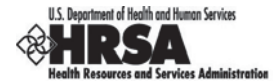

The **Program Specific Information Status Overview** page shows the status of each program-specific form.

To submit your Progress Report, you must complete all the Program Specific Information forms listed on this screen (*in addition to* all the forms listed on the Status Page for Progress Report screen).

For the balance of this document, when you are instructed to "Open Form...," use the left navigation panel or click Update on the Program Specific Information Form.

# **4.1. Form 1A: General Information Worksheet**

Form 1A: General Information Worksheet provides a summary of information related to the applicant, proposed service area, population, patient, and visit projections presented in the project description and other forms. The following instructions are intended to clarify the information to be reported in each section of the form.

1. Open Form 1A (Figure 39). Fields marked with an asterisk (**\***) are required.

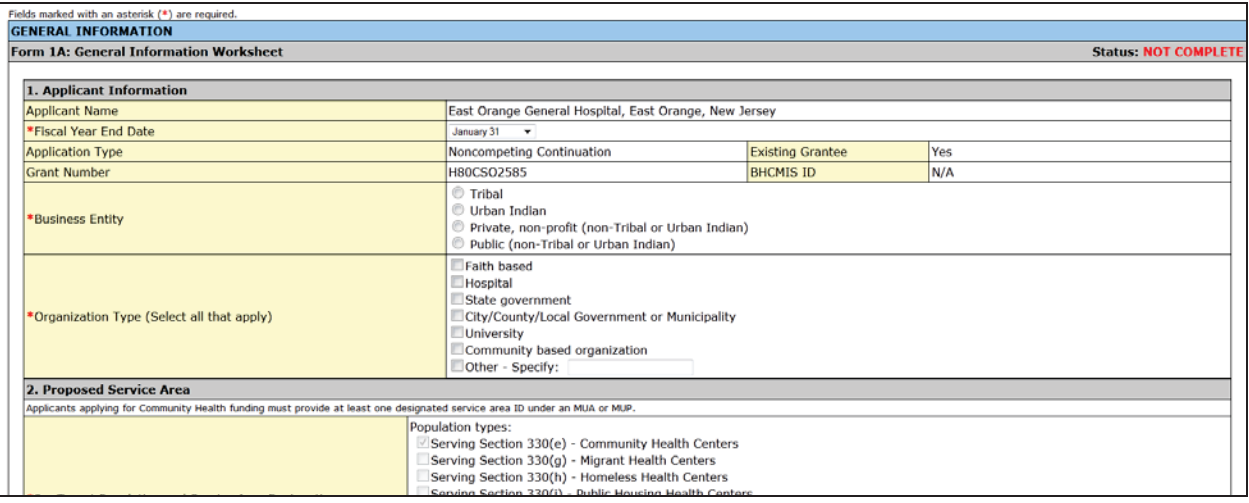

## **Figure 34: Form 1A: General Information Worksheet**

2. Under Applicant Information (Figure 40), select your business entity and the organization type that best describe your organization. (Multiple selections are allowed for the organization type but not for the business entity.)

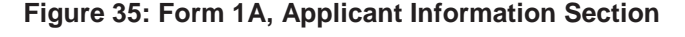

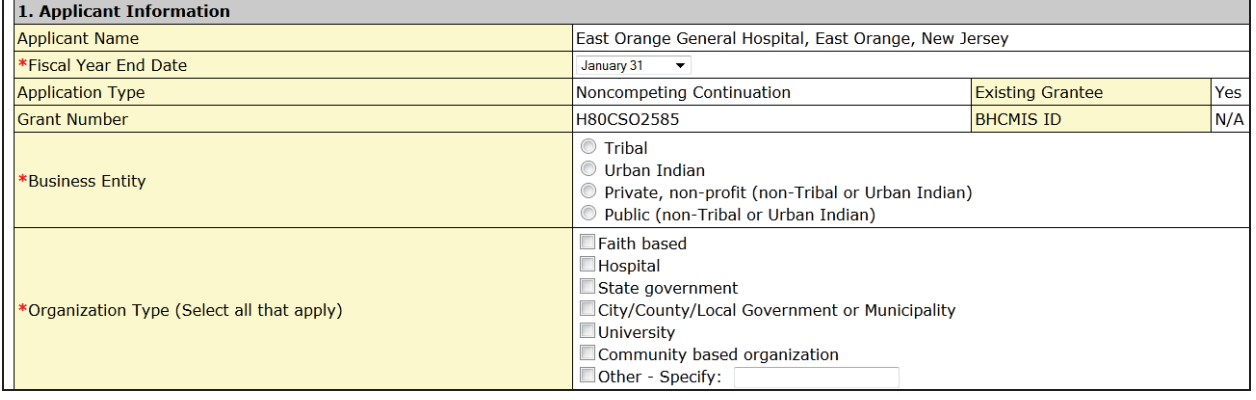

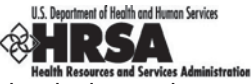

3. Under Proposed Service Area (Figure 41), select the options which best describe the designated service area you propose to serve. (Multiple selections are allowed.)

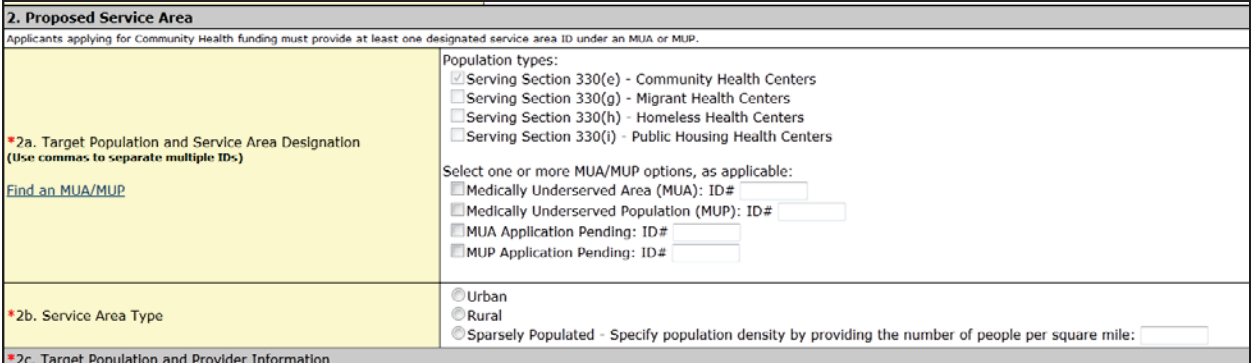

## **Figure 36: Form 1A, Proposed Service Area**

You must provide Service Area IDs for the selected options if you are applying for Community Health Centers funding. Also select whether the target population type is urban, rural, or sparsely populated. If your proposed service area is sparsely populated, specify the population density by providing the number of people per square mile.

The Population types field-related information in the Proposed Service Area section of Form 1A (Figure 39) is not editable. If you must update the Population types information shown here, you will first have to select the relevant subprograms in Section A - Budget Summary (Figure 24), of the Budget Details Form, of the NCC FY 2013 Progress Report (Figure 23). Refer to Section 4.3.1 for instructions to do this.

A Sparsely Populated Area is defined as a geographical area with seven people or less per square mile for the entire service area.

4. Under Target Population and Provider Information (Figure 42), report the aggregate data for all of the sites included in the proposed project. Report the number of provider FTEs by staff type.

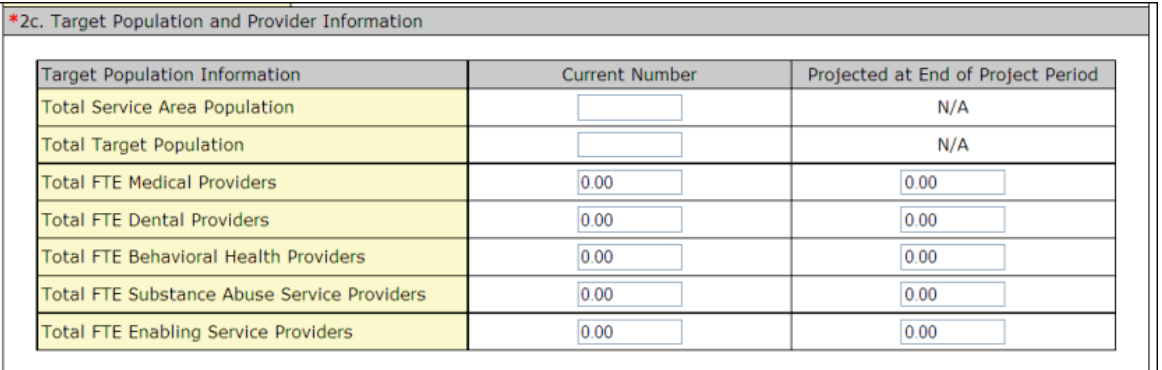

## **Figure 37: Form 1A, Target Population and Provider Information**

5. Under Patients and Visits By Service Type (Figure 43), report the current number of patients and visits. Please note that these numbers may be different than what was reported in the most recent submission to the Uniform Data System due to additional funding and/or change in scope. Similarly, provide the corresponding number expected at the end of the project period.

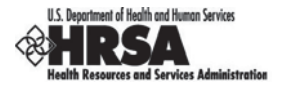

Several tables request both current and projected information. "Current" refers to the number of patients or visits at the time of Progress Report. "Number at End of Year 1" refers to the number of patients or visits anticipated by the end of the upcoming budget period. "Projected at End of Project Period" refers to the number of patients or visits anticipated by the end of the project period at the current level of funding.

Visits are defined to include a documented, face-to-face contact between a patient and a provider who exercises independent judgment in the provision of services to the individual. To be included as an encounter, services rendered must be documented.

Since patients must have at least one documented visit, it is not possible for the number of patients to exceed the number of visits.

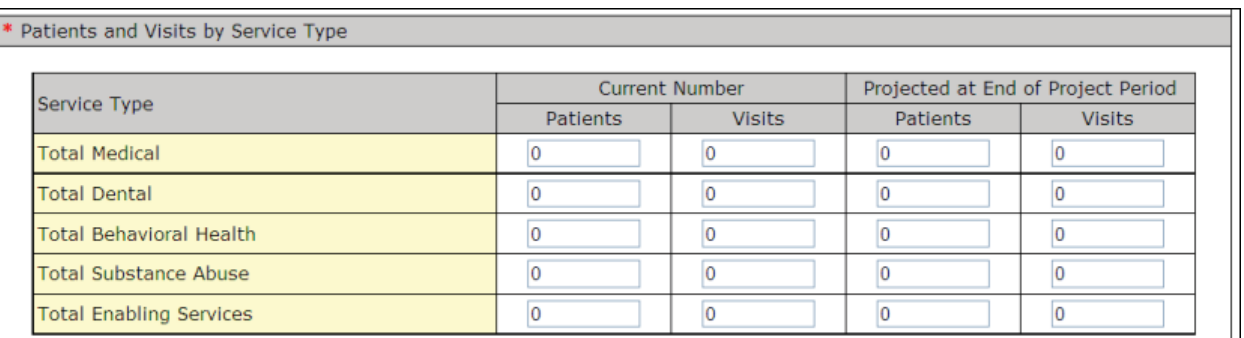

## **Figure 38: Patients and Visits By Service Type**

This form does not allow you to leave any field blank. Zero is acceptable if there is no information.

6. Under Patients and Visits By Population Type (Figure 44), report the current number of patients and visits. Please note that these numbers may be different than what was reported in the most recent submission to the Uniform Data System due to additional funding and/or change in scope. Similarly, provide the corresponding number expected at the end of Year 1 and the end of the Project Period.

| Population Type                         | <b>Current Number</b> |               | Number at End of Year 1 |                | Number After Year 2 |               | Number at End of Project<br>Period |               |
|-----------------------------------------|-----------------------|---------------|-------------------------|----------------|---------------------|---------------|------------------------------------|---------------|
|                                         | Patients              | <b>Visits</b> | Patients                | <b>Visits</b>  | Patients            | <b>Visits</b> | Patients                           | <b>Visits</b> |
| General<br>Community                    |                       | 10            | 0                       | 0              | <b>N/A</b>          | <b>N/A</b>    | 0                                  | 10            |
| Migrant/Seasonal<br><b>Farm Workers</b> | O                     | l o           | $\bf{0}$                | $\overline{0}$ | <b>N/A</b>          | <b>N/A</b>    | O                                  | 10            |
| Public Housing<br>Residents             | $\overline{0}$        | 10            | $\overline{0}$          | 0              | <b>N/A</b>          | <b>N/A</b>    | $\mathbf{0}$                       | $\mathbf{0}$  |
| Homeless Persons 0                      |                       | 10            | $\bf{0}$                | 0              | <b>N/A</b>          | N/A           |                                    |               |
| Total<br>(Click 'Save' to<br>calculate) |                       |               |                         |                | <b>N/A</b>          | N/A           |                                    |               |

**Figure 39: Patients and Visits By Population Type**

7. Click **Save and Continue** at the bottom of Form 1A: General Information Worksheet when you have finished your entries to save your work and proceed to the next form.

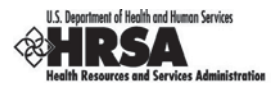

# **4.2. Form 1C: Documents on File**

Form 1C: Documents on File displays a list of documents to be maintained at your organization. You are to provide the date on which each document was last revised.

1. Open Form 1C (Figure 45).

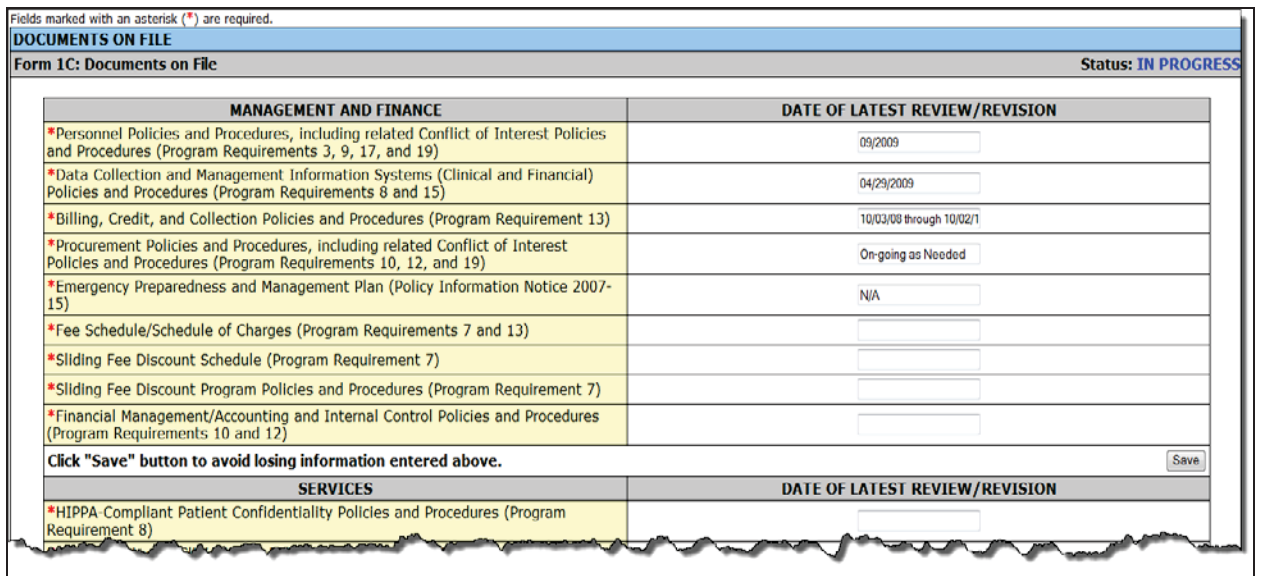

## **Figure 40: Form 1C, Documents on File**

- 2. Enter the requested document review/revision dates. Fields marked with an asterisk (\*) are required.
- 3. Click **Save and Continue** at the bottom of the screen to save your work and proceed to the next form.

# **4.3. Form 2: Staffing Profile**

Form 2: Staffing Profile reports personnel salaries supported by the total budget for the upcoming budget period. Refer to the Instructions for Preparing and Submitting the FY 2013 Health Center Program Budget Period Progress Report for more information on filling out Form 2 (Figure 44).

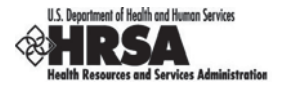

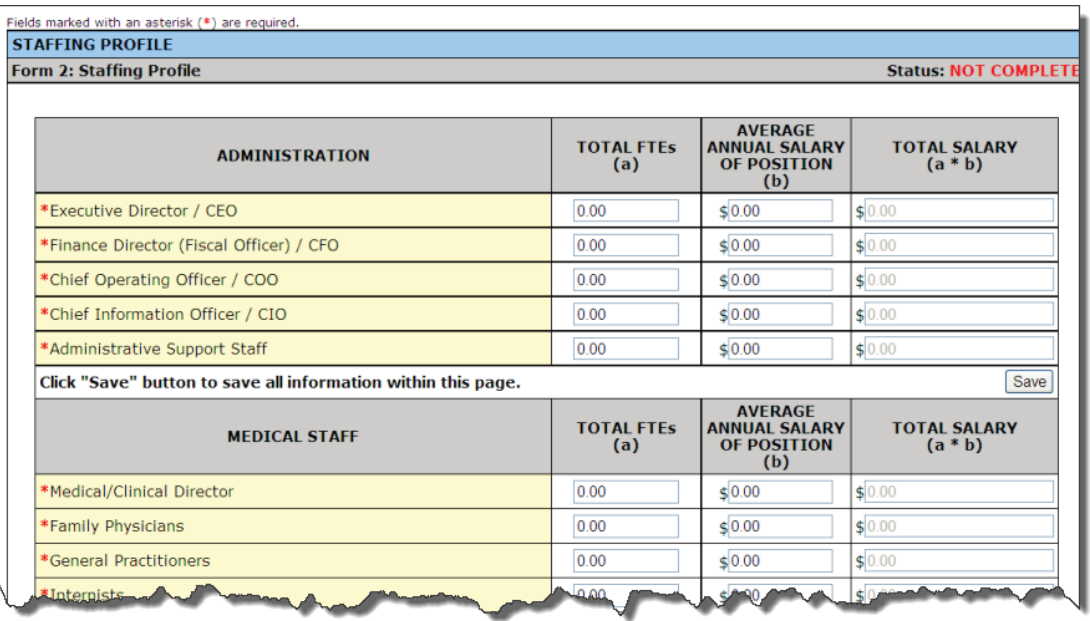

## **Figure 41: Form 2, Staffing Profile**

This form does not allow you to leave any field blank. Zero is acceptable if there is no information.

- 4. Enter the information into the form. Fields marked with an asterisk (**\***) are required.
- 5. Under Administration (Figure 47), enter the number of employees for each job title and the corresponding salary. The Total Salary column will auto-calculate when you press the tab key or click the **Save** button.

| <b>ADMINISTRATION</b>                                         | <b>TOTAL FTES</b><br>(a) | <b>ANNUAL SALARY OF</b><br><b>POSITION</b><br>(b) | <b>TOTAL SALARY</b><br>$(a*b)$ |  |  |  |  |
|---------------------------------------------------------------|--------------------------|---------------------------------------------------|--------------------------------|--|--|--|--|
| *Executive Director / CEO                                     | 1.00                     | \$60000.00                                        | \$60000.00                     |  |  |  |  |
| *Finance Director (Fiscal Officer) / CFO                      | 1.00                     | \$59500.00                                        | \$59500.00                     |  |  |  |  |
| *Chief Operating Officer / COO                                | 1.00                     | \$59000.00                                        | \$59000.00                     |  |  |  |  |
| *Chief Information Officer / CIO                              | 1.00                     | $\leq 55000.00$                                   | \$155000.00                    |  |  |  |  |
| *Administrative Support Staff                                 | 1.00                     | \$50000.00                                        | \$50000.00                     |  |  |  |  |
| Click "Save" button to save all information within this page. |                          |                                                   |                                |  |  |  |  |

**Figure 42: Form 2, Administration Section**

6. Under Medical Staff (Figure 48), enter the number of employees for each job title and the corresponding salary. The Total Salary column will auto-calculate when you press the Tab key or click the **Save** button.

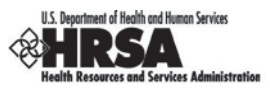

## **Figure 43: Form 2, Medical Staff Section**

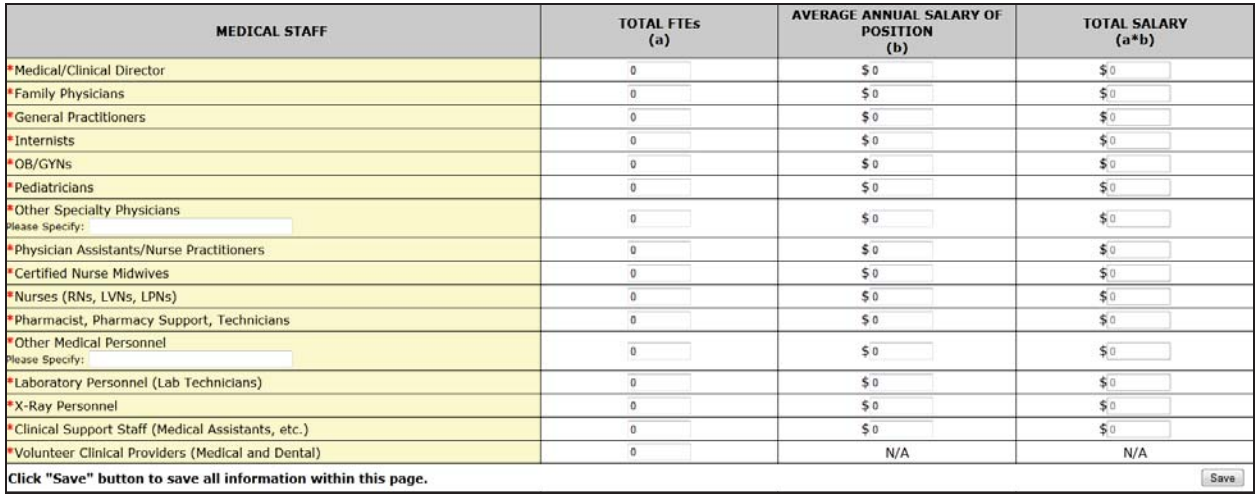

7. Under Dental, Behavioral Health, and Enabling Staff (Figure 49), enter the number of employees for each job title and the corresponding salary. The Total Salary column will auto-calculate when you press the Tab key or click the **Save** button.

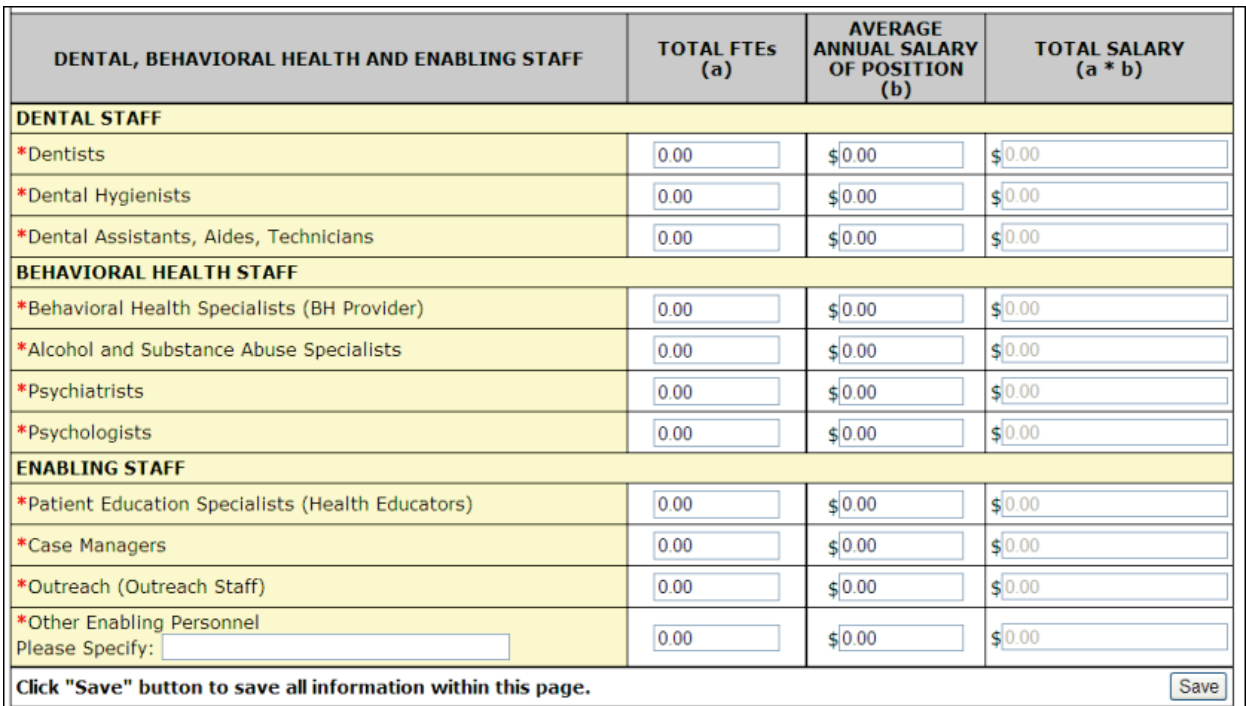

## **Figure 44: Form 2, Dental, Behavioral Health, and Enabling Staff Section**

8. Under Other Staff (Figure 50), enter the number of employees for the Other Professional Staff and Other Staff line items, and then enter the corresponding salary. The Total Salary column will calculate automatically when you press the tab key or click the **Save** button. The Total Salary field displays the sum of 'Total Salary' for Administration, Medical, Dental, Behavioral Health, Enabling, and Other Staff categories.

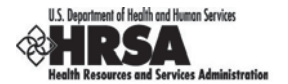

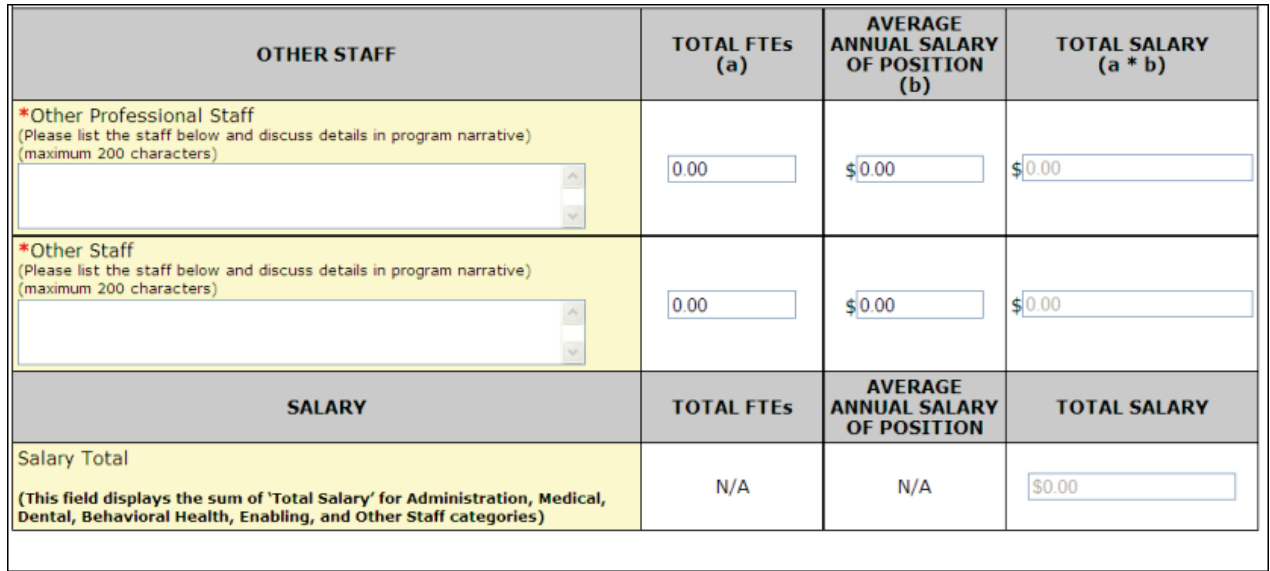

## **Figure 45: Form 2, Other Staff Section**

9. Click **Save and Continue** at the bottom of the screen to save your work and proceed to the next form.

# **4.4. Form 3: Income Analysis**

Form 3: Income Analysis projects program income, by source, for the proposed project period.

1. Click Form 3 (Figure 50).

## **Figure 46: Form 3, Income Analysis**

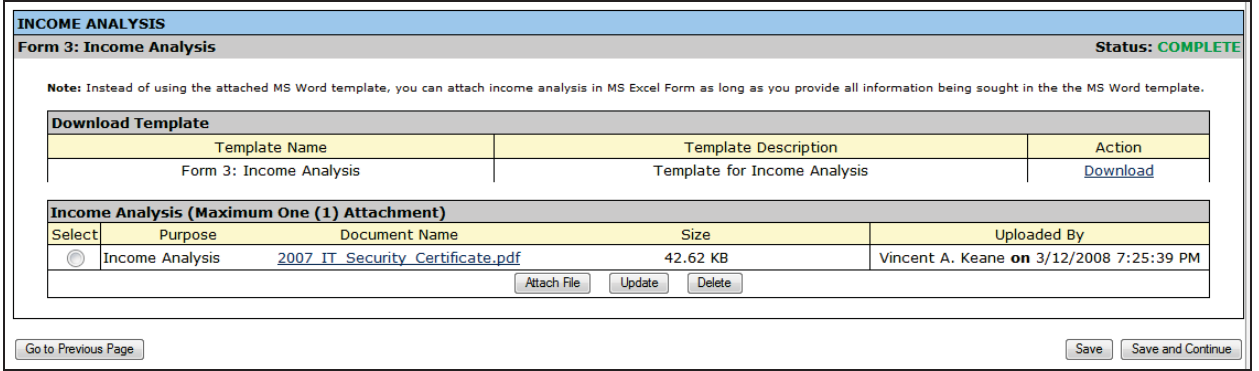

2. Click the Download link in the Download Template section (Figure 52) to download the Income Analysis.

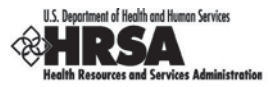

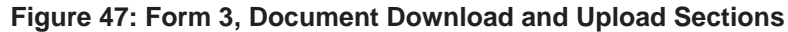

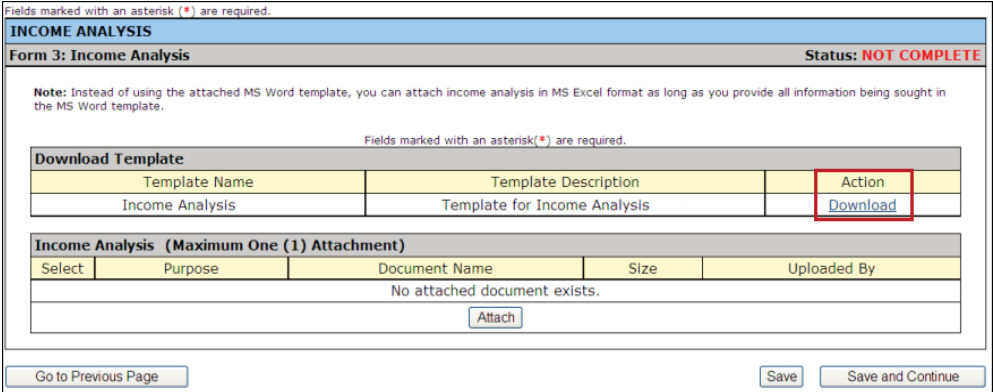

 $\triangleright$  The next page provides guidance for downloading the Income Analysis (Figure 53).

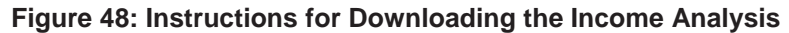

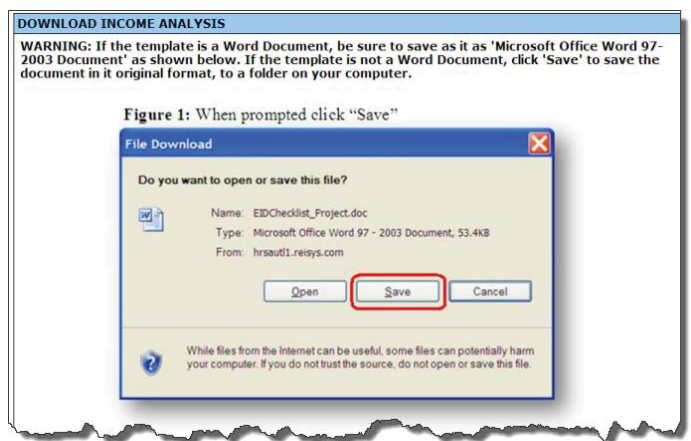

- 3. Click **Continue** at the bottom of this page.
- 4. Click **Save** on the File Download Dialog Box (Figure 54) to save the document to a folder on your computer.

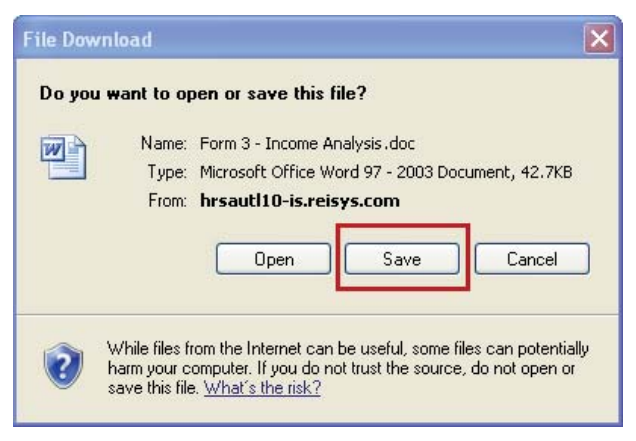

## **Figure 49: File Download Dialog Box**

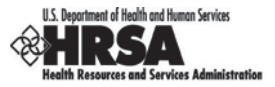

 $\triangleright$  The Save As dialog box will be displayed (Figure 55).

## **Figure 50: Save As Dialog Box**

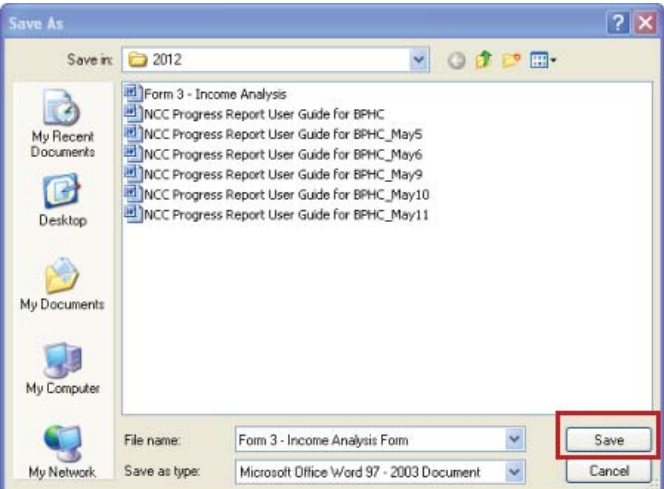

5. Save the document in Microsoft Word 97-2003 (.doc) format.

#### **Figure 51: Save As Type Example**

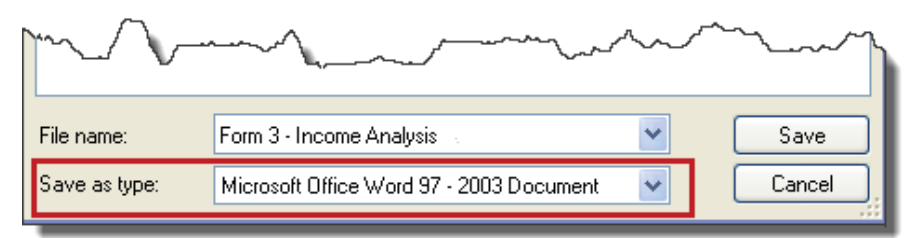

- 6. Click **Close** on the Download Warning Screen.
- 7. Complete the Income Analysis document (Figure 57).

Instead of using the Microsoft Word template, you can export the Income Analysis to Microsoft Excel, as long as you provide all the information that the template asks for.

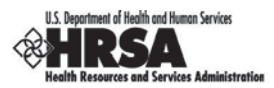

## **Figure 52: Income Analysis**

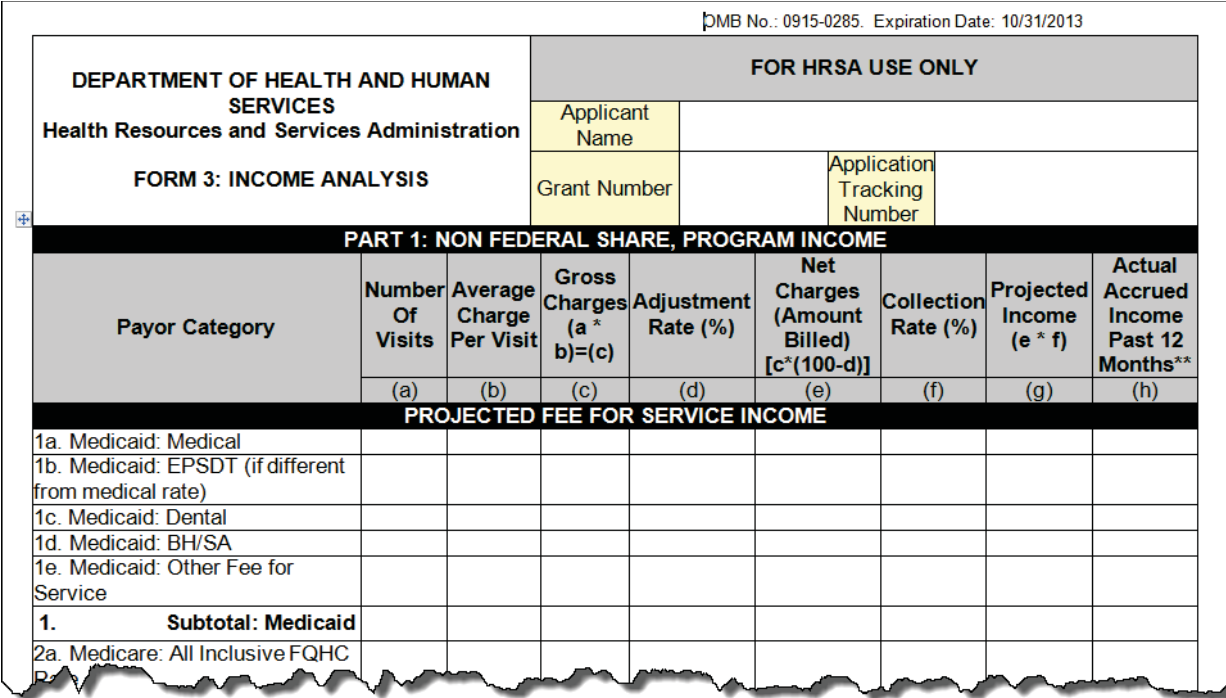

After you complete the document, be sure to save it in Microsoft Word 97 – 2003 format.

8. Click **Attach** in the Income Analysis section of Form 3 (Figure 58) to upload the Income Analysis Form as an attachment.

## **Figure 53: Form 3, Document Upload Area**

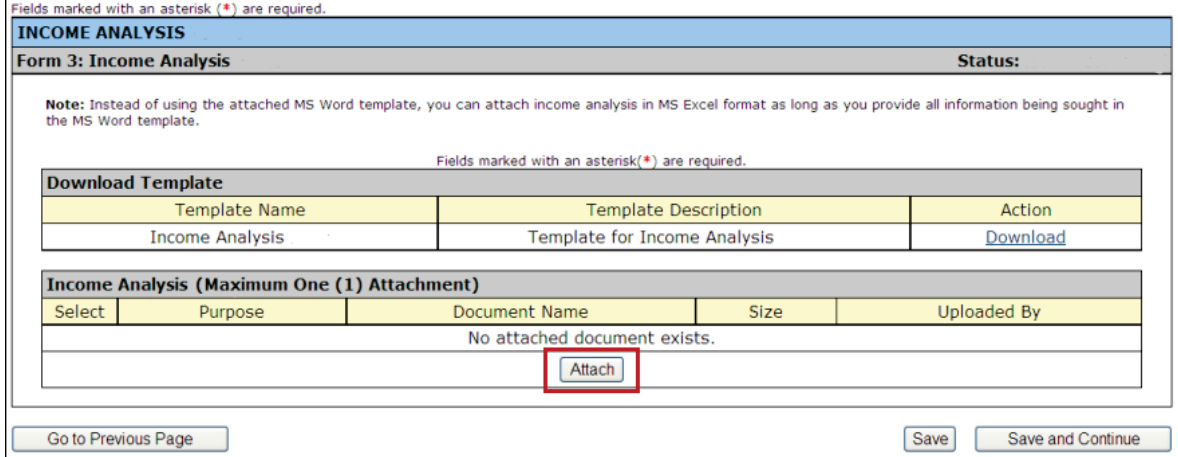

¾ The Attach Document Screen will be displayed.

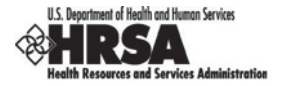

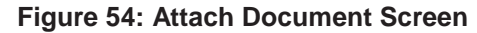

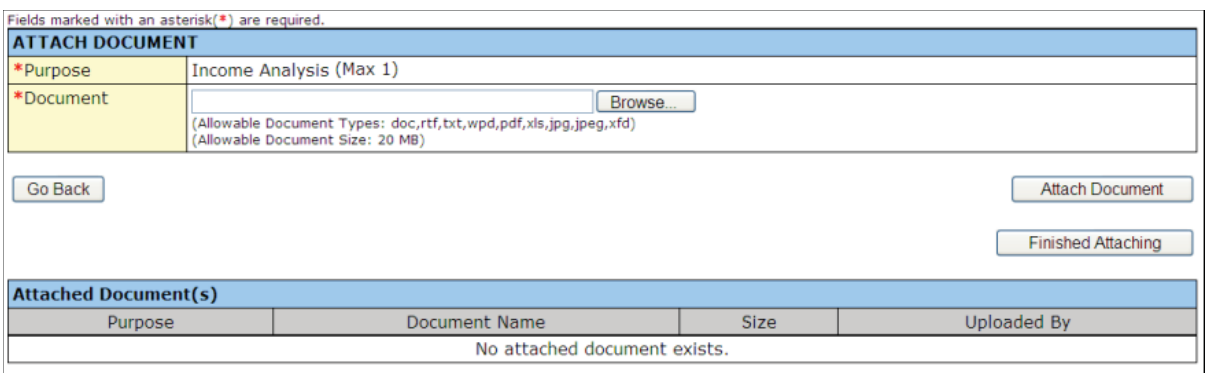

- 9. Click the **Browse** button.
- $\triangleright$  The Choose File to Upload dialog box will be displayed.
- 10. Browse to the file and select it.
- 11. Click **Open**.
- ¾ The file name will now appear in the Document field of the Attach Document Screen.
- 12. On the Attach Document Screen, click **Attach Document**.

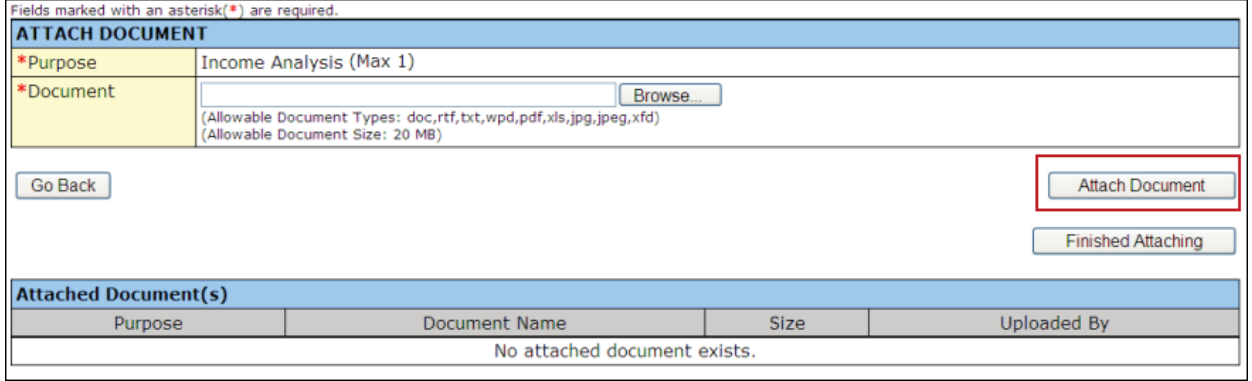

¾ The attached document will appear in the Attached Documents list (Figure 60).

## **Figure 55: Attached Documents Area of the Attach Document Page**

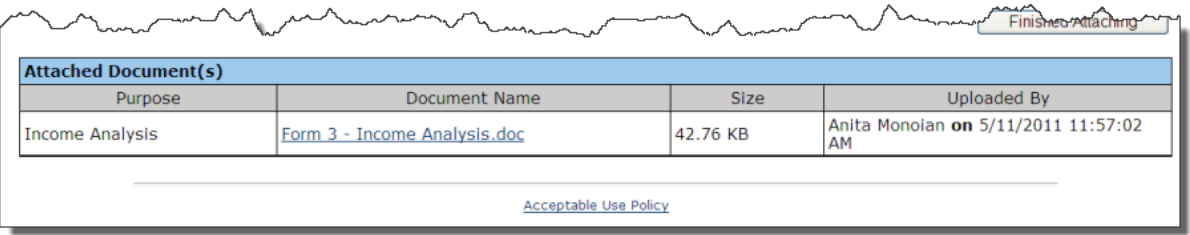

13. Click **Finished Attaching** (Figure 61).

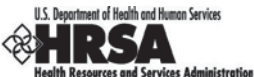

## **Figure 56: Attached Documents Area Showing Finished Attaching Button**

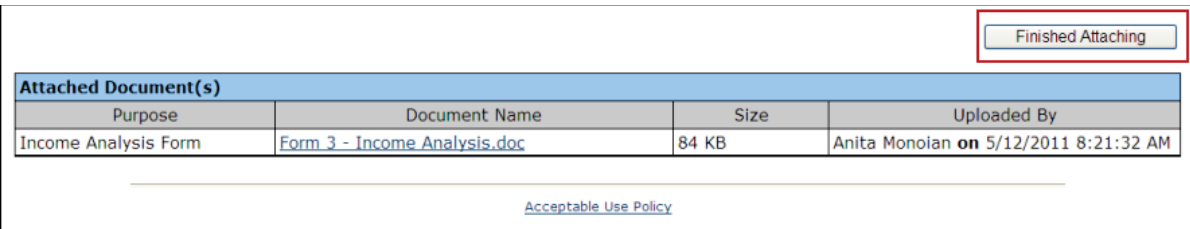

- $\triangleright$  You will be returned to Form 3: Income Analysis. The attached document will be listed under the Income Analysis Form heading.
- 14. Click the **Save and Continue** button on Form 3: Income Analysis to save your work and proceed to the next form.

# **4.5. Form 5A: Services Provided – Required Services**

Forms 5A, 5B, and 5C will be prepopulated from your current scope on file. Information will be *read only*.

1. Click Form 5A (Figure 59).

## **Figure 57: Form 5A, Services Provided – Required Services**

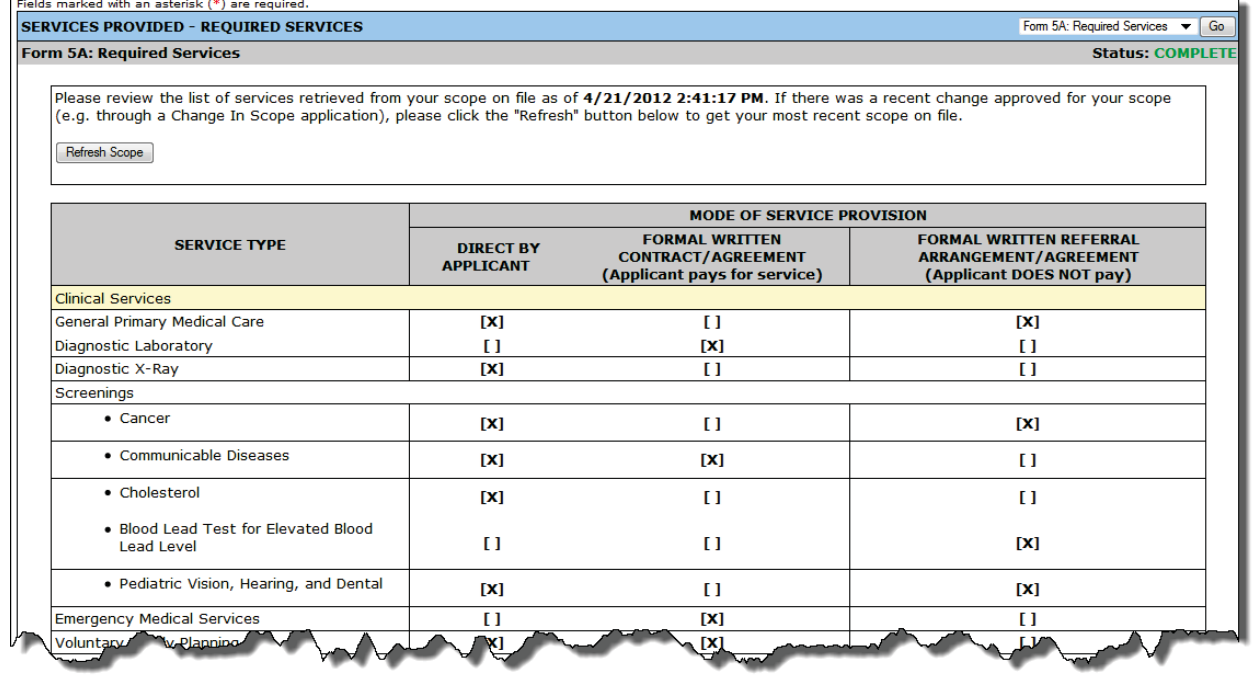

- 2. Click the **Refresh Scope** button (Figure 63) if Form 5A does not reflect the latest scope that BPHC has on file.
- $\triangleright$  You will see a list of services that are part of your current scope. The date and time when the scope was last refreshed will be displayed when you click Refresh Scope.

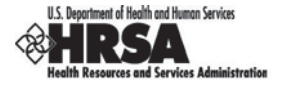

## **Figure 58: Refresh Scope for Required Services**

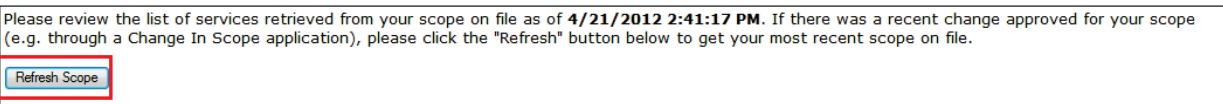

3. Click the **Continue** button to proceed to the Additional Services page.

# **4.6. Form 5A: Services Provided – Additional Services**

The Additional Services page (Figure 60) is prepopulated with the additional services and their existing delivery mechanisms from the latest scope that BPHC has on file.

## **Figure 59: Form 5A, Services Provided – Additional Services**

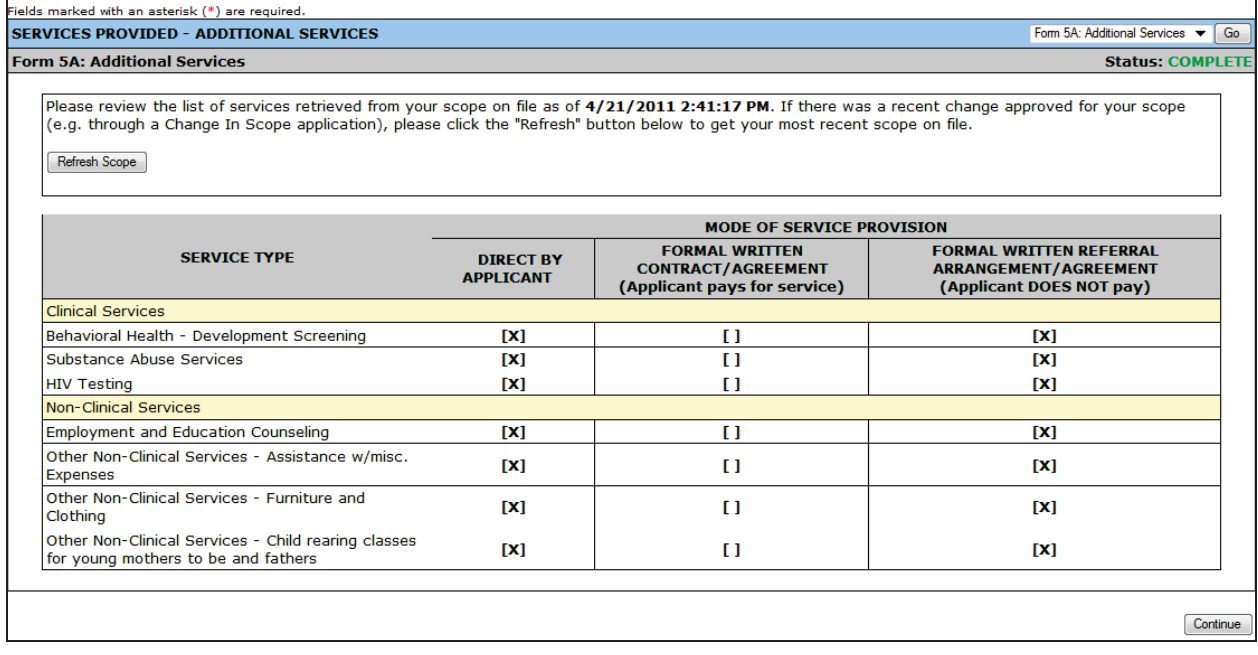

If Form 5A does not reflect the latest scope that BPHC has on file, click the **Refresh Scope** button to update the list of services. The date and time when the scope was last refreshed will be displayed when you click **Refresh Scope.**

## **Figure 60: Refresh Scope for Additional Services**

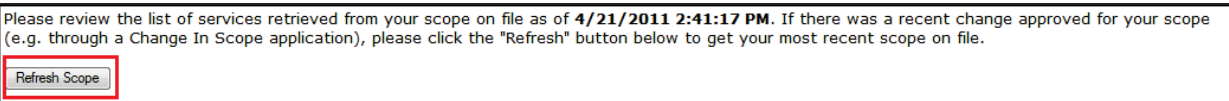

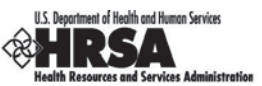

Use the Additional Services dropdown menu to toggle between the Additional Services and Required Services forms.

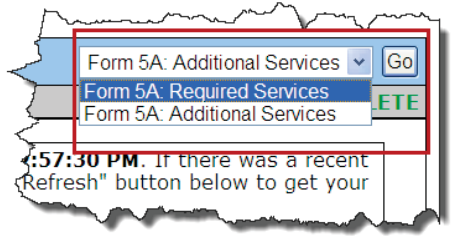

Click the **Continue** button to proceed to Form 5B.

# **4.7. Form 5B: Service Sites**

Form 5B is prepopulated with the list of service sites from the latest scope that BPHC has on file.

1. Open Form 5B (Figure 66).

## **Figure 61: Form 5B, Service Sites**

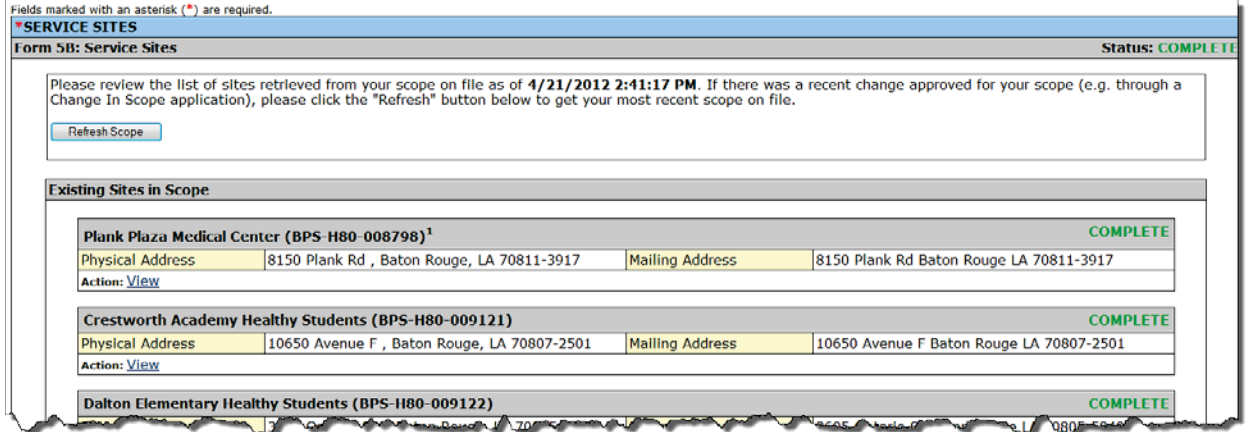

If Form 5B does not reflect the latest scope that BPHC has on file, click the **Refresh Scope** button to update the list of sites. The date and time when the scope was last refreshed will be displayed when you click **Refresh Scope**.

## **4.7.1. View Service Sites**

1. Click the View link on Form 5B: Service Sites (Figure 64) to view information for a site.

#### **Figure 62: View Link for a Site on Form 5B**

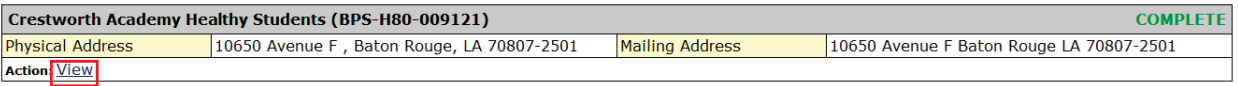

¾ A read-only version of the Service Site Information (Figure 68) will be displayed in a pop-up window.

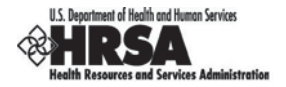

## **Figure 63: Read-Only Version of Service Site Information for Form 5B Page**

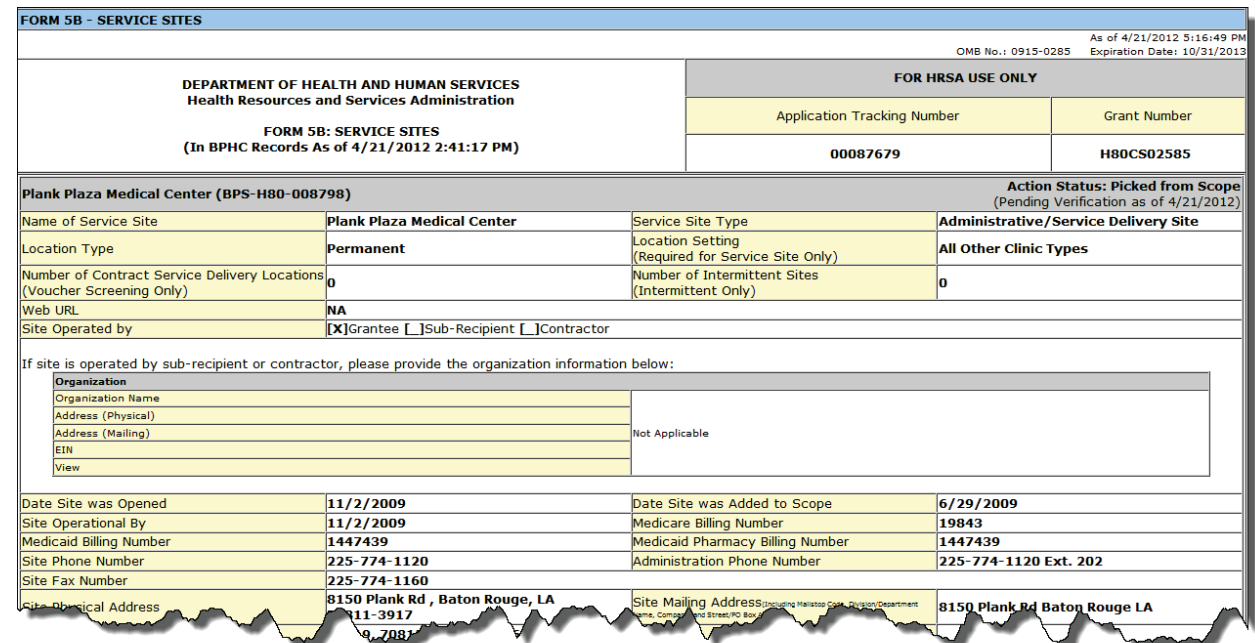

- 2. Click the **Close Window** button to close the pop-up window and return to Form 5B: Service Sites.
- 3. Click the **Continue button** at the bottom of Form 5B to proceed to Form 5C.

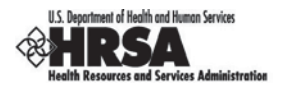

# **4.8. Form 5C: Other Activities/Locations**

Form 5C is prepopulated with the list of other activities and locations from the latest scope that BPHC has on file.

1. Open Form 5C (Figure 69).

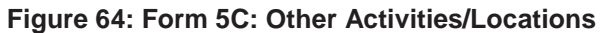

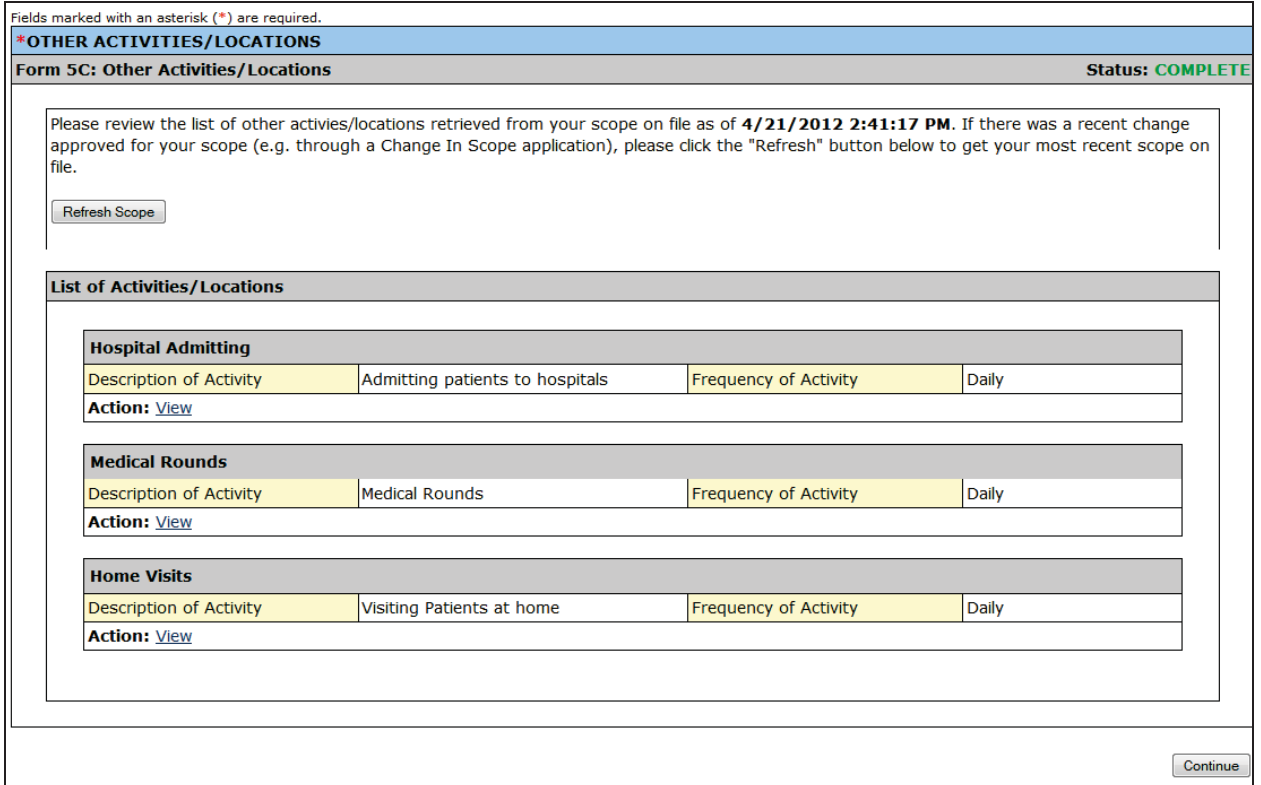

If Form 5C does not reflect the latest scope that BPHC has on file, click **Refresh Scope** to update the list of activities and locations. The date and time when the scope was last refreshed will be displayed when you click **Refresh Scope**.

2. Click the View link on Form 5C: Other Activities/Locations to view information about an activity or location.

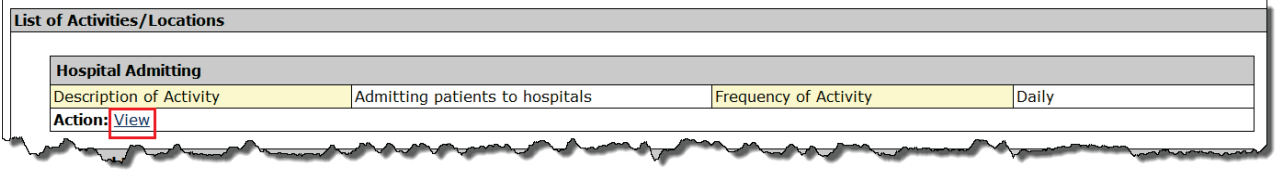

¾ A read-only view of the Activity/Location (Figure 70) will be displayed.

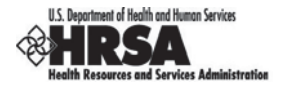

## **Figure 65: Read-Only View of the Activity/Location**

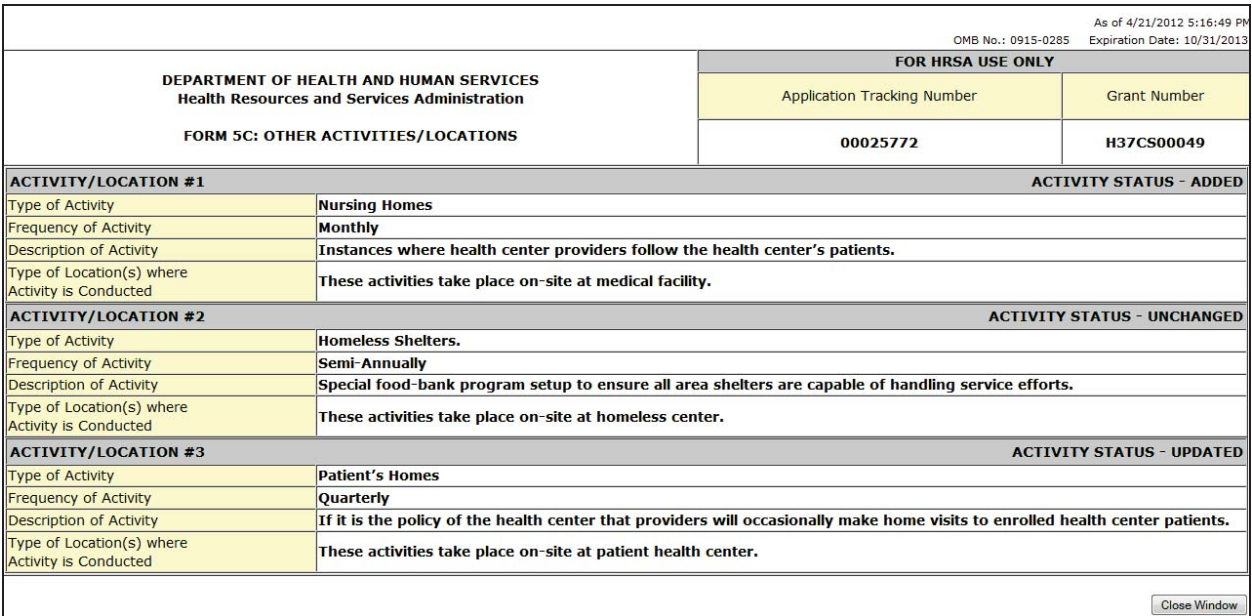

- 3. Click the **Close Window** button to close the pop-up window and return to Form 5C: Other Activities/Locations.
- 4. Click the **Continue button** at the bottom of Form 5C to proceed to the next form.

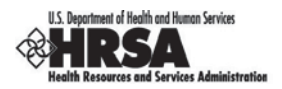

# **4.9. Form 6A: Current Board Member Characteristics**

Use Form 6A to supply information about your organization's board of directors. You need to list all current members of the board of directors and provide information about each member, including the office held and area of expertise.

1. Open Form 6A (Figure 71).

## **Figure 66: Form 6A: Current Board Member Characteristics**

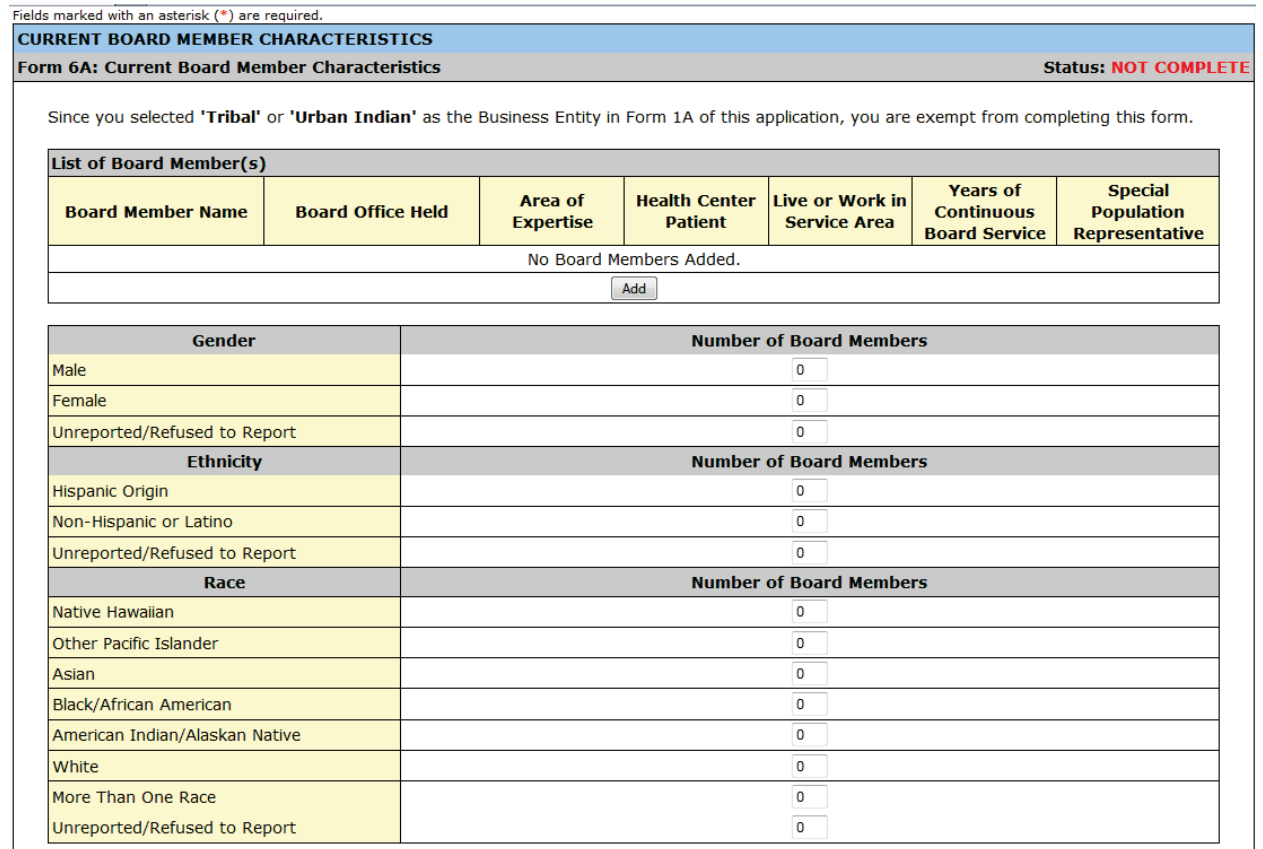

Go to Previous Page

Save Save and Continue

If you selected **Tribal** or **Urban Indian** as your **Business Entity** on Form 1A, filling out Form 6A is optional; for all others, filling out Form 6A is required.

It is strongly recommended that you save your work frequently while completing this form.

- 2. Click the **Add** button to enter each individual board member (Figure 69).
- $\triangleright$  An important Note regarding Board Members appears on Form 6A (Figure 70) and must be heeded.

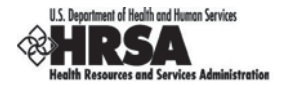

## **Figure 67: Board Members Area of Form 6A**

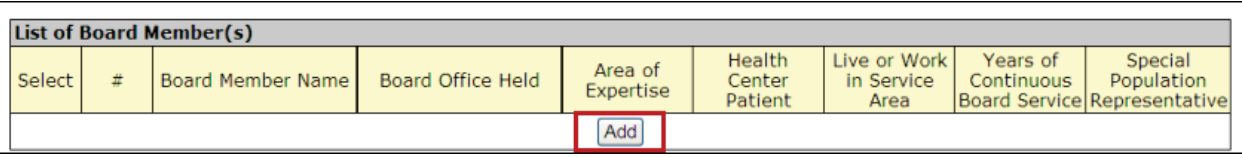

## **Figure 68: Important Note Regarding Board Members**

Note: There is a limit on how many board members are allowed to be added: minimum is 9 and maximum is 25.

¾ The Add Board Member Information Page (Figure 74) will be displayed.

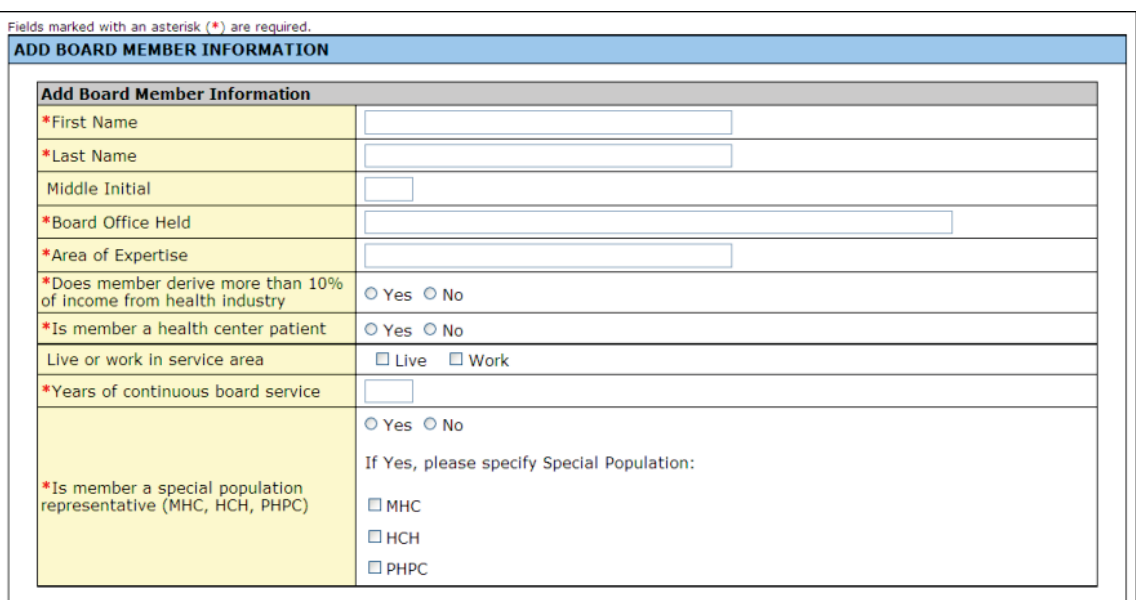

## **Figure 69: Add Board Member Information Page**

- 3. Enter the required information and click the **Save and Continue** button. Fields marked with an asterisk (**\***) are required.
- ¾ You will be returned to Current Board Member Characteristics of Form 6A. The board member you added will be listed under the List of Board Members.
- 4. Repeat the 'Add Board Member' process to add additional board members.
- 5. After you finish adding the board members, enter the Board Member counts found on the bottom half of the form.

The total number of board members for each category (Gender, Ethnicity, and Race) must be equal to the number of board members that were previously added.

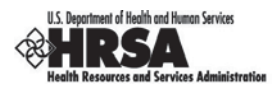

## **Figure 70: Board Member Counts on Form 6A**

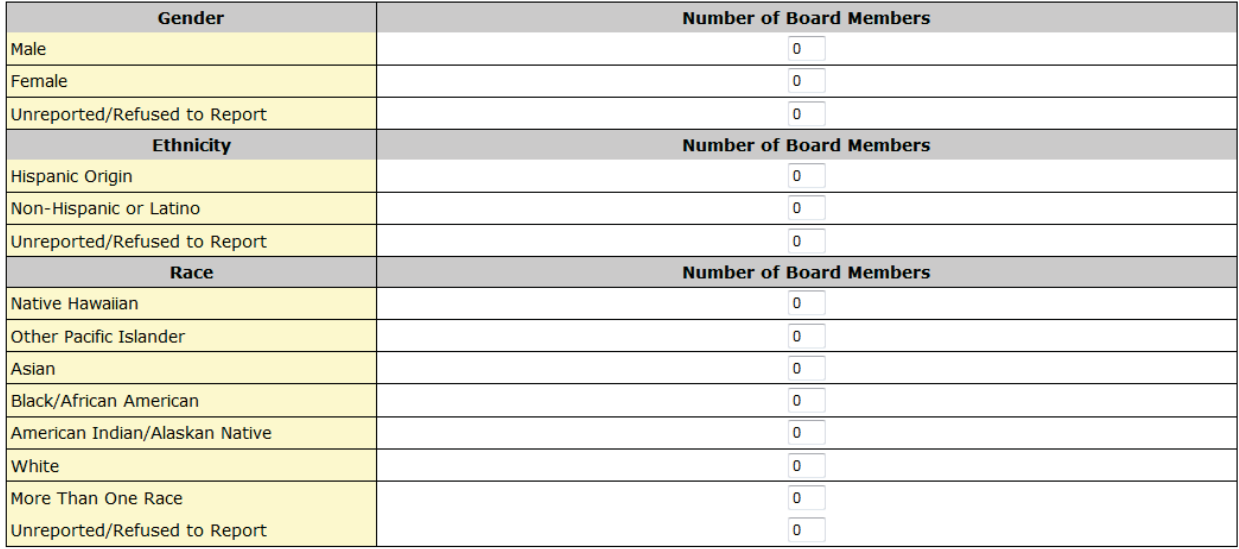

6. Click **Save and Continue** to save your work and proceed to Form 10.

## **4.10.Form 10: Annual Emergency Preparedness Report**

The Annual Emergency Preparedness Report assesses your organization's Emergency Preparedness and Management Plan and its overall emergency readiness. It also helps HRSA determine your organization's technical assistance, training, and resource needs.

1. Click Form 10 (Figure 76).

#### **Figure 71: Form 10: Annual Emergency Preparedness Report**

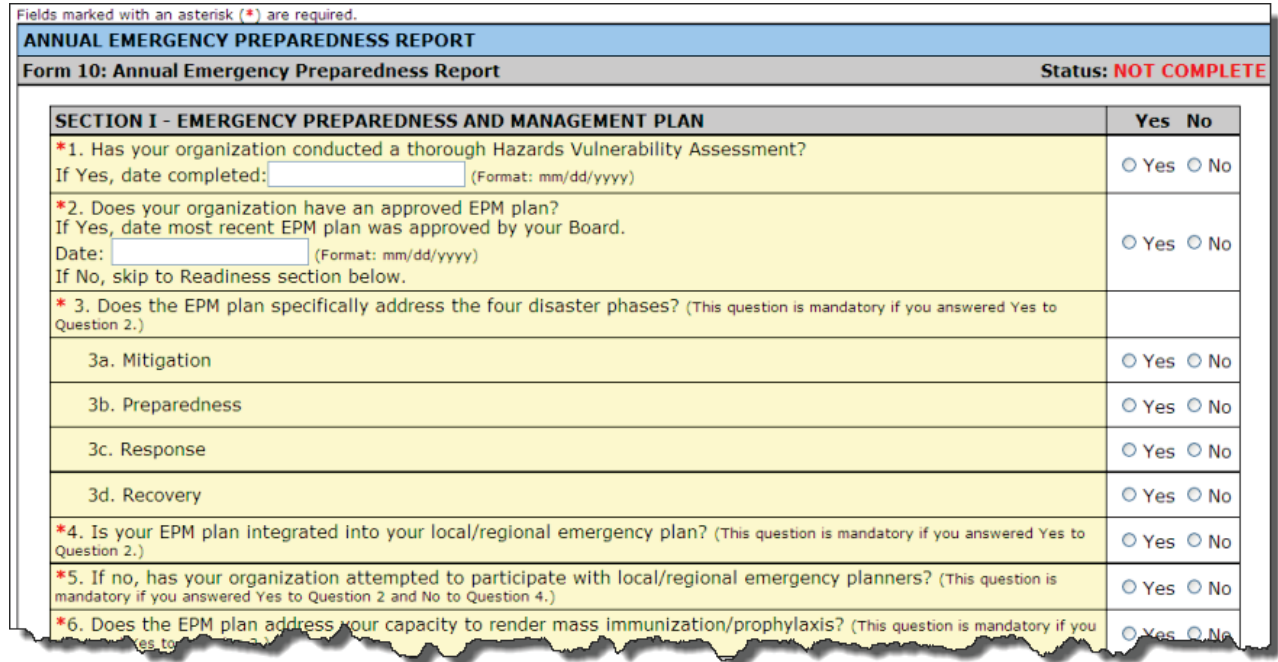

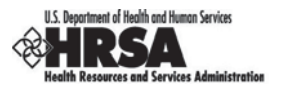

- 2. Select Yes or No for each question in each section of the form (Figure 77 and Figure 78). Fields marked with an asterisk (**\***) are required.
- 3. Click **Save and Continue** to proceed to Form 12.

## **Figure 72: Form 10, Emergency Preparedness and Management Plan**

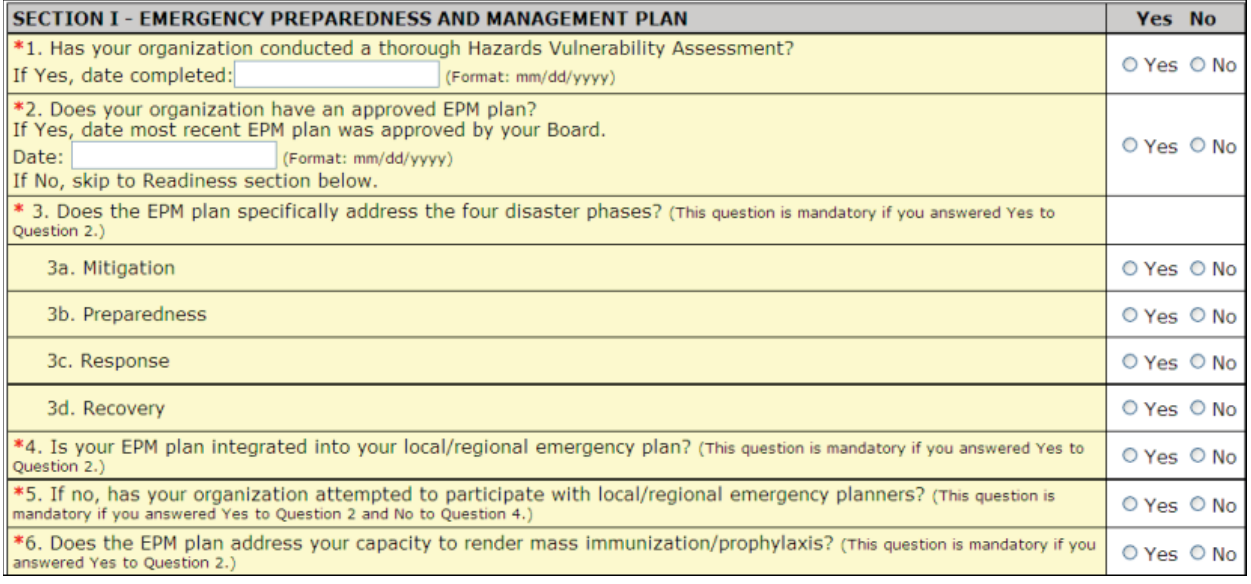

## **Figure 73: Form 10, Readiness**

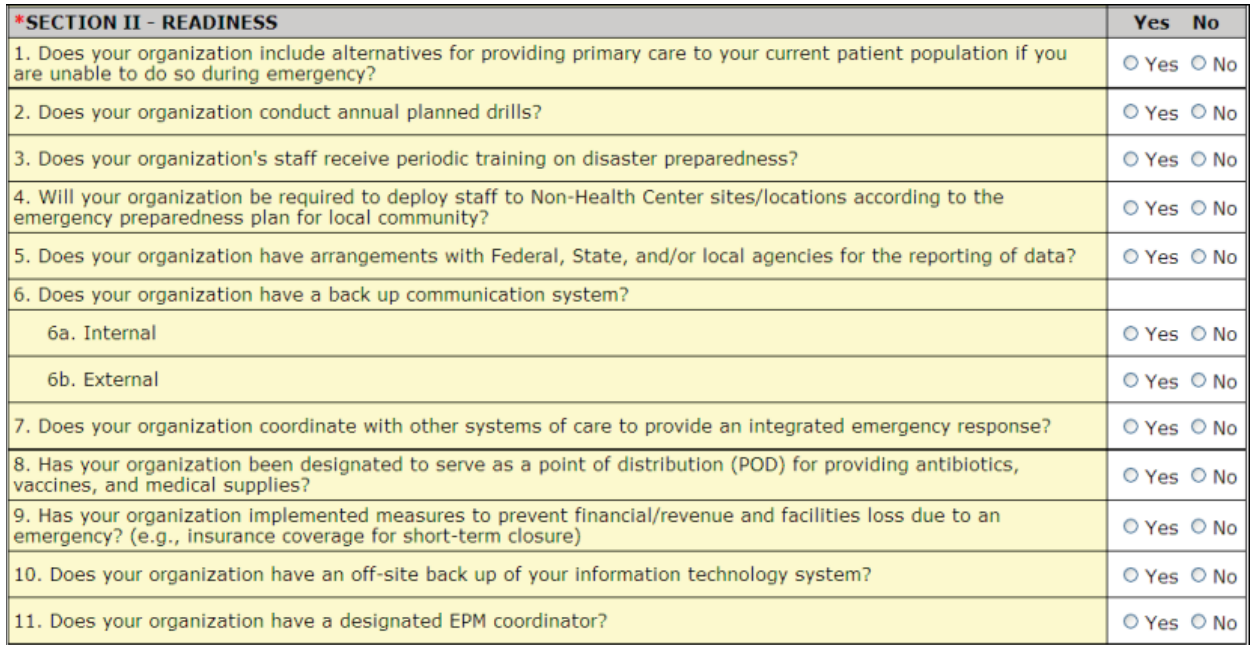

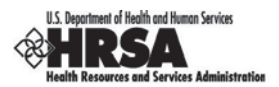

# **4.11.Form 12: Organization Contacts**

Use Form 12: Organization Contacts to list contact information in your current project scope.

1. Open Form 12 (Figure 79).

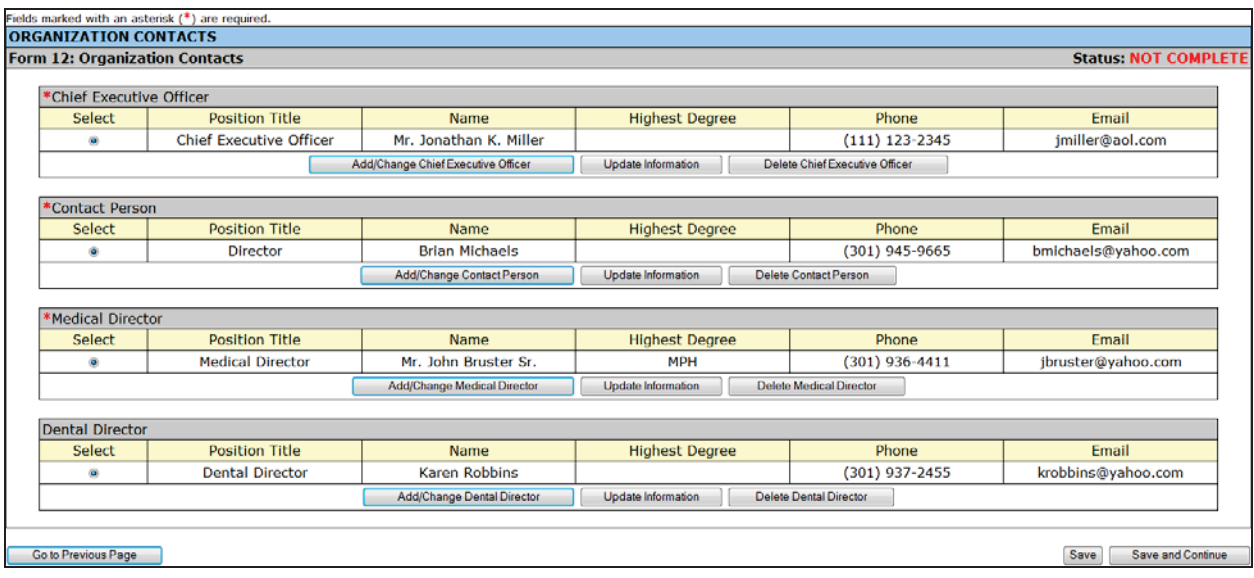

## **Figure 74: Form 12: Organization Contacts**

Enter a Chief Executive Officer, Contact Person, Medical Director, or Dental Director (optional). The Contact Person must be the primary communications liaison for any program-specific information being submitted as part of this Progress Report. Fields marked with an asterisk (**\***) are required.

2. Click the Add/Change… button (Figure 77) to add or update information for each type of contact. For example, click the first button **Add/Change Chief Executive Officer** to add that contact.

#### **Figure 75: Click Add… Button to Add a Contact**

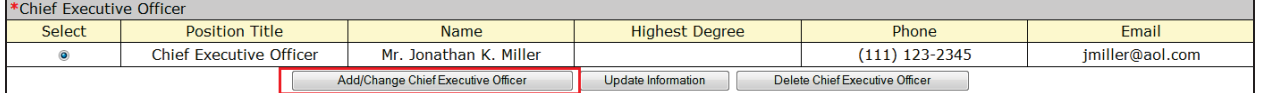

- ¾ The Contact Information Page (Figure 81) will be displayed for the contact you are adding.
- 3. Enter the information on the page. Fields marked with an asterisk (**\***) are required.

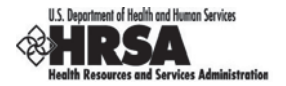

## **Figure 76: Contact Information Page for Form 12**

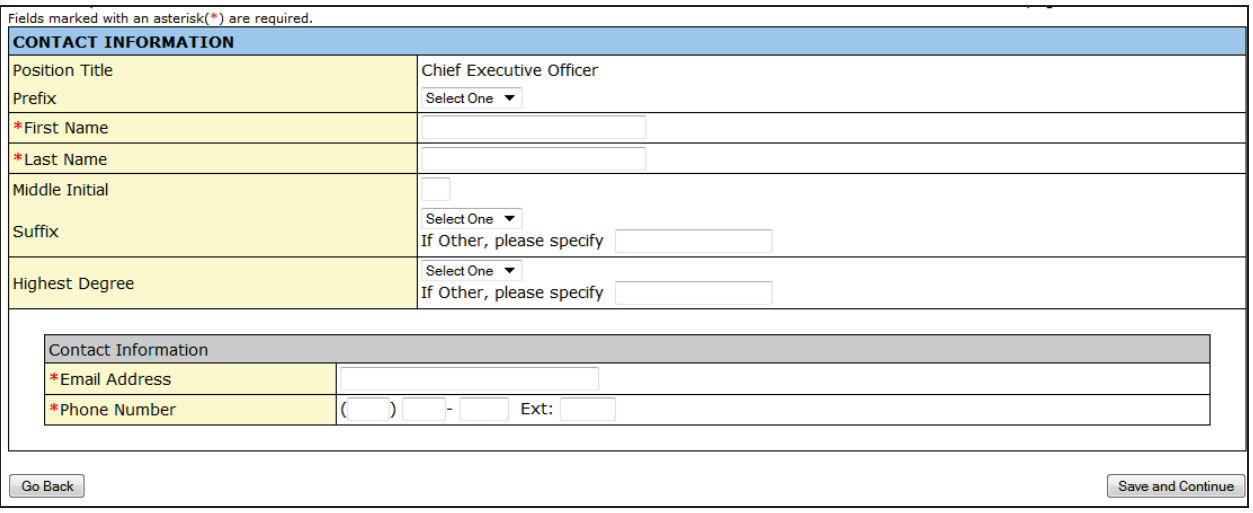

- 4. Click **Save and Continue** to save your work for each type of contact and return to Form 12: Organization Contacts.
- 5. Click **Save and Continue** for Form 12 to save your work and go to the Clinical Performance Measures form.

## **4.12.Clinical Performance Measures**

Use this form to provide information about your Clinical Performance Measures. Refer to the Instructions for Preparing and Submitting the FY 2013 Health Center Program Budget Period Progress Report for more information on filling out Clinical Performance Measures.

1. Open the Clinical Performance Measures (Figure 82)

#### **Figure 77: Clinical Performance Measures Form**

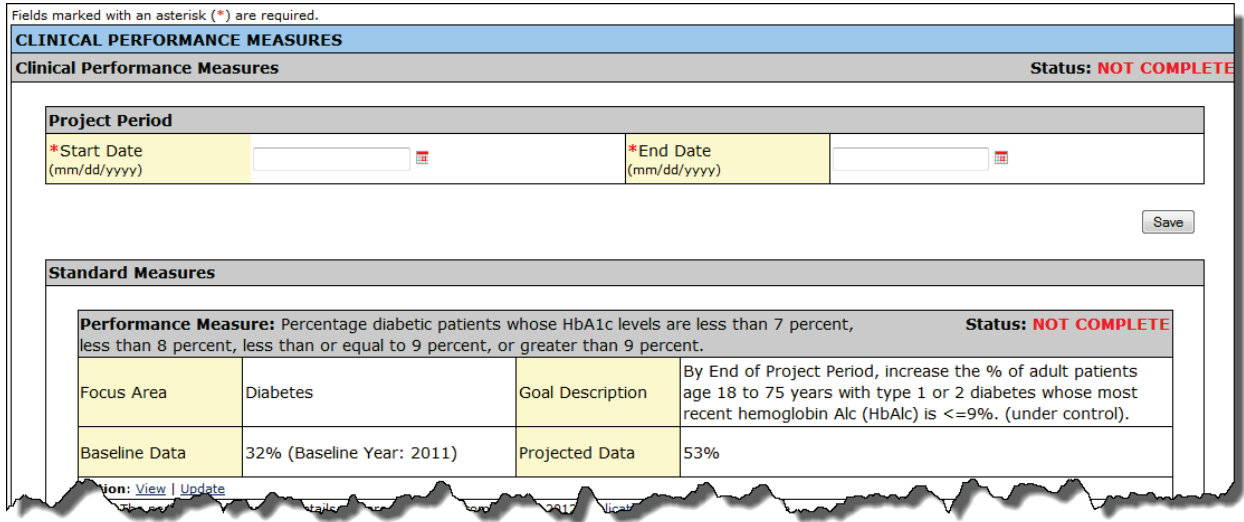

2. Enter the Project Period (Figure 83). Please refer to your latest Notice of Award to determine your project period.

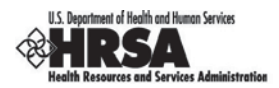

## **Figure 78: Project Period Fields**

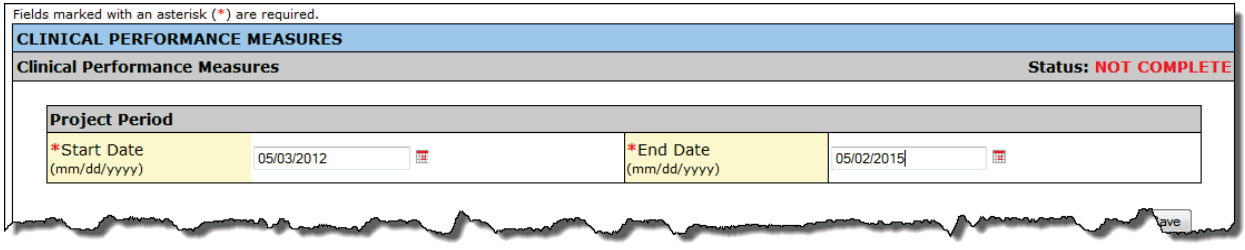

The system will synchronize the project period dates between Clinical Performance Measures and Financial Performance Measures as soon as they are updated in either of the two forms. Changes made to dates in one form will be reflected in other form.

The data (except Progress Towards Goal) for all standard performance measures will be prepopulated from the application awarded in the last project or budget period where the measure was first proposed. The data for Progress Towards Goal will be prepopulated from the latest Uniform Data System (UDS) submission that was accepted by BPHC for your organization.

Oral Health and Behavioral Health Measures will be prepopulated from all awarded applications where they were proposed. These measures will be listed under Standard Measures or Other Measures, as per their corresponding applications.

You may enter or modify the performance measures as follows:

- Update a Performance Measure
- **View a Performance Measure**
- Add a Performance Measure
- Delete a Performance Measure
- Mark a Performance Measure as a Duplicate
- Undo a Duplicated Performance Measure
- Update a Duplicated Performance Measure

## **4.12.1. Update a Performance Measure**

1. Click the Update link to enter or update the information for a performance measure.

#### **Figure 79: Update a Performance Measure**

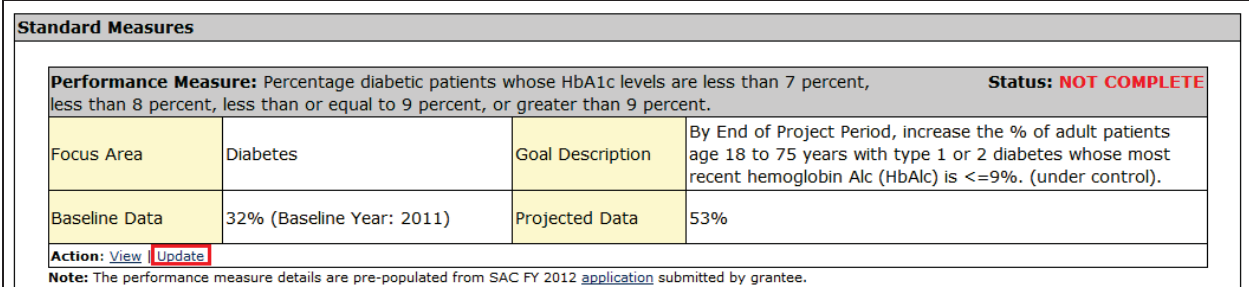

 $\triangleright$  The Update Clinical Performance Measure Information Page (Figure 85) will be displayed for the performance measure.

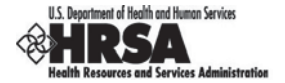

## **Figure 80: Update Clinical Performance Measure Information**

#### Fields marked with an asterisk (\*) are required.<br>UPDATE CLINICAL PERFORMANCE MEASURES INFORMATION **Status: NOT COMPLETE Undate Clinical Performance Measures Information** Focus Area **Diabetes** \*Is this Performance Measure applicable<br>to your Organization?  $Yes =$ (If No, provide explanation in 'Comments' area at bottom of this form) Percentage diabetic patients whose HbA1c levels are less than 7 percent, less than 8 percent, less than or equal to 9<br>percent, or greater than 9 percent. Performance Measure By End of Project Period, increase the  $\frac{1}{3}$  of adult patients age 18 to 75 years with type 1 or 2 diabetes whose most recent hemoglobin Alc (HDAlc) is  $\leq$ =94. (under control). \* Target Goal Description Sample Goals) Click "Save" button to save all information within this page. Save Numerator Description Number of adult patients age 18 to 75 years with a diagnosis of Type 1 or Type 2 diabetes whose most recent HbA1c level<br>during the measurement year is <7%, <8%. <=0%, or >9%, among those patients in the denominator

2. Complete the Update Clinical Performance Measure details for the performance measure. Fields marked with an asterisk (**\***) are required.

Starting in FY2013, you are required to select at least one of the following data sources in the Datasource and Methodology field and provide an appropriate accompanying comment: EHR, Chart Audit, or Other.

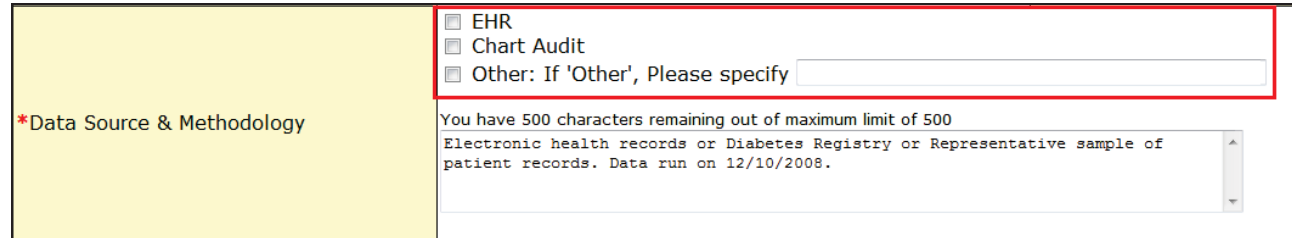

Key Factors and Major Planned Actions are prepopulated and will be displayed in *read-only format* for reference purposes while you are completing the Progress Towards Goal section of this form.

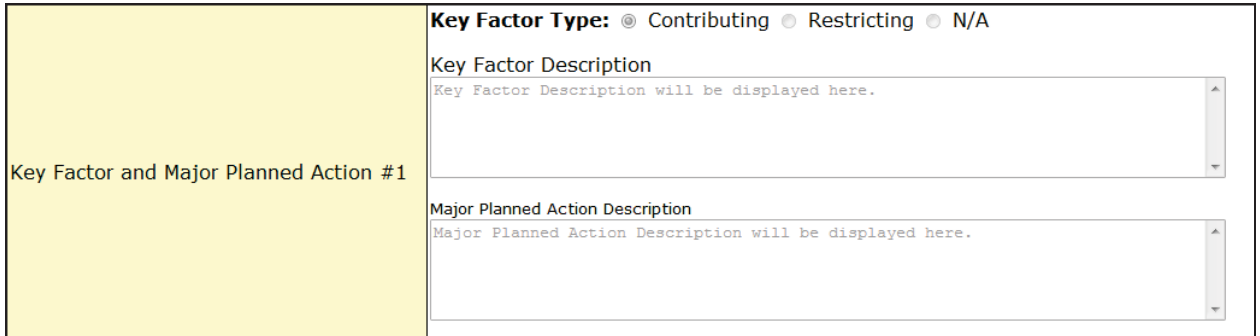

When you update the performance measure for either the Oral Health or Behavioral Health focus areas, you must select a Performance Measure Category from the dropdown list. Figure 86 shows you the Performance Measure Category options for the Oral Health Focus Area.

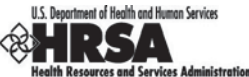

**Figure 81: Performance Measure Category for the Oral Health Focus Area.**

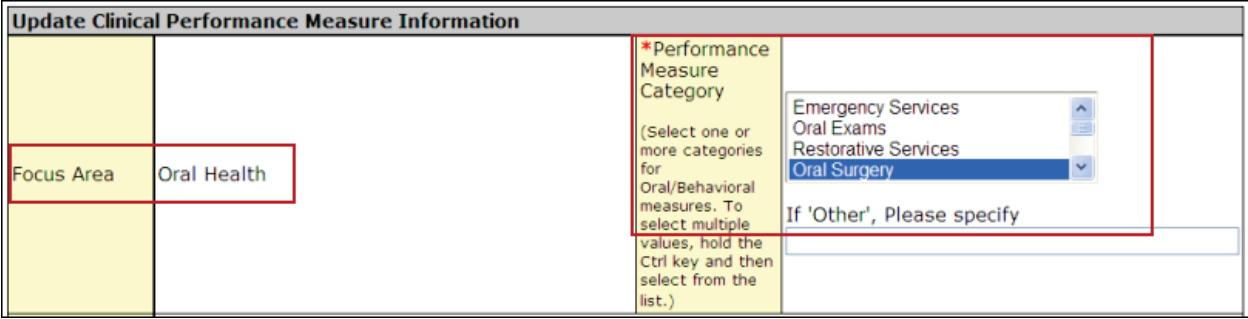

- 3. When you are finished entering all the details, click **Save and Continue** at the bottom of the form.
- ¾ You will be returned to the main Clinical Performance Measures Form.

The performance measure you entered will be completed (Figure 87).

## **Figure 82: Clinical Performance Measures (Completed Performance Measure Section)**

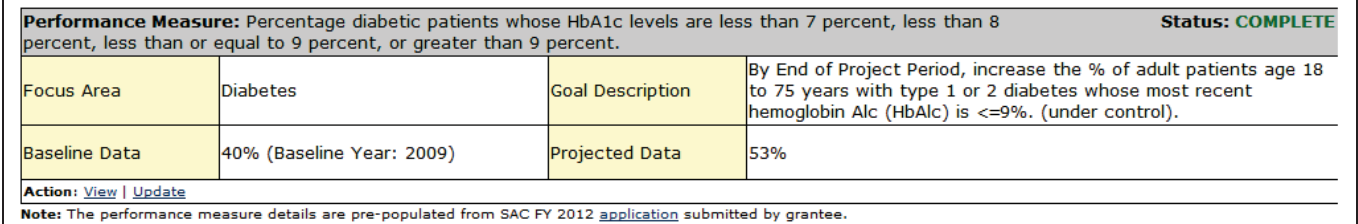

# **4.12.1.1. View a Performance Measure**

1. Click the View link (Figure 85) to see a pop-up screen displaying the details of the performance measure.

#### **Figure 83: View Performance Measure Information**

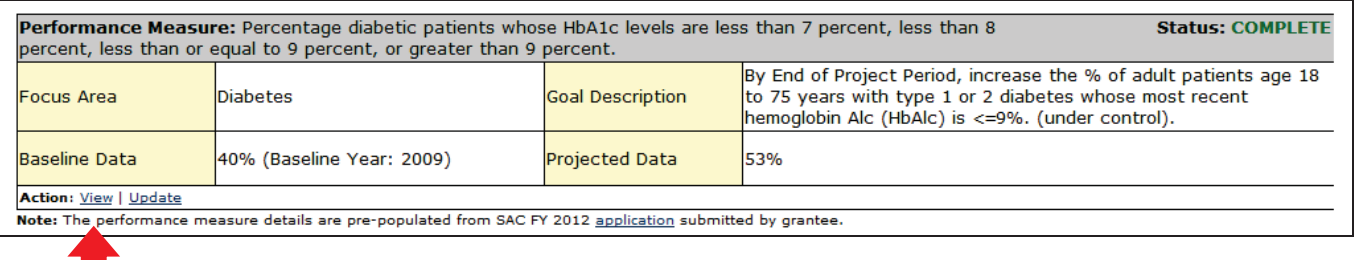

read-only version of the performance measure will be displayed (Figure 89).

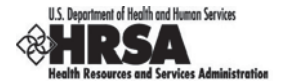

## **Figure 84: View of Clinical Performance Measure**

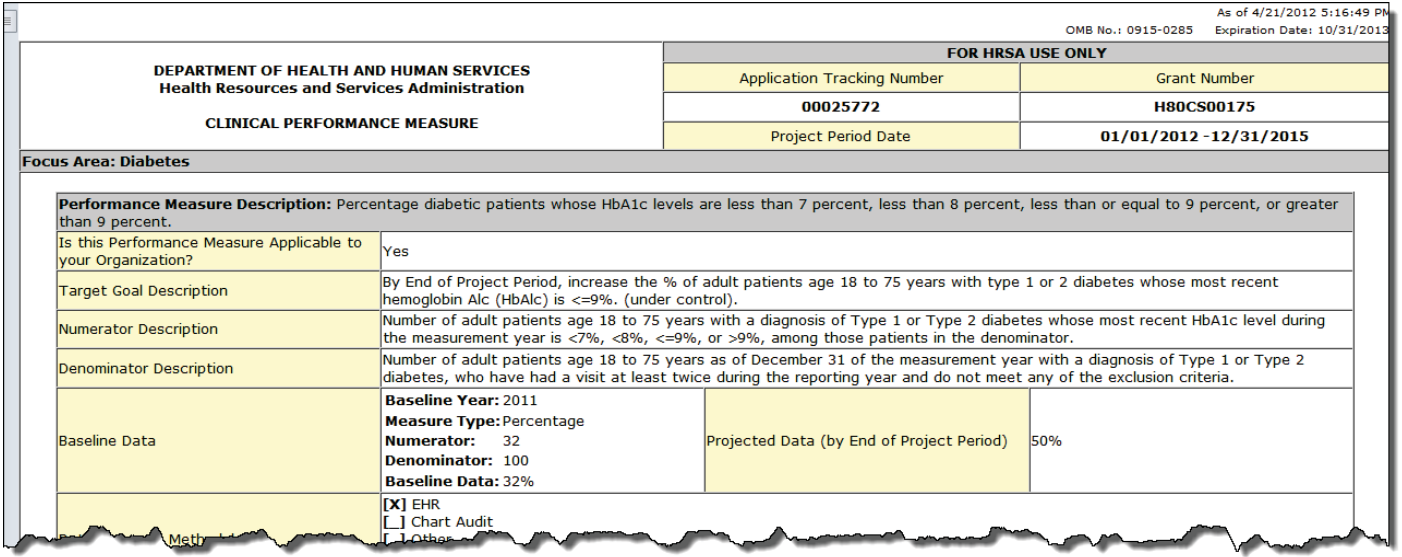

2. Click the **Close Window** button to close the pop-up screen and return to the main Clinical Performance Measures Form.

## **4.12.1.2. Add a Performance Measure**

You are required to provide information in all performance measure fields. If any performance measure listed is not applicable, you must provide an explanation in the comment field for that measure.

1. Click the **Add Performance Measure** button, in the Other Measures section, at the bottom of the Clinical Performance Measures Form (Figure 90) to add a performance measure and enter its details.

## **Figure 85: Clinical Performance Measures Form (Bottom of Screen)**

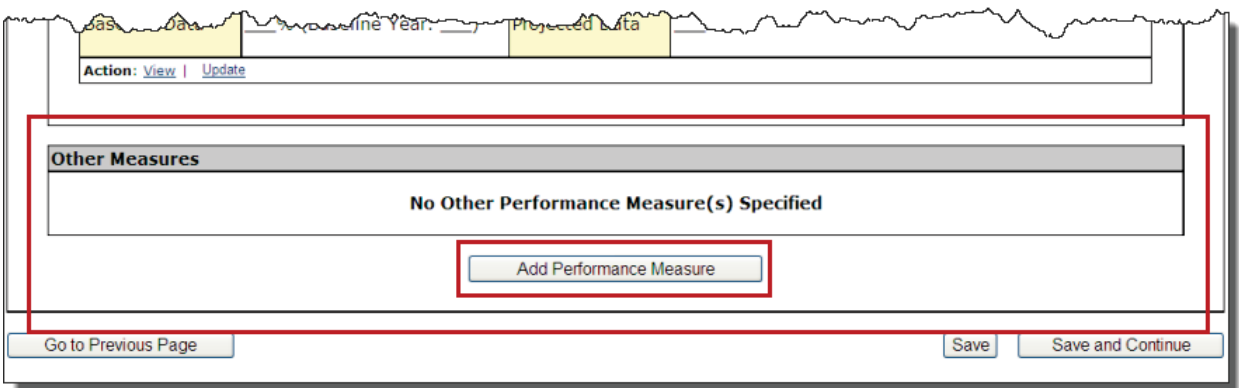

 $\triangleright$  The Add Clinical Performance Measure Information Page (Figure 91) will be displayed.

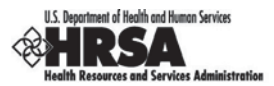

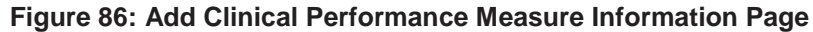

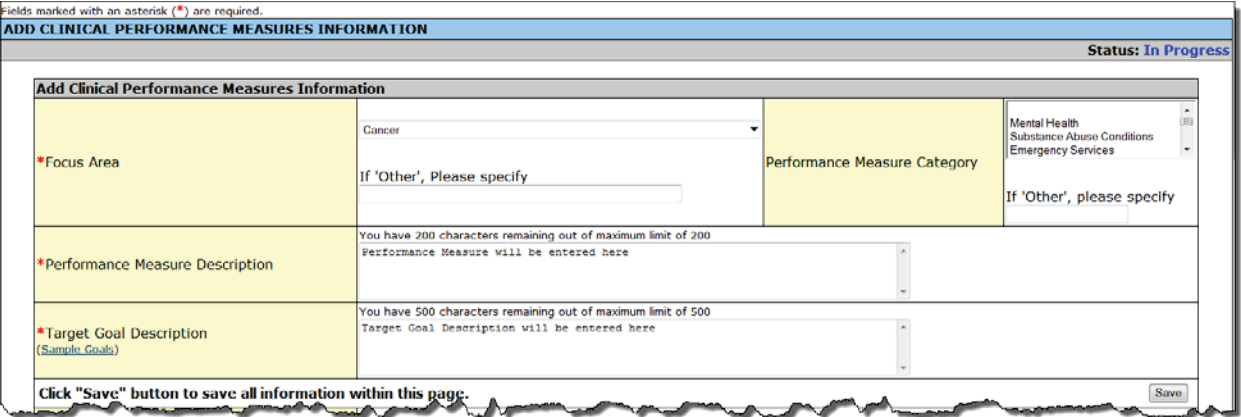

2. Enter the requested information on the Add Clinical Performance Measure Information Page. Fields marked with an asterisk (**\***) are required.

The Add Clinical Performance Measure Information Page always contains a dropdown for performance measure categories*.* However, you must only select categories if your Focus Area is Oral Health or Behavior Health.

- 3. Click **Save and Continue** at the bottom of the screen after you have completed all fields.
- ¾ You will be returned to the Clinical Performance Measures Form.
- $\triangleright$  A summary of the Clinical Performance Measure information you entered will be listed as a new performance measure, in the Other Measures section (Figure 92), at the bottom of the form.

#### **Figure 87: Other Measures Section of Clinical Performance Measures Form**

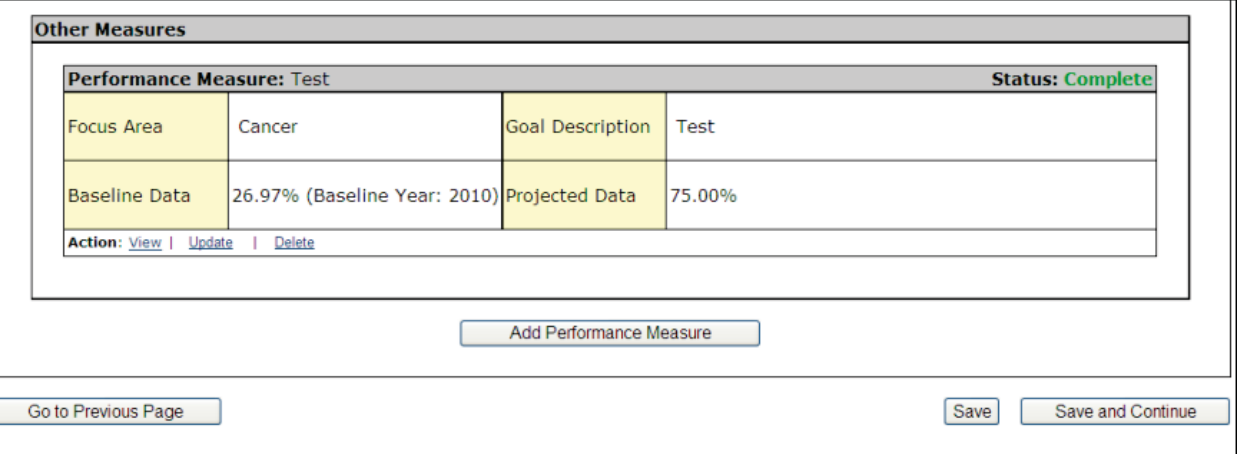

## **4.12.1.3. Delete a Performance Measure**

1. Click the Delete link if it appears under a performance measure that you added (Figure 93) to delete the performance measure.

Ì

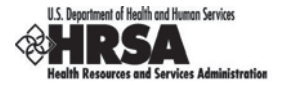

#### **Figure 88: Performance Measure with Delete Link**

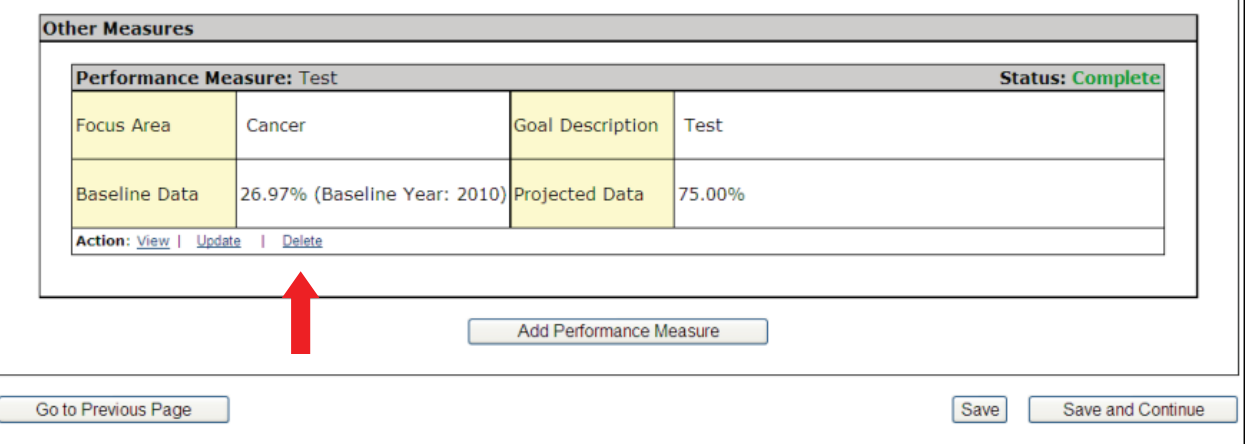

¾ A Delete Confirmation Page will be displayed (Figure 94) to enable you to confirm deletion of the performance measure.

## **Figure 89: Delete Confirmation Page for Clinical Performance Measure Page**

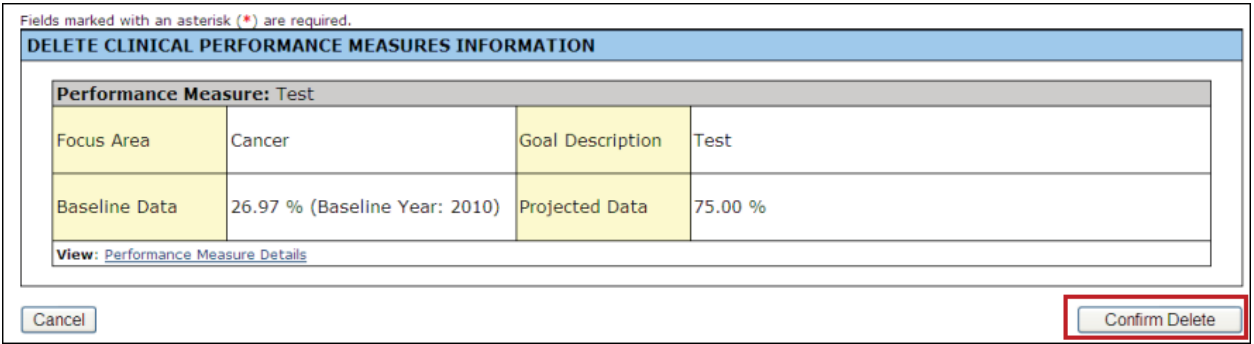

- 2. Click the **Confirm Delete** button to confirm the deletion.
- ¾ You will be returned to the Clinical Performance Measures Form.

The performance measure you deleted will no longer be listed.

## **4.12.1.4. Mark a Performance Measure as a Duplicate**

1. Click the Mark as Duplicate link (Figure 95) if it appears under a performance measure to resolve any Clinical Performance Measure duplications.

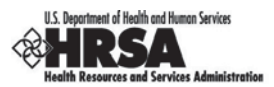

## **Figure 90: Clinical Performance Measures Duplications**

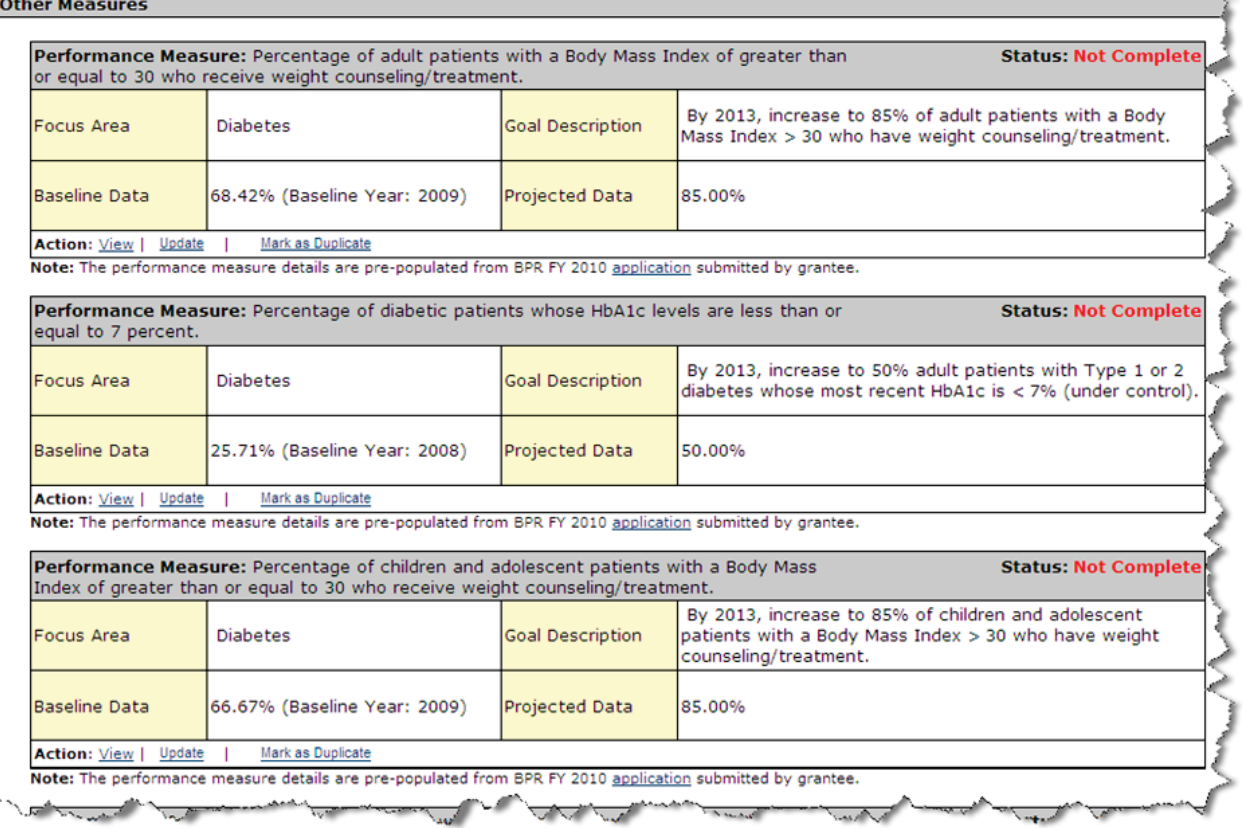

¾ The Mark Performance Measure as Duplicate Page (Figure 96) will be displayed.

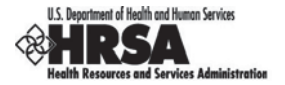

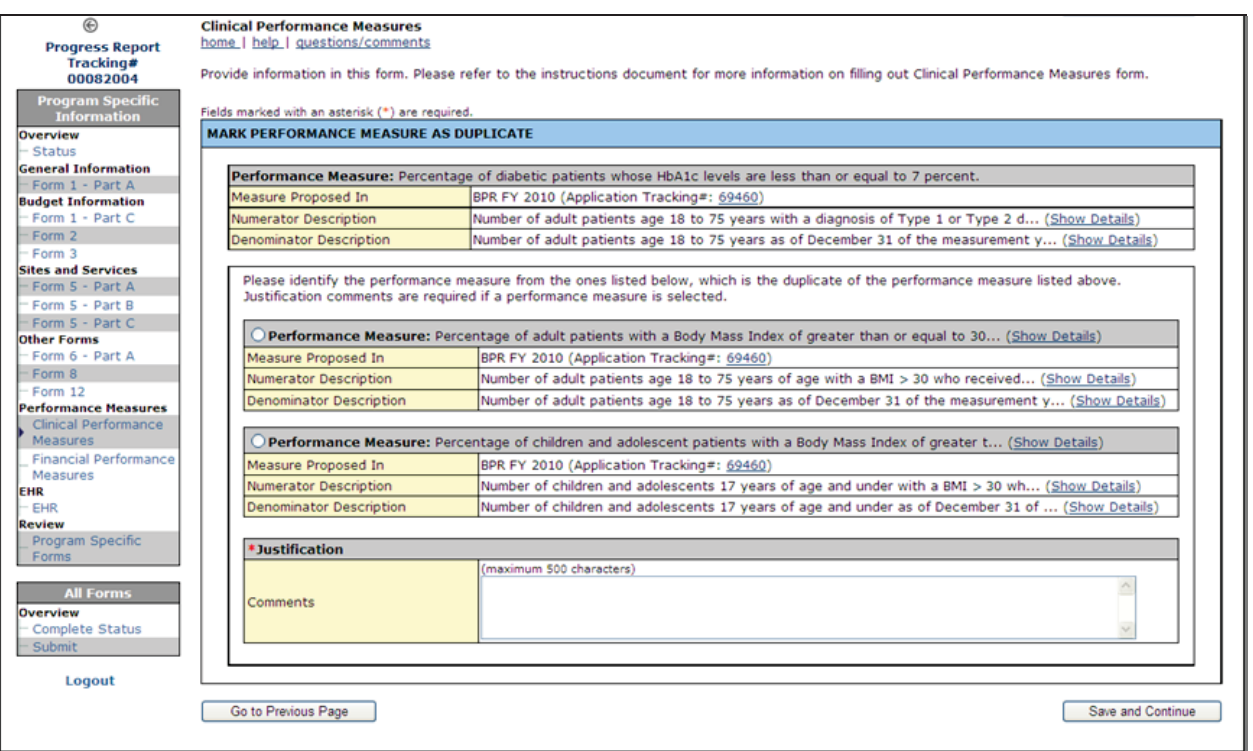

## **Figure 91: Mark Performance Measure as Duplicate Page**

- 2. Review the duplicated performance measures options vs. the performance measure listed at the top of the screen and select the one that is a duplicate.
- 3. Enter a justification in the Comments box and click **Save and Continue**.
- $\geq$  You will be returned to the Clinical Performance Measures Form.

The performance measure that you selected as a duplicate will no longer contain a Mark as Duplicate link. Instead, there will be two other links: Undo Duplicate and Update Duplicate Information. The Update link will be removed for any performance measure marked as a duplicate.

## **4.12.1.5. Undo a Duplicated Performance Measure**

1. Click an Undo Duplicate link (Figure 97) if it appears under a performance measure that you marked as a duplicate to unmark the performance measure as a duplicate.

#### This link will only appear on performance measures that have been marked as a duplicate.

#### **Figure 92: Performance Measure with Duplicate Information - Related Links**

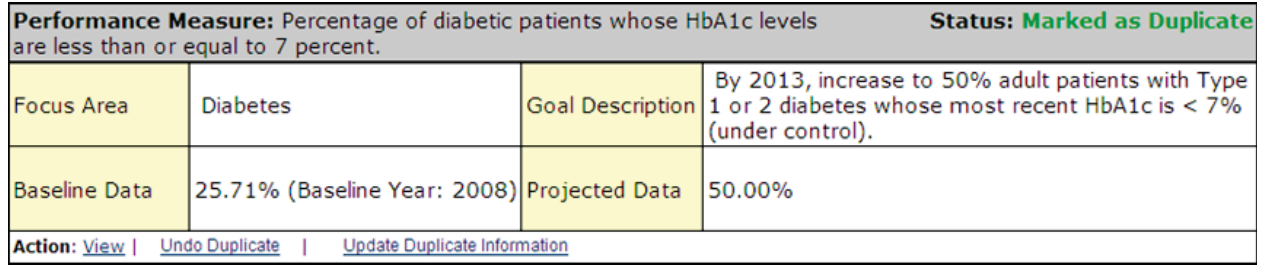

2. The Clinical Performance Measures Form will be redisplayed.

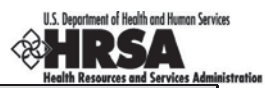

The performance measure will no longer have an Undo Duplicate link or an Undo Duplicate Information link but will have an Update link and a Mark as Duplicate link.

## **4.12.1.6. Update a Duplicated Performance Measure**

1. Click an Update Duplicate Information link if it appears under a performance measure that you marked as a duplicate (Figure 97) to change the duplicated performance measure.

This link will only appear on performance measures that have been marked as a duplicate.

¾ The Update Duplicate Information Page (Figure 98) will be displayed.

## **Figure 93: Update Duplicate Information Page**

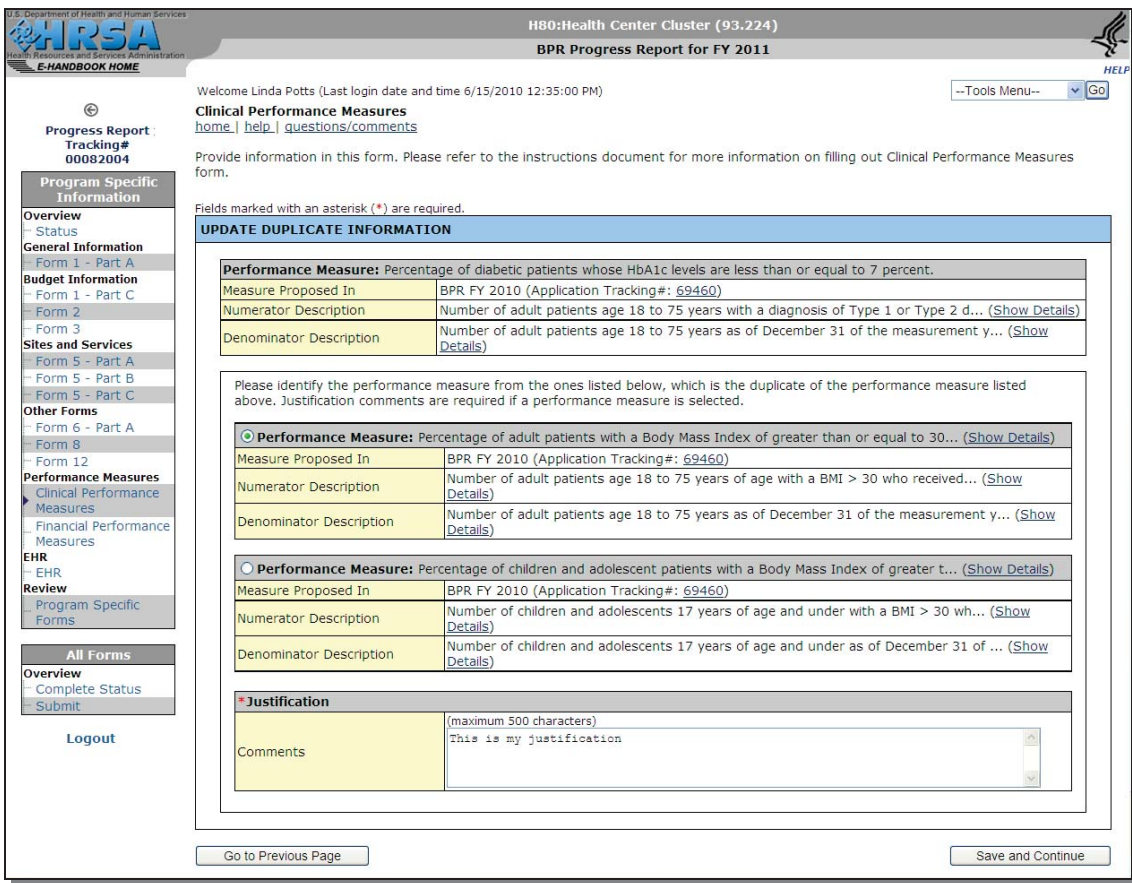

At this point you can:

- Select another performance measure as the duplicate
- Modify the justification comments
- 2. Click the **Save and Continue** button when you are finished.
- ¾ You will be returned to the Clinical Performance Measures Form.
- 3. After you have completed working with all the Clinical Performance Measures, click **Save and Continue** to save your work and proceed to the next form.

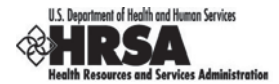

# **4.13.Financial Performance Measures**

Use this form to provide information about your Financial Performance Measures. Refer to the Instructions for Preparing and Submitting the FY 2013 Health Center Program Budget Period Progress Report for more information on filling out Financial Performance Measures.

- 1. Click the Financial Performance Measures link on the Program Specific Information side menu to access this form (Figure 99), if it is not already displayed.
- 2. The data for all standard performance measures will be populated from the application awarded in the last project or budget period where the measure was first proposed.
- 3. Enter the Project Period.

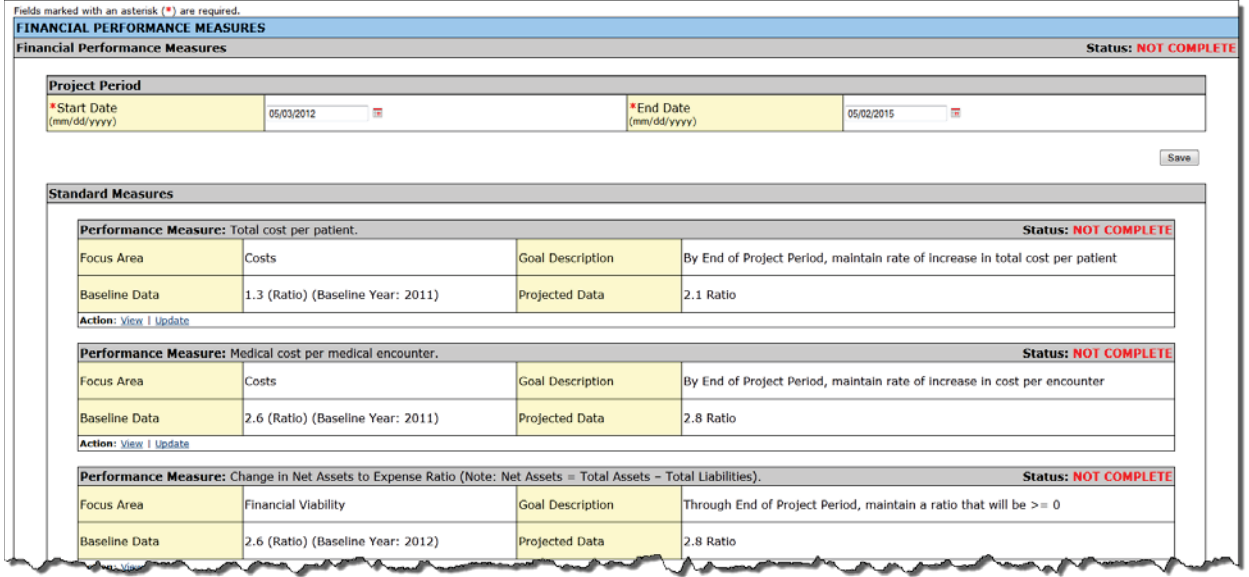

## **Figure 94: Financial Performance Measures**

The system will synchronize the project period dates between Clinical Performance Measures and Financial Performance Measures as soon as they are updated in either of the two forms. Changes made to dates in one form will be reflected in other form.

You may enter or modify the performance measure information as follows:

- Update a Performance Measure
- **View a Performance Measure**
- Add a Performance Measure
- Delete a Performance Measure
- Mark a Performance Measure as a Duplicate
- Undo a Duplicated Performance Measure
- Update a Duplicated Performance Measure

## **4.13.1.1. Update a Performance Measure**

1. Click an Update (Figure 97) link to enter or update the information for each performance measure.

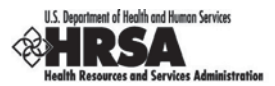

#### **Figure 95: Financial Performance Measures**

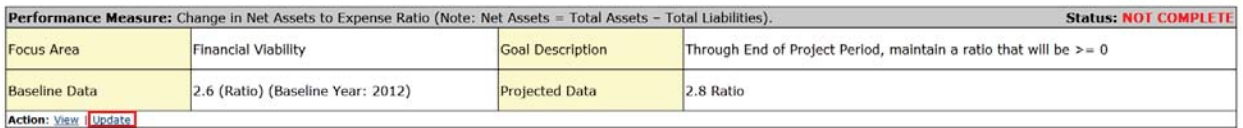

¾ The Update Financial Performance Measure Information Page (Figure 101) will be displayed for the performance measure.

## **Figure 96: Update Financial Performance Measure Information Page**

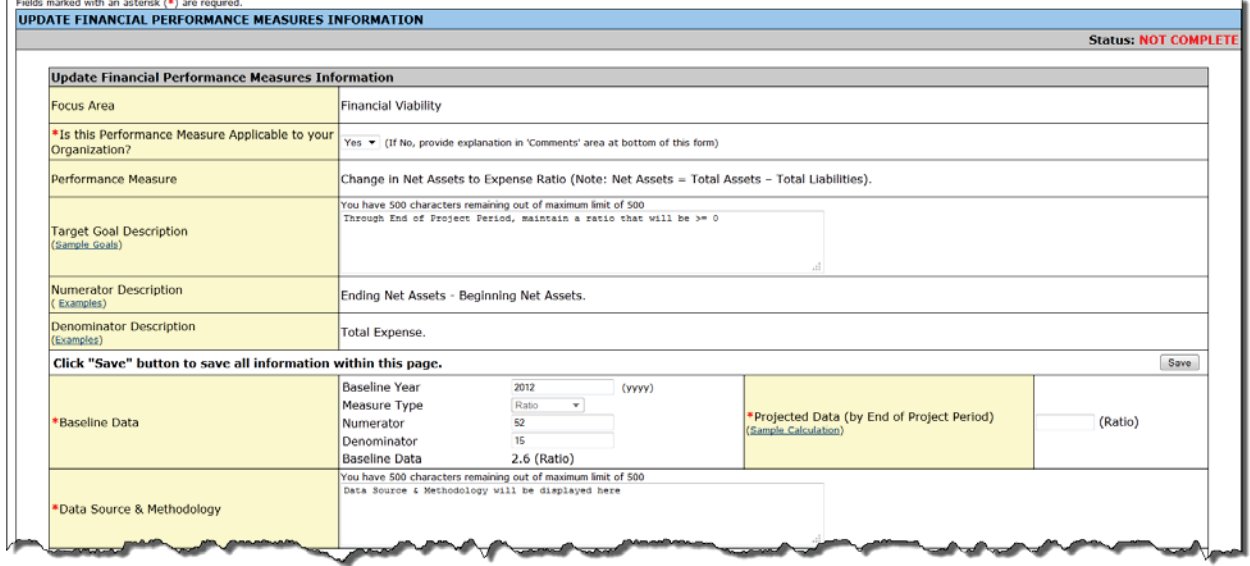

2. Complete the Update Financial Performance Measure Information details for the performance measure. All of the fields marked with an asterisk (**\***) are required.

Key Factors and Major Planned Actions are prepopulated and will be displayed in *read-only format* for reference purposes while you are completing the Progress Towards Goal section of this form.

- 3. When you are finished entering all the details, click **Save and Continue** at the bottom of the form.
- $\triangleright$  You will be returned to the main Financial Performance Measures Form (Figure 99). The performance measure you updated will be completed (Figure 102).

#### **Figure 97: Financial Performance Measures (Completed Performance Measure Section)**

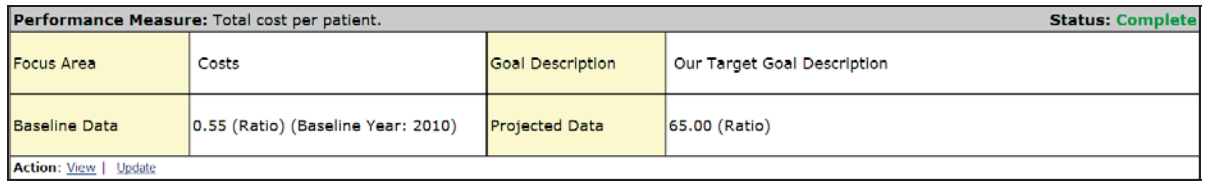

You are required to enter or update all performance measures. If any performance measure listed is not applicable, an explanation is required in the comment field for that measure.

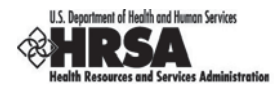

# **4.13.1.2. View a Performance Measure**

- 1. Click the View link to see a pop-up screen displaying the details of the performance measure.
- $\triangleright$  A read-only version of the performance measure will be displayed (Figure 103).

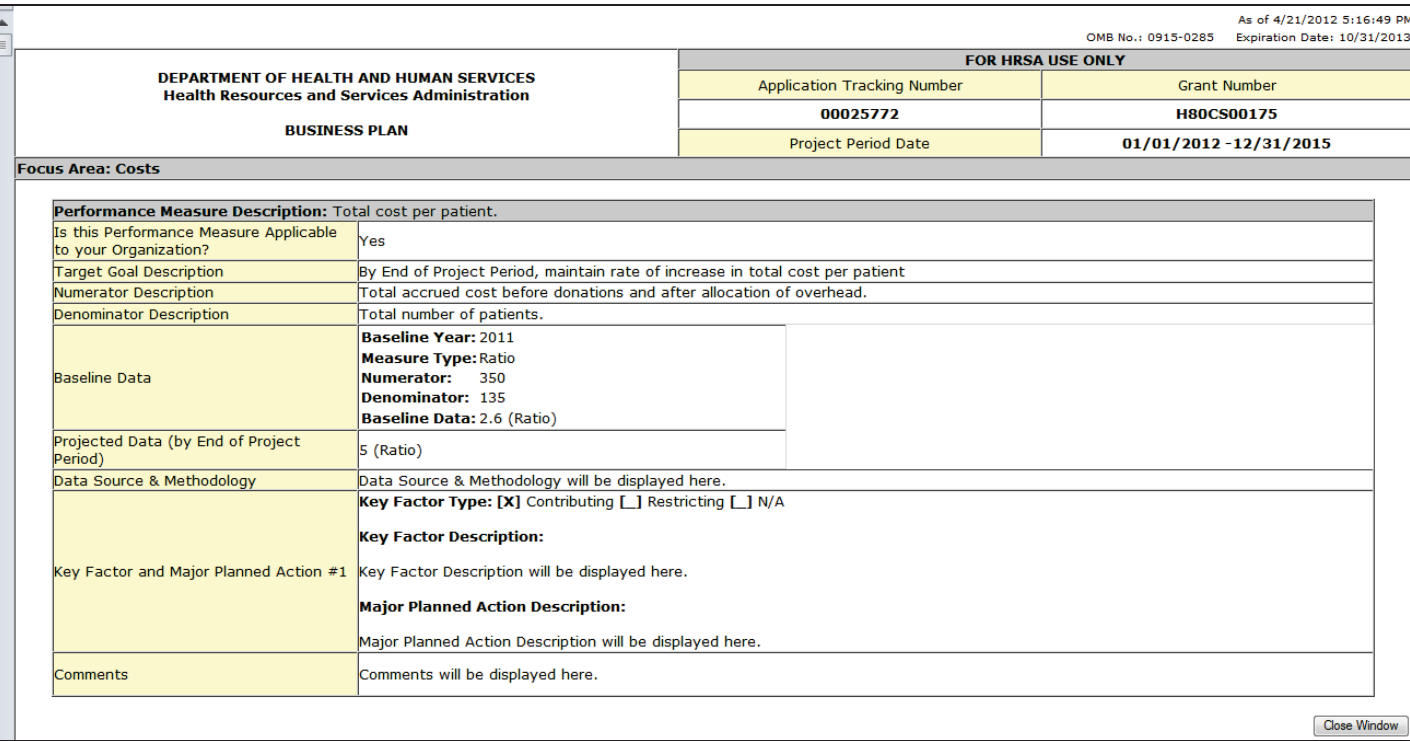

## **Figure 98: View of Financial Performance Measure**

2. Click the **Close Window** button to close the pop-up screen and return to the main Financial Performance Measures Form (Figure 99).
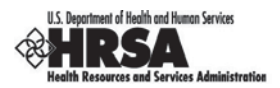

## **4.13.1.3. Add a Performance Measure**

1. Click the **Add Performance Measure** button, in the Other Measures section (Figure 104), to add a performance measure.

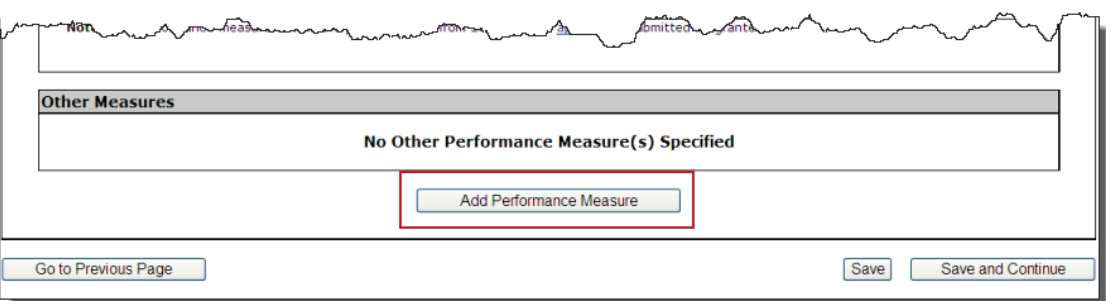

#### **Figure 99: Financial Performance Measures**

2. The Add Financial Performance Measure Information Page (Figure 105) will be displayed. Fields marked with an asterisk (**\***) are required.

#### **Figure 100: Add Financial Performance Measure Information Page**

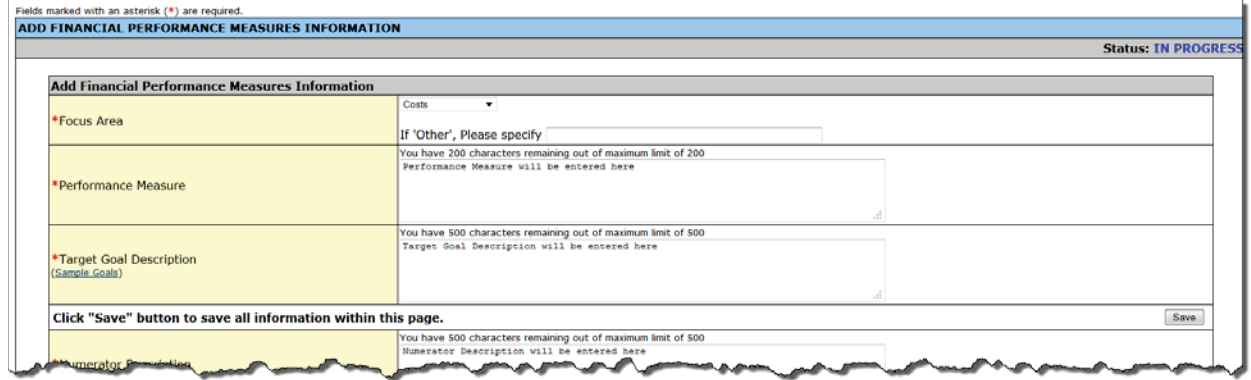

3. Enter the requested information on the Add Financial Performance Measure Information Page. Fields marked with an asterisk (**\***) are required.

You are required to provide information in all performance measure fields.

- 4. Click **Save and Continue** at the bottom of the screen after you have completed all fields.
- ¾ You will be returned to the Financial Performance Measures Form (Figure 99).

A summary of the Financial Performance Measures information you entered will be listed as a new performance measure in the Other Measures section (Figure 106), at the bottom of the form.

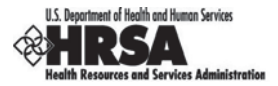

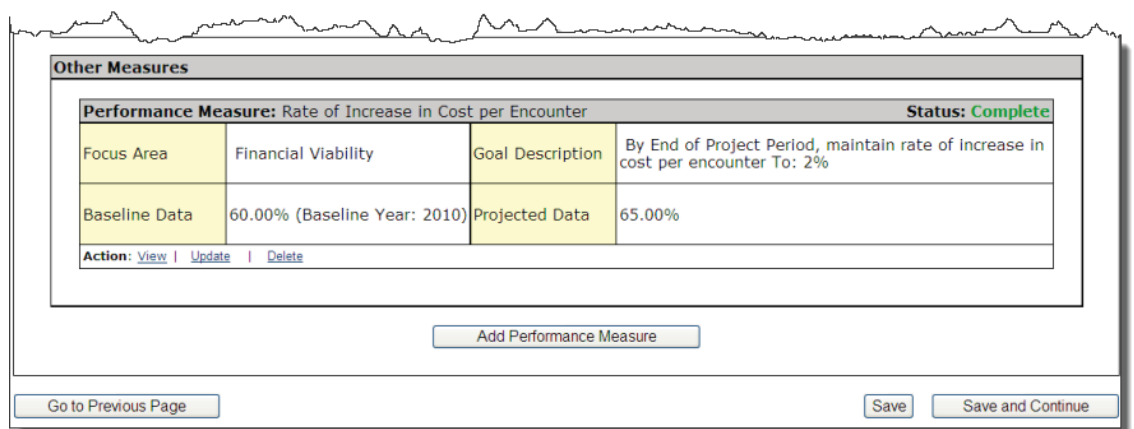

### **Figure 101: Other Measures Section of Financial Measures Form**

## **4.13.1.4. Delete a Performance Measure**

1. Click the Delete link if it appears under a performance measure that you added (Figure 107) to delete the performance measure.

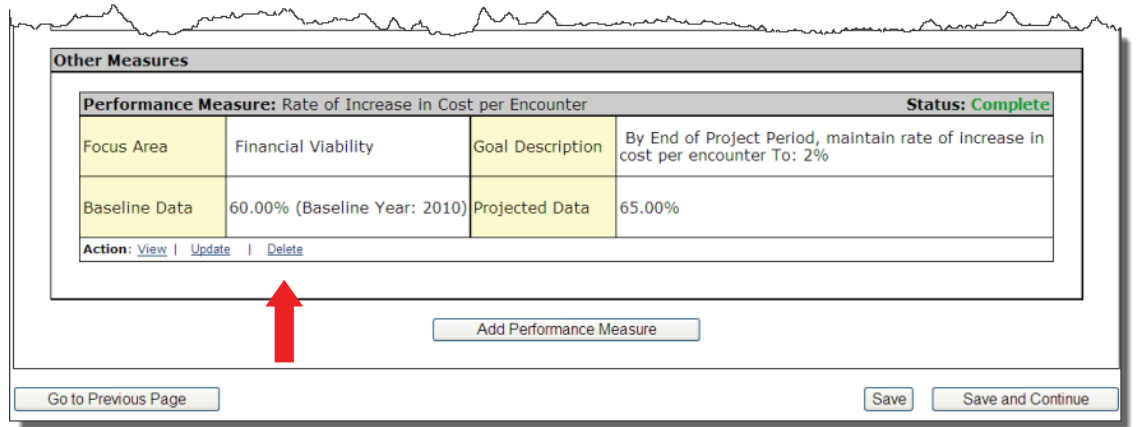

#### **Figure 102: Performance Measure with Delete Link**

¾ A Delete Confirmation Page will be displayed (Figure 108) to enable you to confirm deletion of the performance measure.

#### **Figure 103: Delete Confirmation Page for Financial Performance Measure**

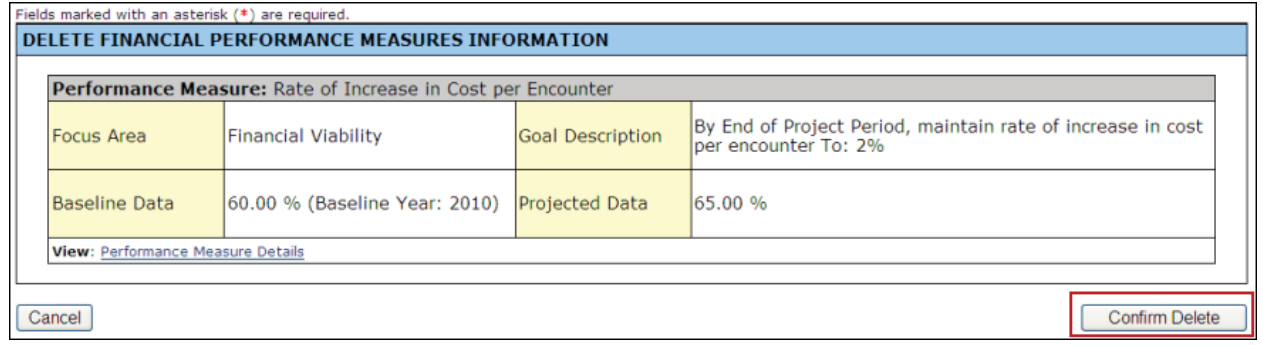

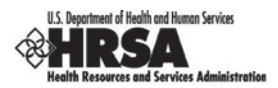

- 2. Click the **Confirm Delete** button to confirm the deletion.
- ¾ You will be returned to the Financial Performance Measures Form (Figure 99).

The performance measure you deleted will no longer be listed.

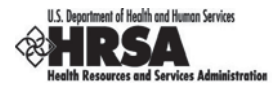

## **4.13.1.5. Mark a Performance Measure as a Duplicate**

1. Click the Mark as Duplicate link if it appears under a performance measure to resolve any Financial Performance Measure duplications (Figure 109).

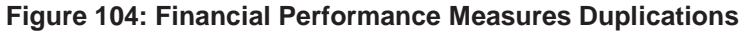

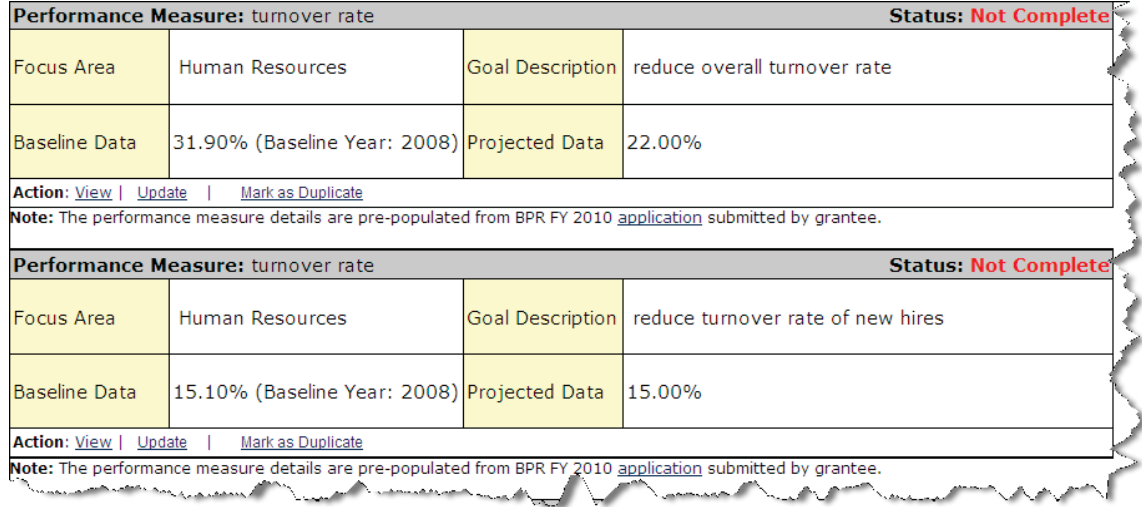

2. The Mark Performance Measure as Duplicate Page (Figure 110) will be displayed.

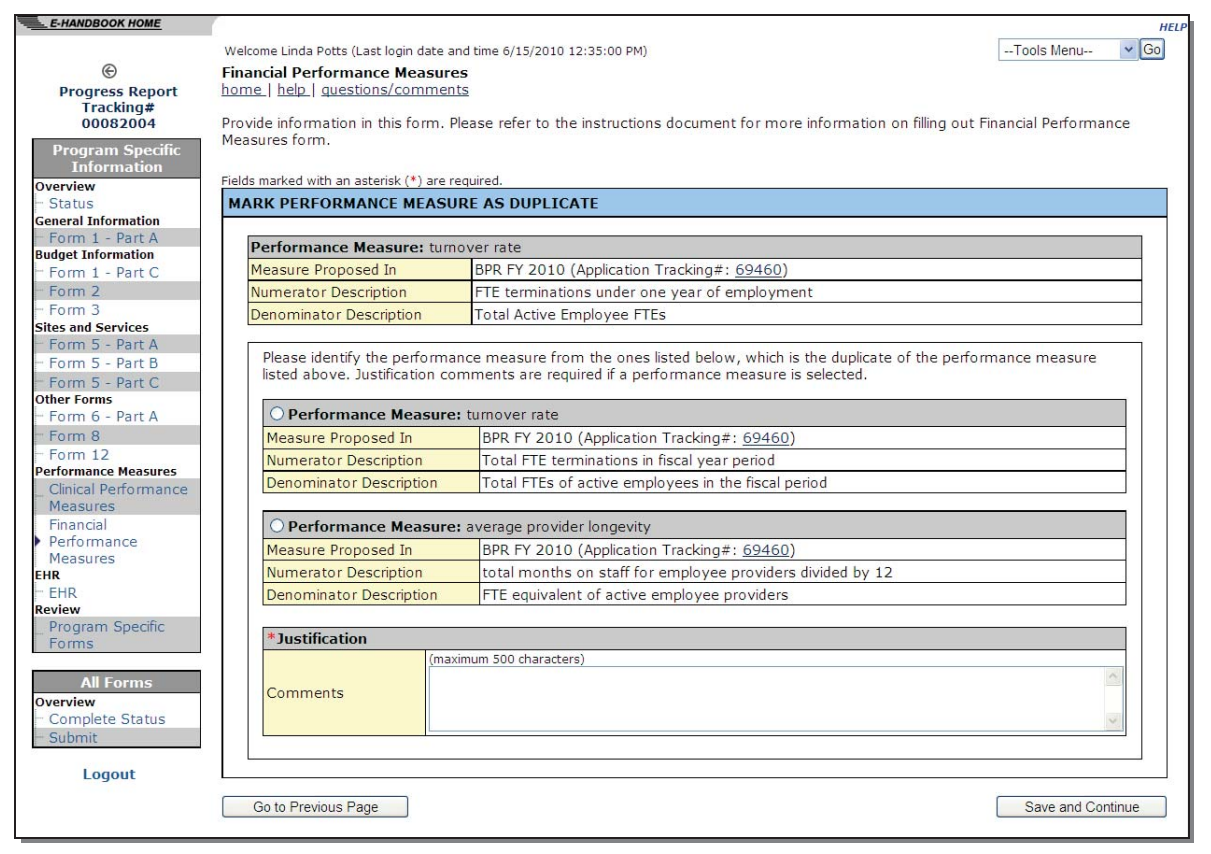

#### **Figure 105: Mark Performance Measure as Duplicate Page**

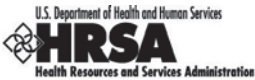

- 3. Compare the duplicated performance measures to the performance measure listed at the top of the screen and select the duplicate.
- 4. Enter a justification in the Comments box and click **Save and Continue**.
- $\triangleright$  You will be returned to the Financial Performance Measures Form (Figure 99).

The performance measure that you selected as a duplicate will no longer contain a Mark as Duplicate link. Instead, you see two other links: Undo Duplicate and Update Duplicate Information. The Update link will be removed for any performance measure marked as a duplicate.

## **4.13.1.6. Undo a Duplicated Performance Measure**

1. Click the Undo Duplicate link if it appears under a performance measure that you marked as a duplicate (Figure 111), to unmark the performance measure as a duplicate.

#### This link will only appear on performance measures that have been marked as a duplicate.

#### **Figure 106: Performance Measure with Duplicate Information - Related Links**

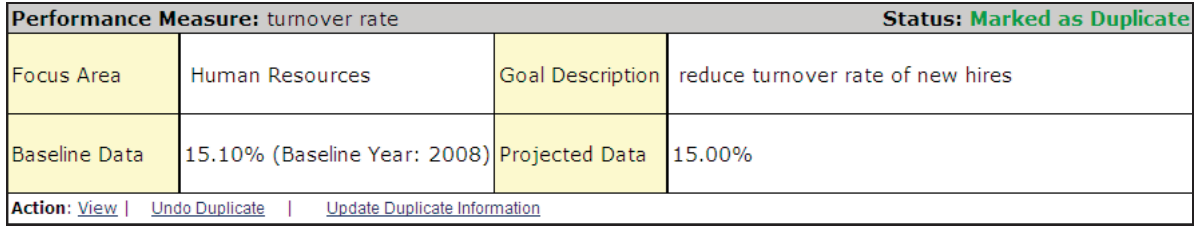

1. The Financial Performance Measures Form (Figure 99) will be redisplayed.

The performance measure will no longer have an Undo Duplicate link or an Undo Duplicate Information link but will have an Update link and a Mark as Duplicate link.

## **4.13.1.7. Update a Duplicated Performance Measure**

1. Click the Update Duplicate Information link if it appears under a performance measure that you marked as a duplicate (Figure 111), to change the duplicated performance measure.

This link will only appear on performance measures that have been marked as a duplicate.

 $\triangleright$  The Update Duplicate Information Page (Figure 112) will be displayed.

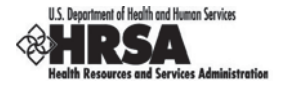

## **Figure 107: Update Duplicate Information Page**

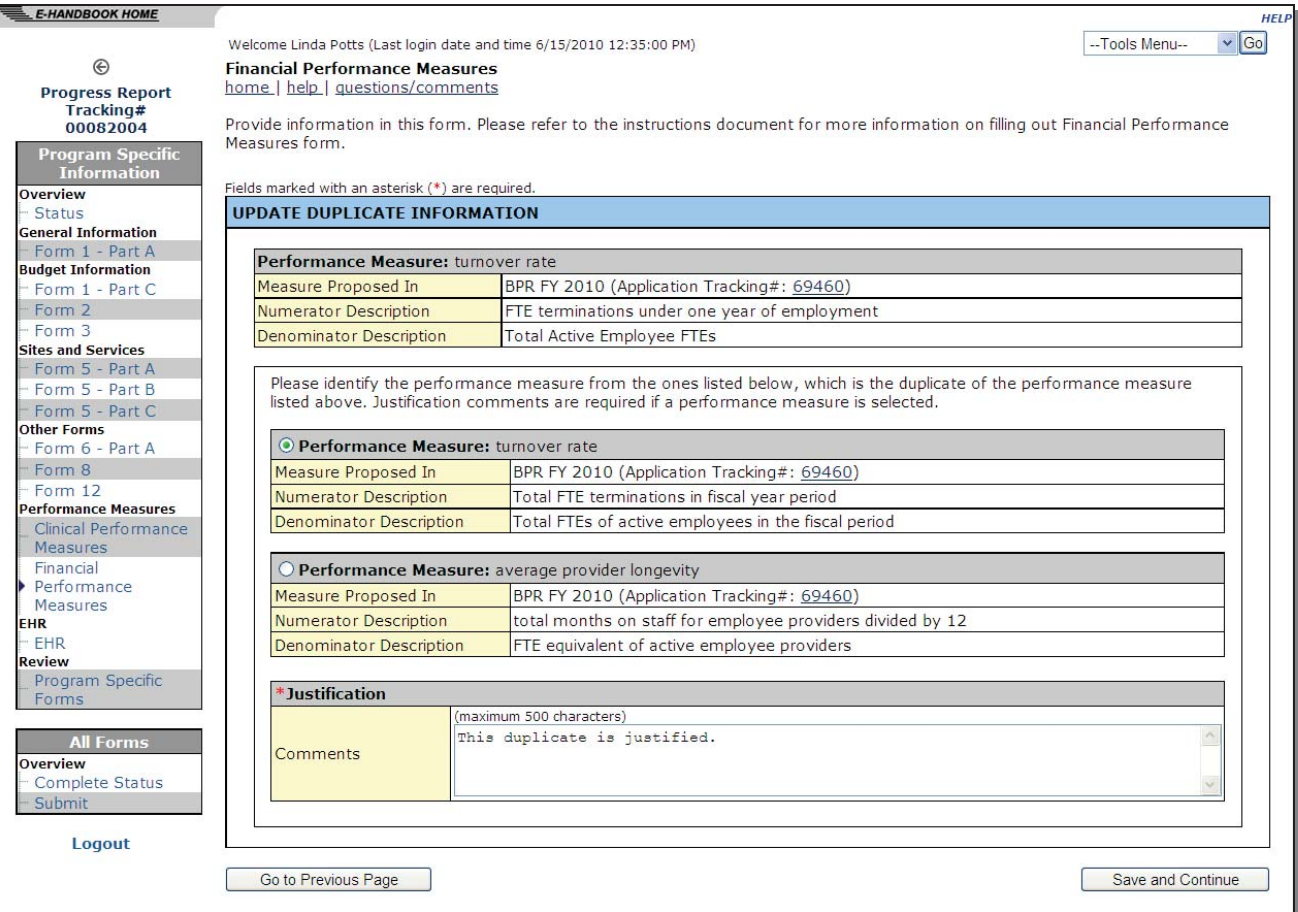

At this point you can:

- Select another performance measure as the duplicate
- Modify the justification comments
- 2. Click the **Save and Continue** button when you are finished.
- ¾ You will be returned to the Financial Performance Measures Form (Figure 99).
- 3. After you have completed working with all the Financial Performance Measures, click the **Save** and Continue button on the Financial Performance Measures Form (Figure 99) to save your work and proceed to the next form.

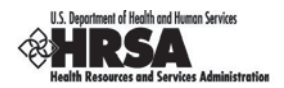

# **5. Attaching Documents with the Appendices Form**

The Appendices section allows you to attach standard documents that your grant program requires when you submit your Progress Report.

1. Click the Appendices link on the Progress Report Process left navigation panel (Figure 113) to access the Appendices Form (Figure 114), if it is not already displayed. The **Appendices** page opens.

# **ALL TASKS**  $\overline{\bf{c}}$ **NCC Progress Report** A. Overview **Status Basic Information**  $\blacktriangleright$  SF-PPR  $\blacktriangleright$  SF-PPR-2 **Budget Information X** Budget Details Budget Narrative **Other Information EX Program Specific Information X** Appendices **Review and Submit** Review Submit **Other Functions** ᇫ **Navigation Return to Submissions** List

**Figure 108: Appendices Link on the Progress Report Process Menu**

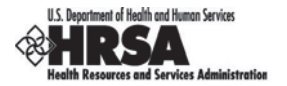

### **Figure 109: Appendices Page**

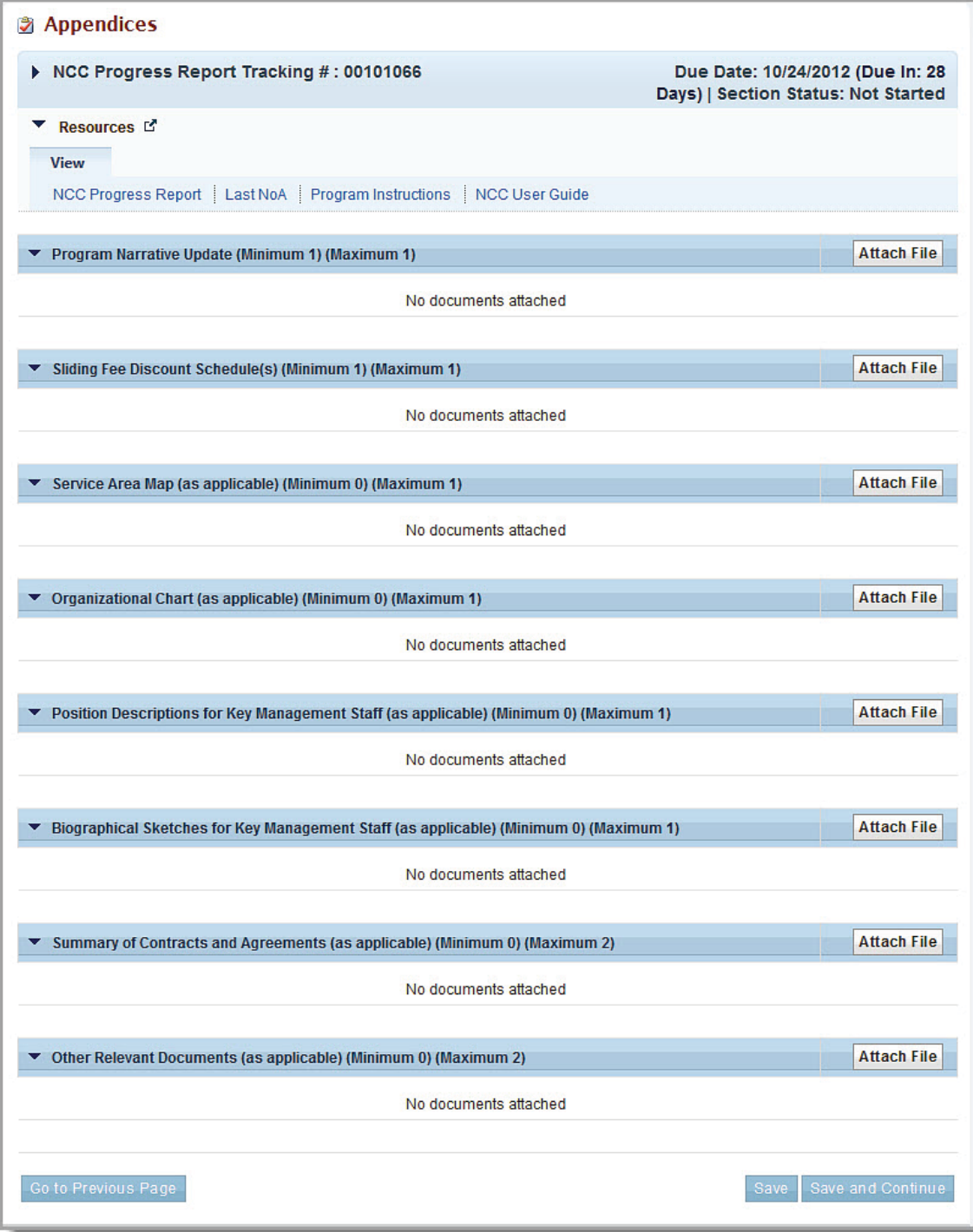

2. On the **Appendices** page, for each type of document you wish to attach as an appendix, click the **Attach File** button. The section for that document type expands (Figure 115).

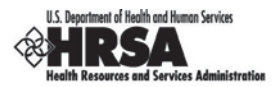

#### **Figure 110: Document Type Section Expanded**

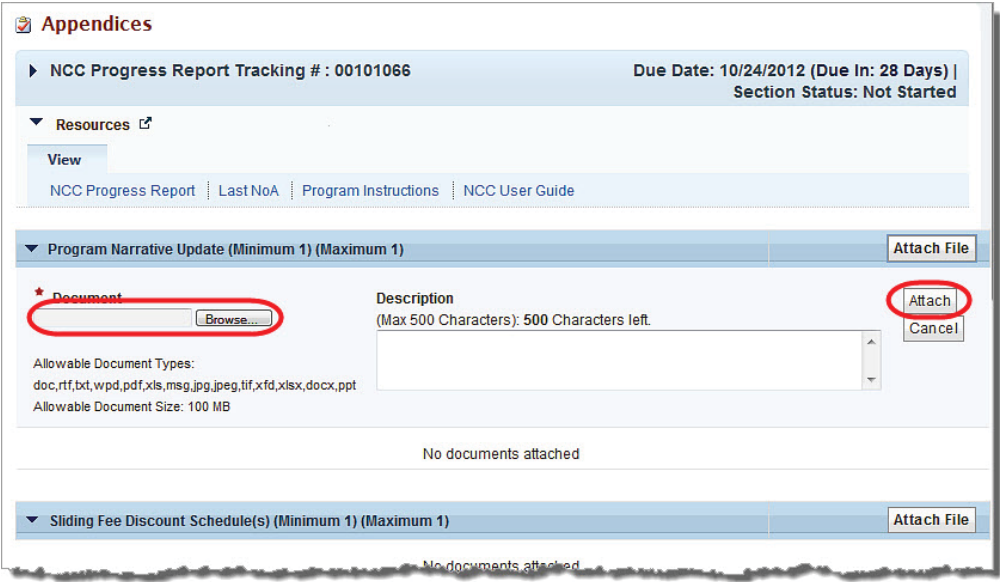

- 3. Select or enter a file name and path.
- 4. Enter a description of the file, if appropriate.
- 5. Click the **Attach** button. The **Appendices** pages refreshes, listing the file you just attached in the document type section you attached it to. That section now has an Update Description drop-down from which you can update or delete the document description.

**Note:** You are required to provide attachments related to **Program Narrative Update** and **Sliding Fee Discount Schedules**.

*You can attach only one document for the following:*

- 1. Program Narrative Update
- 2. Sliding Fee Discount Schedules
- 3. Service Area Map
- 4. Organizational Chart
- 5. Position Descriptions for Key Management Staff
- 6. Biographical Sketches for Key Management Staff

*You can attach a maximum of two documents for the following:*

- 1. Summary of Contracts and Agreements
- 2. Other Relevant Documents

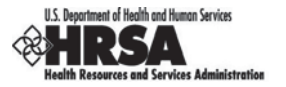

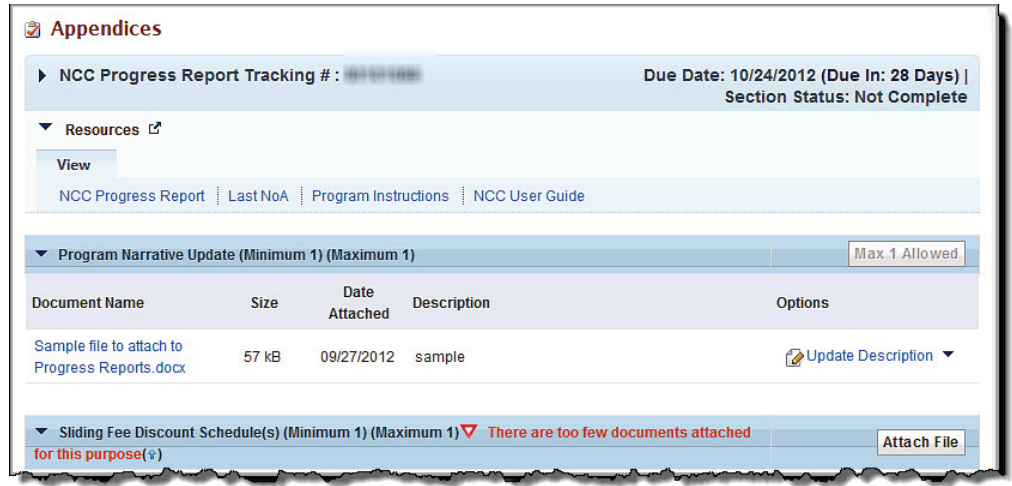

**Figure 111: Sample Attached Document Area of the Appendices Page**

6. Repeat Steps 2 through 5 to attach any other documents.

At this point, you can:

- Click a document name to view it.
- **•** Click an **Attach** button to attach additional documents.
- Select a document and click the Update Description drop-down and click the Update link to change the document's description or click the Delete link to delete the attachment.
- 7. When you have completed attaching all documents, click the Save and Continue button at the bottom of the page to progress to the next form.

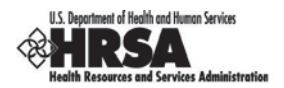

# **6. Review a Progress Report**

## **6.1. Review Standard Forms (SF-PPR)**

The **NCC Progress Report - Review** page shows the completion status for the Standard Forms (SF-PPR and SF-PPR-2), Program Specific Information forms, Attachments, and Budget Information.

## **Figure 112: Left Navigation Panel Link to NCC Progress Report Review Page**

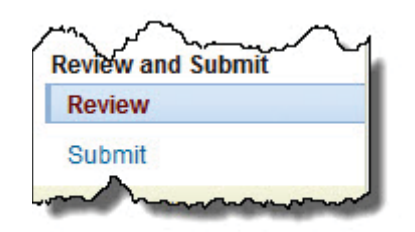

1. Click Review in the **Review and Submit** section of the left navigation panel to open the **NCC Progress Report – Review** page. The **NCC Progress Report – Review** page will open.

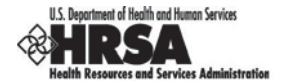

#### **Figure 113: NCC Progress Report – Review Page**

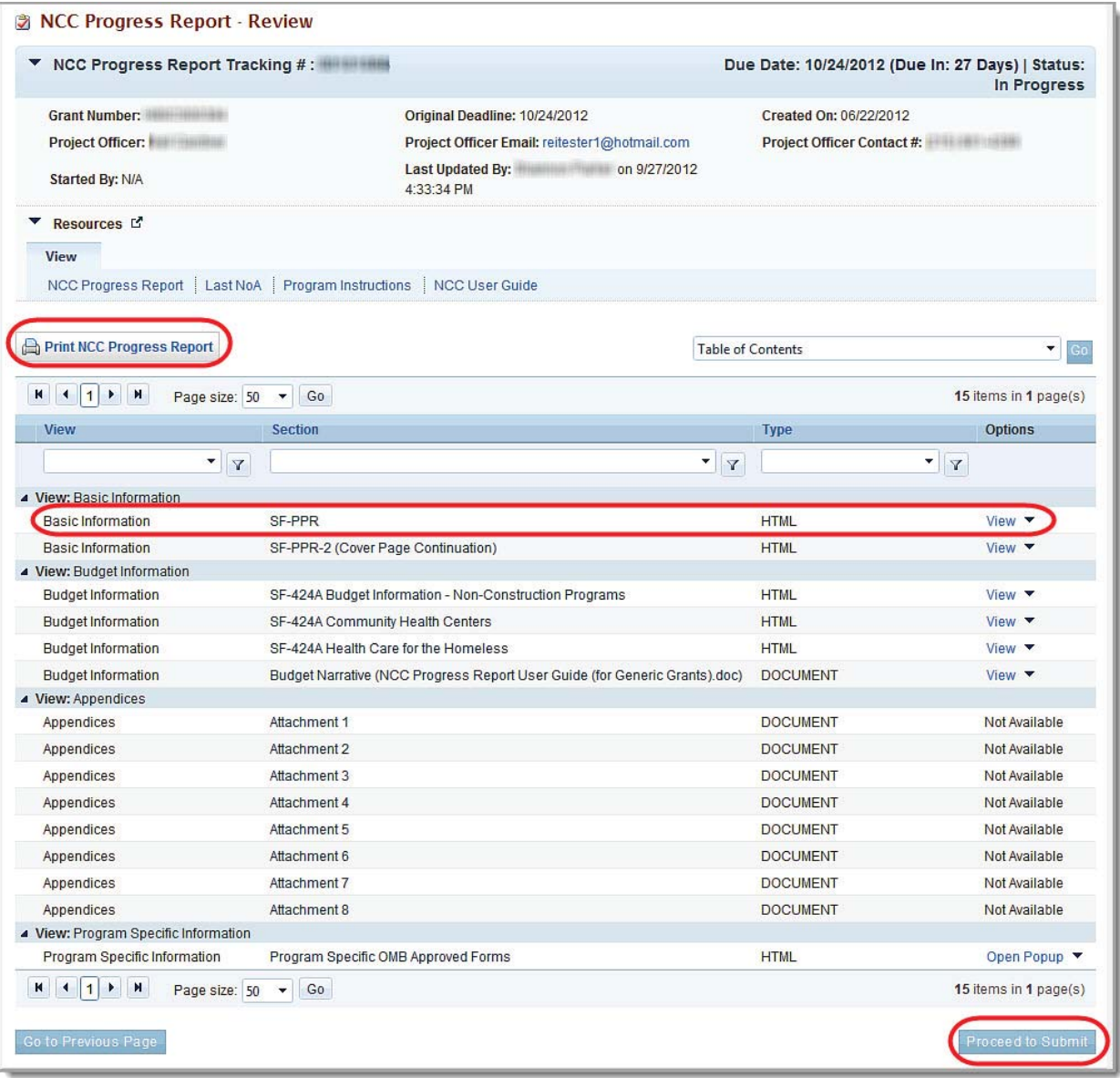

This page lists all sections in the Progress Report. Use the links and buttons on this page to perform the following actions:

- x Click a View link in the **Options** column to open a view-only version of the form.
- **•** Click **Print NCC Progress Report** to print the complete report.
- x Click **Proceed to Submit** to go to the **Submit** Page.

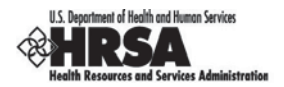

# **7. Submit a Progress Report**

When the status of all Standard Forms and Program Specific Forms is complete, you are ready to submit your Progress Report to HRSA.

To submit the Progress Report, you must have the *Submit Noncompeting Continuation* access rights.

To submit your Progress Report:

1. Click Submit under Review and Submit on the left navigation panel to start the Submit Progress Report process. The **Submit** page (Figure 120) will be displayed.

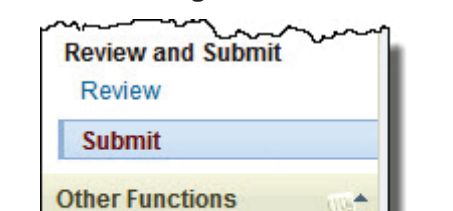

## **Figure 114: Left Navigation Panel – Submit Link**

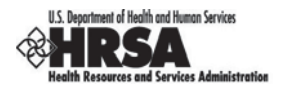

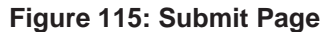

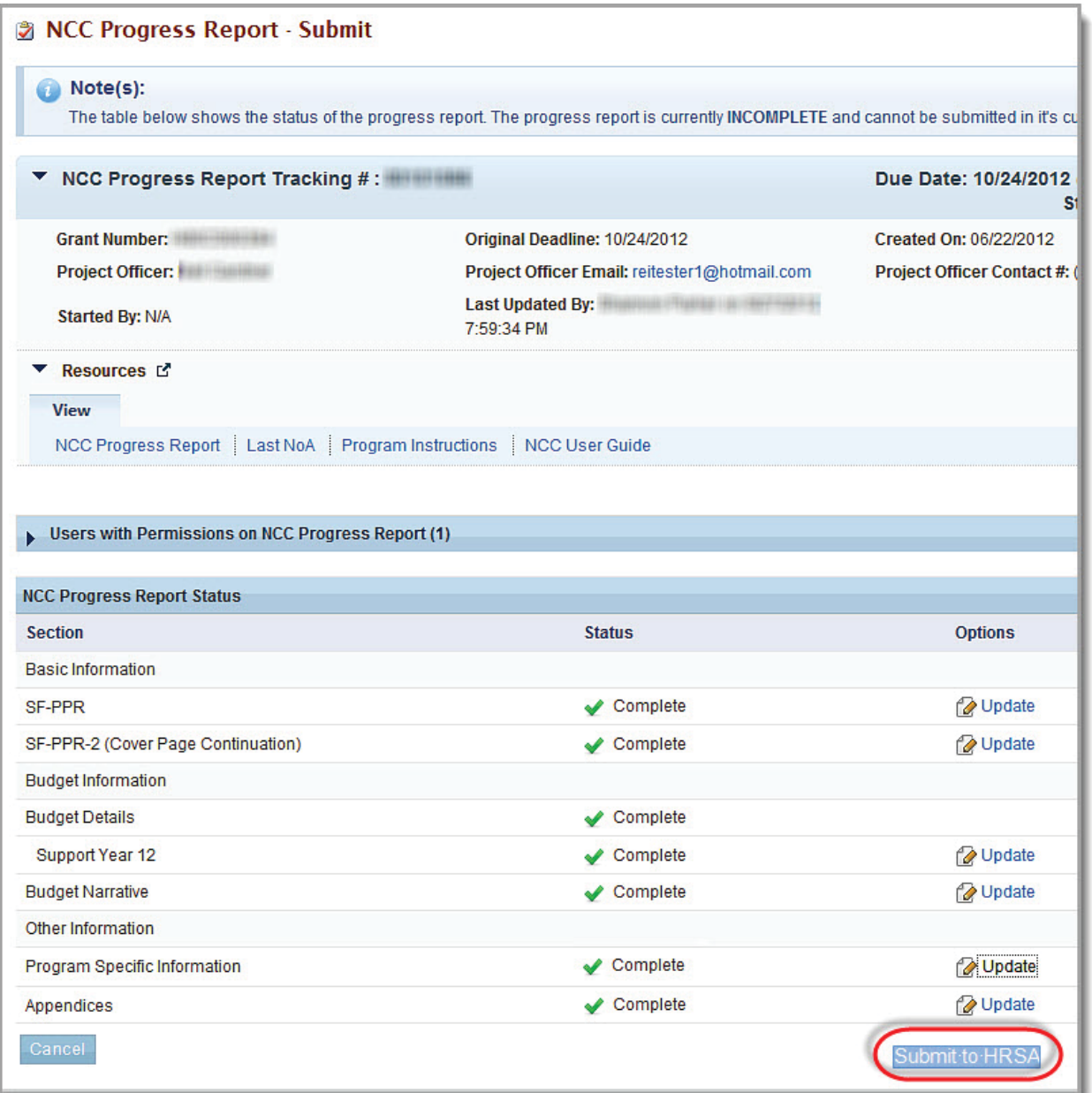

2. Click the Submit to HRSA button. The **Progress Report – Confirm Submit** page (Figure 121) will be displayed.

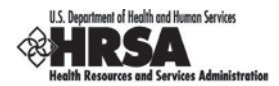

#### **Figure 116: NCC Progress Report – Confirm Submit**

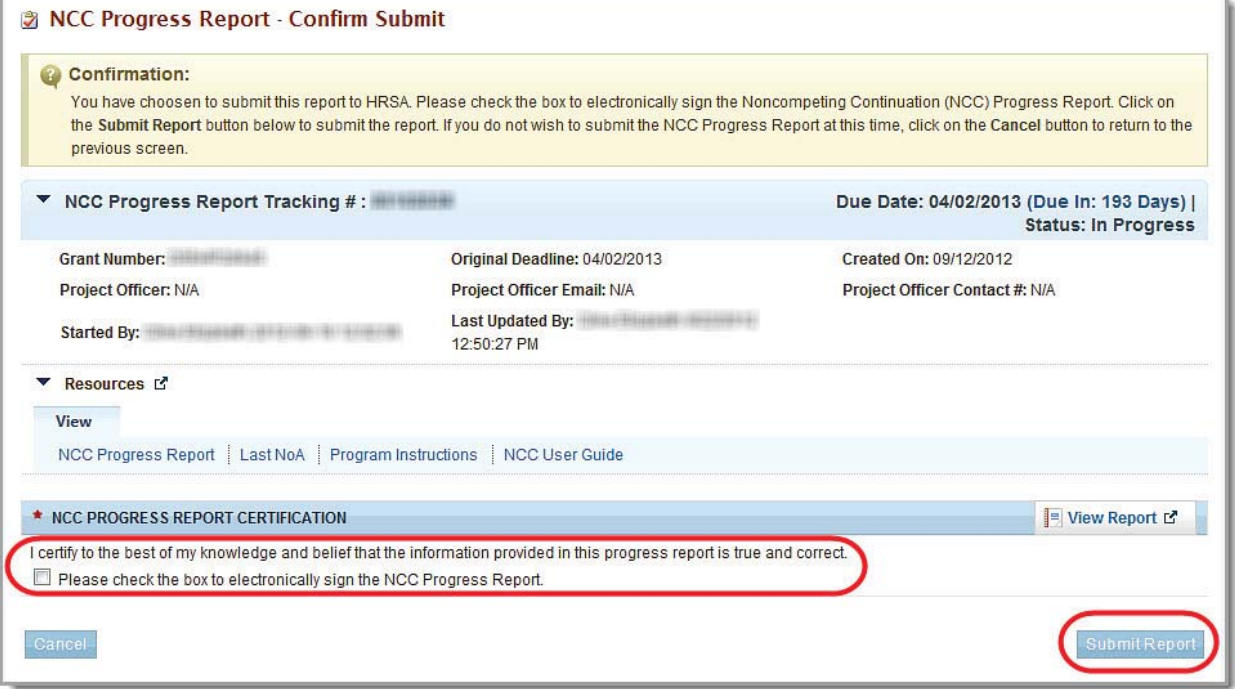

- 3. Check the box to electronically sign the Progress Report.
- 4. Click the Submit Report button to submit your Progress Report to HRSA. The **NCC Progress Report - Submit Result** page (Figure 122) will be displayed.

#### **Figure 117: NCC Progress Report - Submit Result Page**

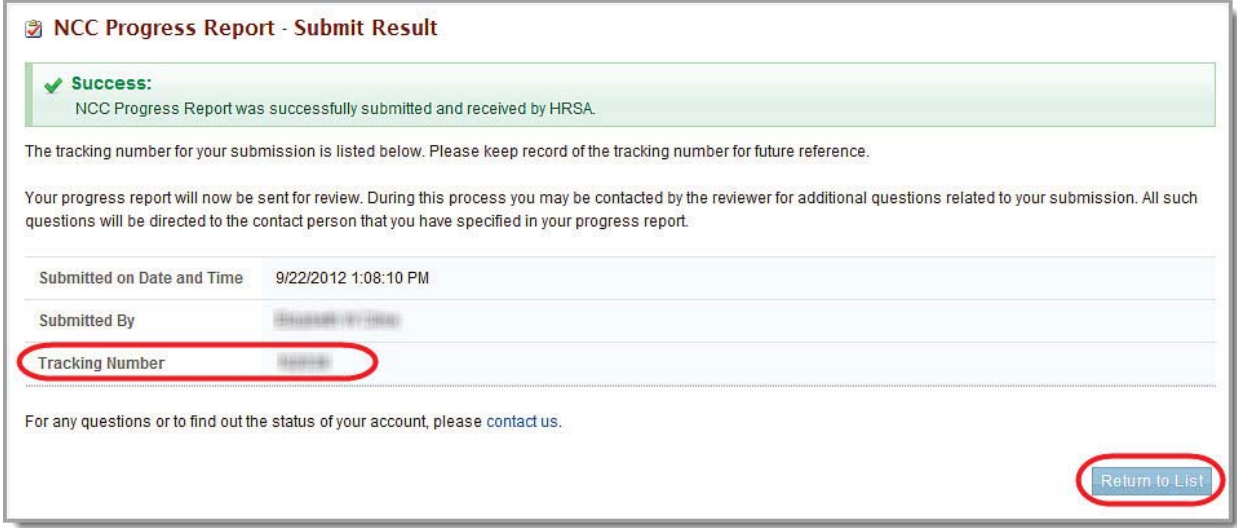

- 5. Take note of the Tracking Number.
- 6. Click the Return to List button to go to the page (Figure 4) to view additional Progress Reports which you can begin or edit.

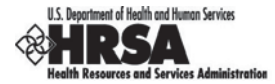

## **7.1. Submit a Change-Requested Progress Report**

HRSA sends you a Change Request Email (Figure 123) if your Progress Report needs to be revised.

#### **Figure 118: Change-Request Email**

From: reitester1@hotmail.com [mailto:reitester1@hotmail.com] Sent: Tuesday, June 15, 2012 1:23 PM To:

Subject: Noncompeting Continuation for Grant # 1999 1999 - Change Requested by HRSA

A Change Request for Noncompeting Continuation has been requested by HRSA. Following are the details:

Grant Number: Grantee Name: I will hall in the most of the main that the set

Tracking Number: Budget Period: 12/1/2012-11/30/2012

Submitted on: 06/30/2012

Following Comments were added by the HRSA Reviewer for your information: Please change the budget summary.

This deliverable can be accessed in the EHBs by clicking the following link: https://hrsaut15.reisys.com/webExternal/PostAward/deliverables.asp?deliverableTypeCode=3&DeliverableScheduleStatus=1,  $2, 4$ 

This Request will also be available in EHBs from the "Noncompeting Continuations" under Submissions sections of the Grant Hand Book. If you have any questions, please contact your project officer (PO).

For any questions regarding online submission, please contact the call center at 877-Go4-HRSA/877-464-4772/301-998-7373 or Email at CallCenter@HRSA.GOV.

NOTE: This is a system generated message. Please do not respond to this message. The mail was generated in the Development environment

#### To revise your Progress Report:

1. Go to the **Pending Tasks – List** page (Figure 124).

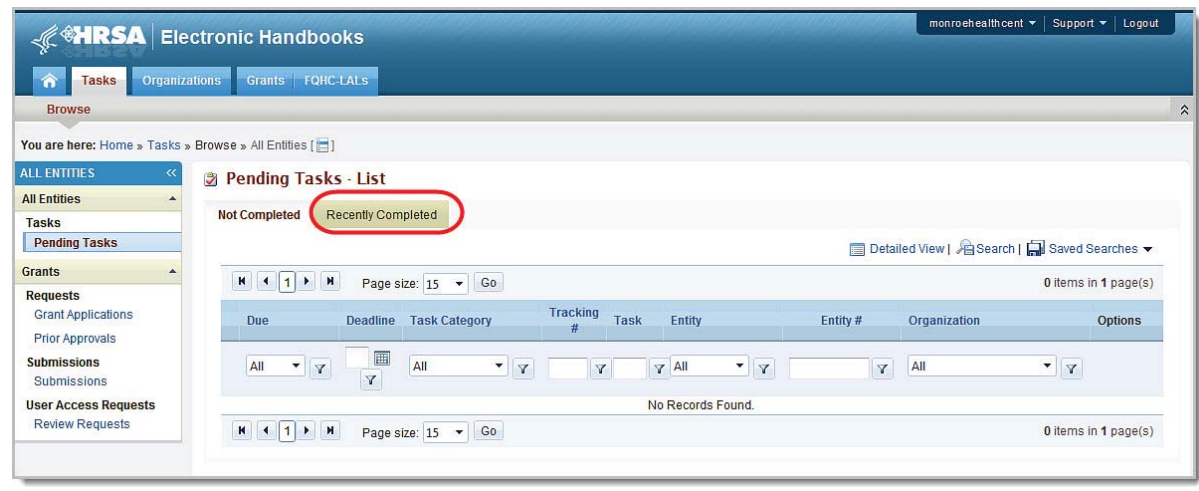

### **Figure 119: Pending Tasks – List Page**

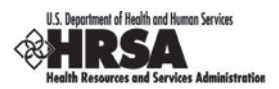

- 2. Click the **Recently Completed** tab. The **Completed Tasks List** page opens.
- 3. Click the Submissions link in the left navigation panel. The **Submissions Completed List** page opens.

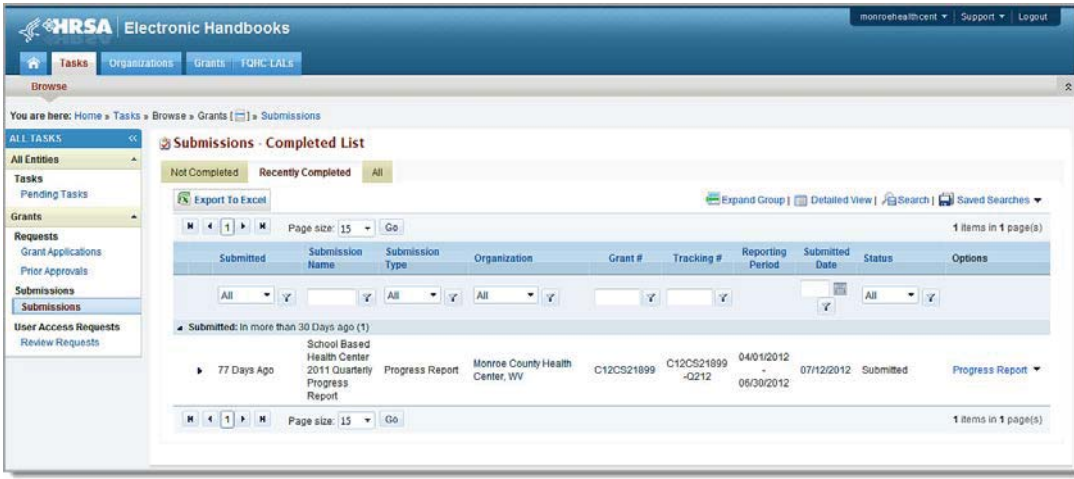

**Figure 120: Submissions – Completed List Page**

- 4. Use the filters just beneath the column headers to help you find the Submission that corresponds to the tracking number noted in the *Change-Request Email* (Figure 123).The **Submissions – Incomplete List** page refreshes showing only the Submissions that match your filters.
- 5. Click the Edit drop-down for your Submission.
- 6. Click the Edit link. The **NCC Progress Report Status Overview** page opens.

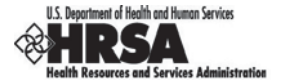

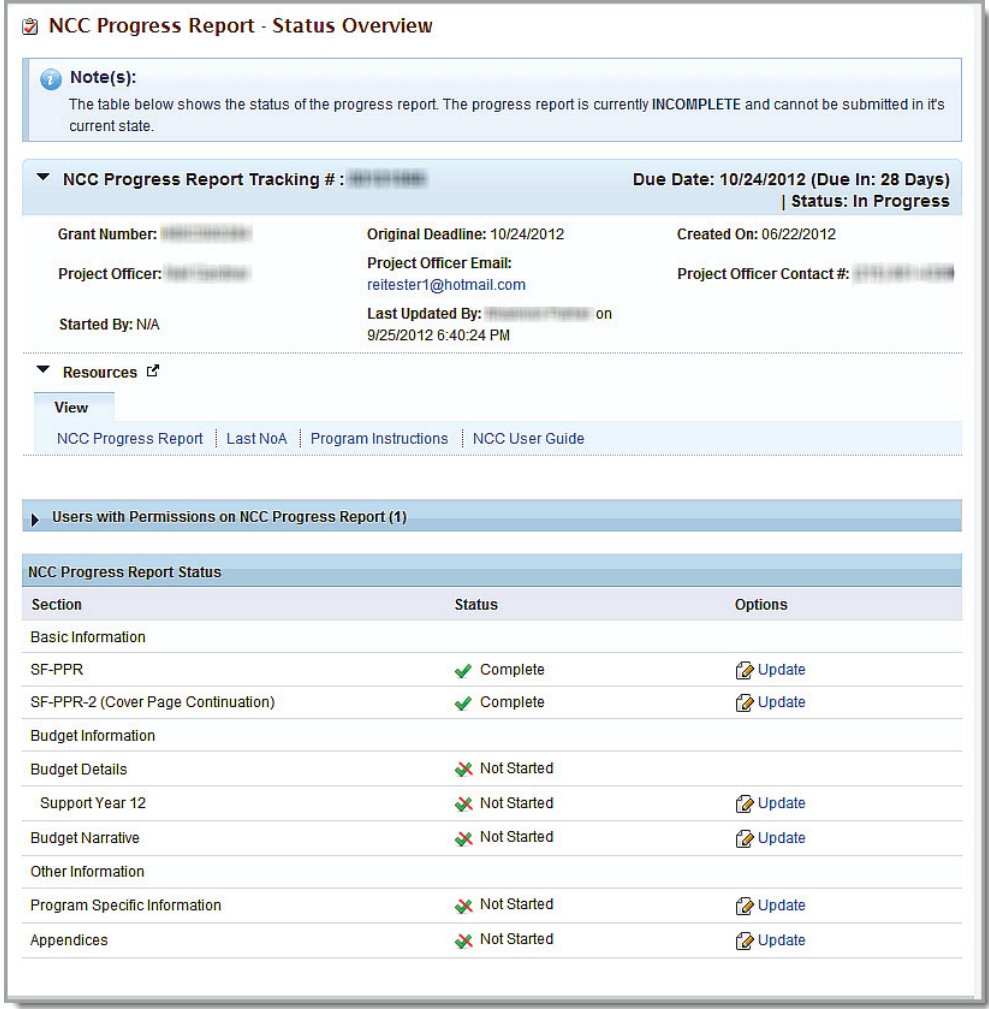

### **Figure 121: NCC Progress Report – Status Overview Page**

Once you click the Edit Submission link, and you return to this page, the Schedule Status will change to **In Progress**.

- 7. Click the Update drop-down for the Progress Report section that corresponds to the changes requested in the **Change-Request Email** (Figure 123).
- 8. The Status Page (for Progress Report) (Figure 8) will be displayed.
- 9. Click the Update link for the section you need to revise, as per the HRSA reviewer's comments in the **Change Request Email** (Figure 123).
- 10. Follow the instructions from the appropriate sections of this User Guide to modify and re-submit your Progress Report.

## **7.2. Cancelled Change Requests**

A HRSA reviewer may cancel (or override) a change request after you have resubmitted a changerequested Progress Report or if you have not responded to a previous change request in a timely manner.

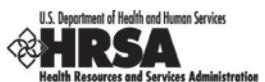

If a HRSA reviewer cancels your Change Request, you will not be able to revise it. HRSA will review the last Progress Report that you submitted.

HRSA sends you a Change Request Cancellation Email if your change request is cancelled (Figure 127).

#### **Figure 122: Sample Change-Request Cancellation Email**

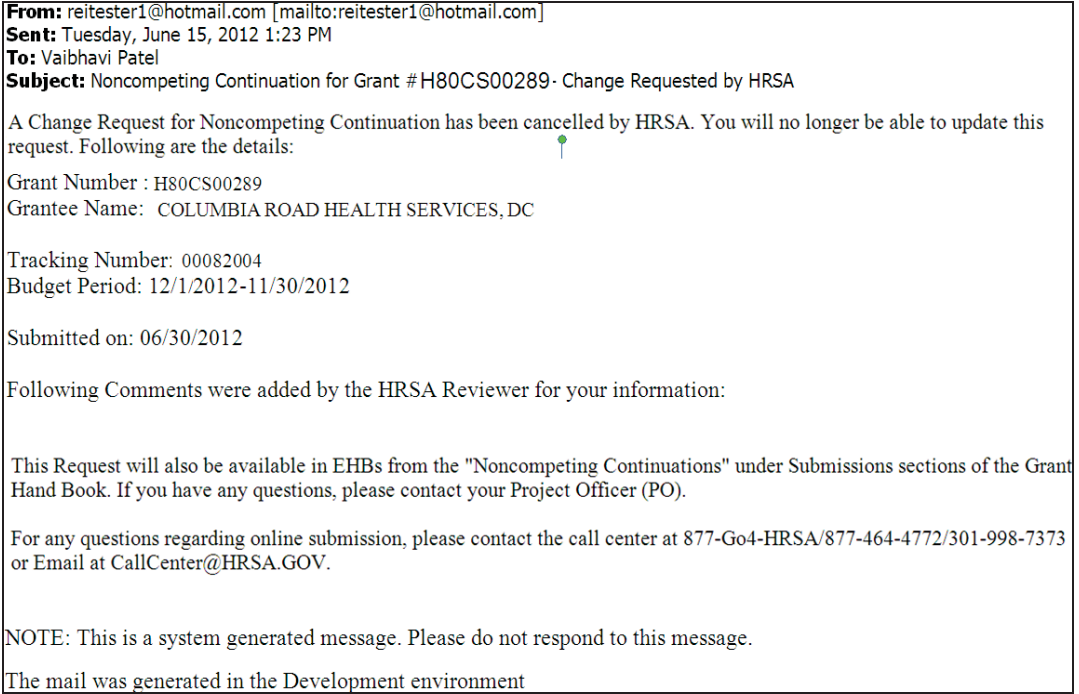

After you receive this email, you will not be able to revise the Progress Report, but you will be able to view it. Since the Progress Report is in a submitted status, you will have to search for it before you can view it. See the instructions in section 2.3, How to Access the Progress Report.

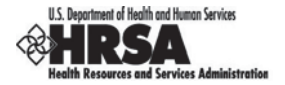

# **8. Customer Support**

Use your Progress Report Tracking Number for all correspondence.

## **8.1. BPHC Help Desk**

For assistance with completing Standard and Program Specific forms within the application, contact BPHC Help Desk:

¾ By Email: BPHCHelpline@hrsa.gov

OR

¾ By Phone: 1-877-974-BPHC (2742) (8:30 am to 5:30 pm ET)

DO NOT call the BPHC Help Desk for any questions on the Instructions for Preparing and Submitting the FY 2013 Health Center Program Budget Period Progress Report or programmatic questions that you might have when completing your application.

## **8.2. HRSA Call Center**

For assistance with registering in HRSA EHBs, or access/password related issues, call the HRSA Call Center:

¾ By Phone: 877-GO4-HRSA (877-464-4772) (between 9:00 am to 5:30 pm ET)

OR

¾ By Email: callcenter@hrsa.gov

Visit HRSA EHBs for additional online help.

- ¾ Go to: https://grants.hrsa.gov/webexternal/home.asp
- ¾ Click on 'Help'

DO NOT call the Call Center for any questions on the Instructions for Preparing and Submitting the FY 2013 Health Center Program Budget Period Progress Report or programmatic questions that you might have when completing your application.

## **8.3. HRSA Program Support**

For any questions on the Instructions for Preparing and Submitting the FY 2013 Health Center Program Budget Period Progress Report or programmatic questions that you might have when completing your application, contact the Program Point of Contact within Bureau of Primary Health Care (BPHC) Office of Policy and Program Development (OPPD) as noted within the Instructions for Preparing and Submitting the FY 2013 Health Center Program Budget Period Progress Report.

¾ By Phone: 301-594-4300

OR

¾ By Email: BPHCBPR@hrsa.gov

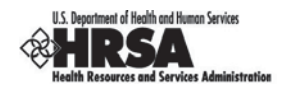

# **9. Frequently Asked Questions**

## **9.1. What are the software requirements for HRSA EHBs?**

System Requirements

- Internet Explorer 6 and later or Netscape 4.72 and later
- Internet browser settings that permit pop-ups
- Viewers for Microsoft Word and Adobe PDF

## **9.2. Are HRSA EHBs compliant with Section 508?**

HRSA EHBs are compliant with Section 508 requirements for the visually impaired.

## **9.3. What are the system requirements for using HRSA EHBs on a Macintosh computer?**

Mac users are requested to download the latest version of Netscape for their operating system version. It is recommended that Safari 1.2.4 and later or Netscape v7.2 and above be used.

Note: Internet Explorer (IE) for Mac has known issues with SSL and Microsoft is no longer supporting IE for Mac. HRSA EHBs do not work on IE for Mac.

In addition, to view attachments such as Word and PDF, you will need appropriate viewers.

## **9.4. What are the software requirements for GAAM?**

Refer to the software requirements for HRSA EHBs. In addition, you will need Microsoft Word to complete GAAM unstructured forms.

## **9.5. What document types can I upload?**

The following document types are supported in HRSA EHBs:

- x **.DOC** Microsoft Word
- x **.DOCX** Microsoft Word
- x **.JPEG** Graphics Format
- x **.JPG** Graphics Format
- x **.MSG** Microsoft Mail Document
- **.PDF** Adobe Portable Document Format
- x **.PPT** Power Point
- x **.RTF** Rich Text Format
- x **.TIF** Graphics Format
- x **.TXT** Text
- x **.WPD** Word Perfect Document
- **.XFD** Extensible Forms Description Language files
- x **.XLS** Microsoft Excel
- x **.XLSX**  Microsoft Excel

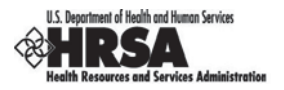